# Enriched Module on Coding Education for Upper Primary Level

10

5

5

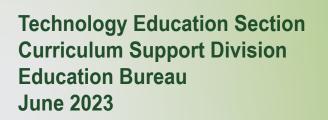

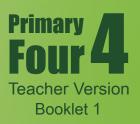

#### Preface

The Education Bureau actively promotes innovation and technology (I&T) education for all students. Continuous incorporation of I&T learning elements into both the primary and secondary curricula helps strengthen the cultivation of students' interest in and capability of learning information technology and I&T from an early age, equip students with 21st century skills, and unleash their creativity and potential.

To enhance I&T education, the Education Bureau has launched the "Enriched Module on Coding Education for Upper Primary Level" for schools to adopt. Designed in accordance with the revised "Computational Thinking - Coding Education: Supplement to the Primary Curriculum" published in 2020, the curriculum module helps teachers integrate I&T elements into classroom learning more systematically. Schools should conduct appropriate curriculum planning with reference to the content of the "Enriched Module on Coding Education for Upper Primary Level", and incorporate 10 to 14 hours of enriched coding education for all upper primary students every year in order to further develop their computational thinking and strengthen their I&T learning.

The "Enriched Module on Coding Education for Upper Primary Level" is adapted from learning and teaching resources of the "CoolThink@JC" project initiated and funded by The Hong Kong Jockey Club Charities Trust and co-created by The Education University of Hong Kong, Massachusetts Institute of Technology, and City University of Hong Kong. The Education Bureau is grateful for the collaboration with The Hong Kong Jockey Club Charities Trust in consolidating and drawing on the experience accumulated by the schools in the project to develop the "Enriched Module on Coding Education for Upper Primary Level" for adoption by all publicly-funded schools in Hong Kong. The Technology Education Section, Curriculum Support Division of the Education Bureau and Department of Mathematics and Information Technology of The Education University of Hong Kong co-developed the curriculum module based on the deliverables produced and experience gained in the project. Views on the content of the curriculum module were collected from the Committee on Technology Education of Curriculum Development Council and their support was sought.

The "Enriched Module on Coding Education for Upper Primary Level" covers basic coding and computational thinking concepts, namely abstraction, algorithm and automation, as well as connection with physical objects, the use of sensors and actuators to interact with the environment, etc., allowing students to develop their computational thinking as well as interest in and ability to learn I&T through the learning of coding.

This Primary 4 curriculum module, the first of three to be developed for upper primary levels (Primary 5 and 6 forthcoming), focuses on establishing a solid foundation for students' in the above basic concepts of coding and computational thinking; through

coding activities, logical thinking and problem solving skills are developed, and computational thinking is cultivated. There are a total of 8 units in the curriculum module, including 6 core units, and 2 optional extension units for schools to provide opportunities for students with a higher ability or strong interest in coding to enrich their learning and deepen their understanding of coding and innovative technology. The curriculum module also includes a project-based component that allows students to apply their computational thinking and creativity, and make good use of programming and innovative technology in different contexts, thereby formulating solutions to everyday problems for the benefit of society.

The recommended lesson time of the curriculum module (excluding the extension units) for each upper primary year level is 14 hours. Please refer to Table 1 and the Appendix for the arrangement of this Primary 4 curriculum module, the recommended lesson time, as well as the pedagogy to be adopted.

|      |                                           | Core U                                     | nit                                                        | Extension Unit                             |                                                            |  |  |
|------|-------------------------------------------|--------------------------------------------|------------------------------------------------------------|--------------------------------------------|------------------------------------------------------------|--|--|
| Unit | Unit Title                                | Recommended<br>Lesson Time<br>(in minutes) | No. of<br>Lessons<br>(35<br>minutes<br>for each<br>lesson) | Recommended<br>Lesson Time<br>(in minutes) | No. of<br>Lessons<br>(35<br>minutes<br>for each<br>lesson) |  |  |
| 1    | Introducing Scratch<br>Programming        | 70                                         | 2                                                          |                                            |                                                            |  |  |
| 2    | Exploring Under<br>the Sea                | 70                                         | 2                                                          |                                            |                                                            |  |  |
| 3    | Storytelling                              | 70                                         | 2                                                          |                                            |                                                            |  |  |
| 4    | Space Traveling                           | 105                                        | 3                                                          |                                            |                                                            |  |  |
| 5    | Creating a Maze<br>Game                   | 140                                        | 4                                                          |                                            |                                                            |  |  |
| 6    | Creating a Maze<br>Game with<br>micro:bit |                                            |                                                            | 70                                         | 2                                                          |  |  |
| 7    | Drawing<br>Shapes in Scratch              | 105                                        | 3                                                          |                                            |                                                            |  |  |
| 8    | Designing<br>Line Pattern Art             |                                            |                                                            | 70                                         | 2                                                          |  |  |
|      | Final Project                             | 280                                        | 8                                                          |                                            |                                                            |  |  |
|      |                                           | 840<br>(14 hours)                          | 24                                                         | 140                                        | 4                                                          |  |  |

 Table 1: Arrangement of the Primary 4 curriculum module and recommended lesson time

Views and suggestions on the "Enriched Module on Coding Education for Upper Primary Level" are always welcome. These may be sent to:

Chief Curriculum Development Officer (Technology Education) Curriculum Support Division Education Bureau Room W101, 1/F, West Block Kowloon Tong Education Services Centre 19 Suffolk Road, Kowloon Tong Kowloon, Hong Kong

Fax: 2768 8664 E-mail: teched@edb.gov.hk

#### Pedagogy

Teachers may make reference to the seven-step guide introduced in the Technological Pedagogical Content Knowledge (TPACK) framework for the teaching of computational thinking (CT). Technological content knowledge (TCK) refers to the knowledge of using block-based programming environments for coding. Content knowledge (CK) refers to the knowledge of CT concepts, practices, and attitudes to be taught. Pedagogical content knowledge (PCK) refers to pedagogies that do not involve the use of programming environments for teaching CK. TPACK refers to the integration of the use of technology and pedagogy to teach CK in context.

Based on the four dimensions of the TPACK framework above, teachers may adopt the seven-step guide in the instruction of each unit with a view to developing students' problem solving skills and digital creativity. The last three steps emphasise applying TCK to exploring the possible use of tools in the programming environments for the cultivation of digital creativity; revisiting and reviewing CK for consolidation; and reflection on PCK to engage in the improvement of teaching practices relevant to CK (Kong, Lai & Sun,2020; Kong & Lai, 2022; Kong, Lai & Li, 2023).

- Step 1: TCK (Introducing features of the programming environment in a specific context)
- Step 2: CK (Introducing computational thinking concepts, practices and attitudes to be taught)
- Step 3: PCK (Adopting pedagogy such as allowing pre-coding access to games or apps to pave the way for reflection on the design of games or apps; and engaging in unplugged activities to enhance understanding of more difficult coding-related concepts, practices and attitudes)
- Step 4: TPACK (Applying knowledge of using programming environments for teaching CK with appropriate pedagogy in a specific context)
- Step 5: TCK (Encouraging students to suggest applications of relevant features of the programming environment in other contexts, thereby inspiring their digital creativity)
- Step 6: CK (Helping students reflect on CT concepts, practices and attitudes to consolidate their learning)
- Step 7: PCK (Conducting self-reflection on the pedagogy adopted in the unit with a view to improve the next round of teaching)

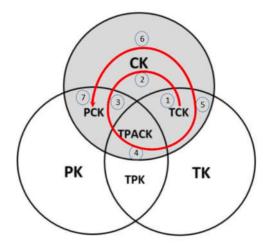

Figure 1 The seven steps in the shaded areas (CK, TCK, PCK, and TPACK) indicate those steps needed for teachers to teach content knowledge of CT. (Kong, Lai & Sun, 2020)

#### References

Education Bureau. (2020). *Computational Thinking - Coding Education: Supplement to the Primary Curriculum*. Hong Kong: Author.

Kong, S. C., & Lai, M. (2022). A proposed computational thinking teacher development framework for K-12 guided by the TPACK model. *Journal of Computers in Education*, 9(3), 379-402.

Kong, S. C., Lai, M., & Sun, D. (2020). Teacher development in computational thinking: Design and learning outcomes of programming concepts, practices and pedagogy. *Computers & Education*, 151, 103872.

Kong, S. C., Lai, M., & Li, Y.G. (2023). Scaling up a teacher development programme for sustainable computational thinking education: TPACK surveys, concept tests and primary school visits. *Computers & Education*, *194*, 104707.

#### Enriched Module on Coding Education for Upper Primary Level (Primary 4) Editorial Board Members

#### **Professor KONG Siu Cheung**

Research Chair Professor of E-Learning & Digital Competency Department of Mathematics and Information Technology Director, Artificial Intelligence and Digital Competency Education Centre Director, Centre for Learning, Teaching and Technology The Education University of Hong Kong

#### Ms SIU Ka Yuk Cora

Educational Development Manager Centre for Learning, Teaching and Technology The Education University of Hong Kong

#### Ms MA Yunsi Tina

Assistant Educational Development Manager Centre for Learning, Teaching and Technology The Education University of Hong Kong

#### **Miss TING Wan Yee**

Assistant Educational Development Manager Centre for Learning, Teaching and Technology The Education University of Hong Kong

#### Mr LO Hoi Lam Ken

Educational Development Officer Centre for Learning, Teaching and Technology The Education University of Hong Kong

### **Content for Booklet 1**

### Unit Unit Title

- 1 Introducing Scratch Programming
- 2 Exploring Under the Sea
- 3 Storytelling
- 4 Space Traveling

### Unit 1: Introducing Scratch Programming Teacher Guide

#### Content

| Teaching Plan                                     |                                 |       |  |  |  |  |  |  |  |
|---------------------------------------------------|---------------------------------|-------|--|--|--|--|--|--|--|
| Lesson 1                                          |                                 |       |  |  |  |  |  |  |  |
| To Play                                           |                                 | T1-2  |  |  |  |  |  |  |  |
| To Lear                                           | n                               | T1-4  |  |  |  |  |  |  |  |
| To Code                                           |                                 |       |  |  |  |  |  |  |  |
| (1)                                               | Adding / Changing Sprite        | T1-5  |  |  |  |  |  |  |  |
| (2)                                               | Adding / Changing Background    | T1-6  |  |  |  |  |  |  |  |
| (3)                                               | Event – When 📜 Green Flag Click | T1-7  |  |  |  |  |  |  |  |
|                                                   | that trigger actions            |       |  |  |  |  |  |  |  |
| (4a)                                              | Make the Sprite Move            | T1-8  |  |  |  |  |  |  |  |
| (4b)                                              | Make the Sprite Change Degree   | T1-9  |  |  |  |  |  |  |  |
| (5)                                               | Change the Sprite Costume       | T1-10 |  |  |  |  |  |  |  |
| (6)                                               | Adding Sound to the Sprite      | T1-11 |  |  |  |  |  |  |  |
| Lesson 2                                          |                                 |       |  |  |  |  |  |  |  |
| To Crea                                           | ite                             | T1-14 |  |  |  |  |  |  |  |
| To Reflect                                        |                                 |       |  |  |  |  |  |  |  |
| Review Questions                                  |                                 |       |  |  |  |  |  |  |  |
| Revisio                                           | n on Key Concepts & Practices   | T1-20 |  |  |  |  |  |  |  |
| Appendix - Guidelines for Scratch Teacher Account |                                 |       |  |  |  |  |  |  |  |

#### Unit 1: Introducing Scratch Programming Teaching Plan

#### **Learning Objectives**

- 1. Get familiar with the Scratch interface, such as Block Palette, Code Area, Stage and Sprite Pane, Green Flag, Stop Button;
- 2. Complete tasks in the Scratch programming environment, such as create, save, and share projects to studio;
- 3. Manipulate a Scratch sprite (e.g. cat) using sequences of code blocks;
- 4. Know some basics skills of coding with Scratch, e.g. adding / changing sprites, changing backdrop, playing sound in a sprite, movement of a sprite, changing costumes of a sprite;
- 5. Understand that coding is a creative activity.

#### **Learning Elements**

#### **Computational Thinking Concepts and Practices:**

| Key Learning Elements | Items                                                          |  |  |  |  |  |  |
|-----------------------|----------------------------------------------------------------|--|--|--|--|--|--|
|                       | Basic Programming Constructs: Sequence                         |  |  |  |  |  |  |
| Algorithm             | Coding Concept and Practices: Design programs / codes, Testing |  |  |  |  |  |  |
|                       | and Debugging                                                  |  |  |  |  |  |  |

#### **Coding Skills:**

- 1. Be able to sign in and sign out the Scratch account;
- 2. Get familiar with the Scratch interface;
- 3. Manipulate a Scratch sprite (e.g. cat) using sequences of code blocks;

#### Others (including Attitude):

- 1. Develop interest in coding;
- 2. Cultivate an understanding that computing can be a creative activity.

Lesson Plan: This unit consists of 2 lessons of 35 minutes.

Lesson 1

**Teacher Preparation of computer device and setting for the lesson:** Prepare appropriate computer or mobile device for students to use Scratch. Prepare accounts for students to login Scratch. Prepare a studio for students to share their projects. Please see the "Appendix: Guideline for Scratch Teacher Account" in Teacher Guide for reference.

| Time    | Activity                                                                         |  |  |  |  |  |  |  |  |  |
|---------|----------------------------------------------------------------------------------|--|--|--|--|--|--|--|--|--|
| 5 mins  | Introduction of Scratch                                                          |  |  |  |  |  |  |  |  |  |
|         | 1. Point out that there are many programming platforms / tools for stude         |  |  |  |  |  |  |  |  |  |
|         | learn coding. In this set of L&T Resources, Scratch is used to teach coding.     |  |  |  |  |  |  |  |  |  |
|         | 2. Guide students to go to Scratch website <u>http://scratch.mit.edu</u> and get |  |  |  |  |  |  |  |  |  |
|         | familiar with the coding platform.                                               |  |  |  |  |  |  |  |  |  |
|         | 1) Sign into the account                                                         |  |  |  |  |  |  |  |  |  |
|         | 2) Start a new project by clicking "Create" button.                              |  |  |  |  |  |  |  |  |  |
|         | 3) Sign out                                                                      |  |  |  |  |  |  |  |  |  |
| 10 mins | To Play: Let students Explore Scratch Coding Environment                         |  |  |  |  |  |  |  |  |  |
|         | 1. Ask students to explore the Scratch "Tutorials" and start with the "Getting   |  |  |  |  |  |  |  |  |  |
|         | Started" video.                                                                  |  |  |  |  |  |  |  |  |  |
|         | 2. Ask them to try a few different games they like and explore what can be       |  |  |  |  |  |  |  |  |  |
|         | created by using Scratch.                                                        |  |  |  |  |  |  |  |  |  |
|         | 3. Invite students to jot down the games they like and think about why they      |  |  |  |  |  |  |  |  |  |
|         | like them.                                                                       |  |  |  |  |  |  |  |  |  |
|         | 4. Briefly introduce what Scratch is good for.                                   |  |  |  |  |  |  |  |  |  |
| 5 mins  | To Learn                                                                         |  |  |  |  |  |  |  |  |  |
|         | 1. Explain the interface of the coding environment in Scratch, which consists    |  |  |  |  |  |  |  |  |  |
|         | of four parts, namely Block Palette, Code Area, Stage and Sprite Pane.           |  |  |  |  |  |  |  |  |  |
|         | 2. Remind students that it is important to get familiar with the coding          |  |  |  |  |  |  |  |  |  |
|         | environment.                                                                     |  |  |  |  |  |  |  |  |  |
| 15 mins | To Code                                                                          |  |  |  |  |  |  |  |  |  |
|         | 1. Guide students to explore and learn the following basic skills of coding with |  |  |  |  |  |  |  |  |  |
|         | the Scratch platform with the simple task:                                       |  |  |  |  |  |  |  |  |  |
|         | (1) Adding / Changing Sprite                                                     |  |  |  |  |  |  |  |  |  |
|         | (2) Adding / Changing Background                                                 |  |  |  |  |  |  |  |  |  |
|         | (3) Event – When Green Flag Click that trigger actions                           |  |  |  |  |  |  |  |  |  |
|         | (4) Doing simple motion: control the sprite to move, changing degree of          |  |  |  |  |  |  |  |  |  |
|         | rotation                                                                         |  |  |  |  |  |  |  |  |  |

| (5) Changing costumes                                                        |
|------------------------------------------------------------------------------|
| (6) Adding sound to the sprite                                               |
| 2. Students can further explore / complete the "Make It Spin" and "Add       |
| Effects" (or other tutorials) after acquiring the above basics.              |
| 3. Ask them to change the values of the different blocks and explore the     |
| differences.                                                                 |
| 4. Remind students that they can click the green flag anytime to test if the |
| project works as they expect.                                                |

#### Lesson 2

| Time    | Activity                                                                            |  |  |  |  |  |  |  |  |  |  |
|---------|-------------------------------------------------------------------------------------|--|--|--|--|--|--|--|--|--|--|
| 5 mins  | Introduction of the Lesson                                                          |  |  |  |  |  |  |  |  |  |  |
|         | 1. Guide students to create a new Scratch project to make the cat perform           |  |  |  |  |  |  |  |  |  |  |
|         | different actions and effects. Teachers should encourage students to make           |  |  |  |  |  |  |  |  |  |  |
|         | use of the skills they have learnt from the simple tasks earlier.                   |  |  |  |  |  |  |  |  |  |  |
|         | 2. Tell students they will share their projects to the studio before the end of the |  |  |  |  |  |  |  |  |  |  |
|         | lesson.                                                                             |  |  |  |  |  |  |  |  |  |  |
| 15 mins | To Create: Task 1                                                                   |  |  |  |  |  |  |  |  |  |  |
|         | 1. Ask students to explore different Scratch blocks. They can experiment it         |  |  |  |  |  |  |  |  |  |  |
|         | by clicking on each block and see what it does or try snapping blocks               |  |  |  |  |  |  |  |  |  |  |
|         | together.                                                                           |  |  |  |  |  |  |  |  |  |  |
|         | 2. Remind students that they can create whatever they want! It is a chance for      |  |  |  |  |  |  |  |  |  |  |
|         | them to explore different blocks in Scratch.                                        |  |  |  |  |  |  |  |  |  |  |
|         | 3. Student could try to take reference to the Student Guide (optional).             |  |  |  |  |  |  |  |  |  |  |
|         | 4. Remind students that they can click the green flag anytime to test if the        |  |  |  |  |  |  |  |  |  |  |
|         | project works as they expected.                                                     |  |  |  |  |  |  |  |  |  |  |
|         | 5. Explain the basic programming construct "Sequence" after student experience      |  |  |  |  |  |  |  |  |  |  |
|         | their coding task.                                                                  |  |  |  |  |  |  |  |  |  |  |
| 15 mins | To Reflect:                                                                         |  |  |  |  |  |  |  |  |  |  |
|         | Share the Projects and Provide Constructive Feedback on Program Design              |  |  |  |  |  |  |  |  |  |  |
|         | 1. Create a studio and give students the studio URL. Ask students to save and       |  |  |  |  |  |  |  |  |  |  |
|         | submit their projects to the teacher's Studio.                                      |  |  |  |  |  |  |  |  |  |  |
|         | 2. Have one or two students share their project with the whole class. Feedback      |  |  |  |  |  |  |  |  |  |  |
|         | to be given by peer and teachers.                                                   |  |  |  |  |  |  |  |  |  |  |
|         | 3. Students should share, think of ways to improve / enhance their program          |  |  |  |  |  |  |  |  |  |  |
|         | as well as the aesthetic values.                                                    |  |  |  |  |  |  |  |  |  |  |
|         | Review of Student Learning                                                          |  |  |  |  |  |  |  |  |  |  |
|         | 1. Review on the features of Scratch, and key concepts and practices learnt in      |  |  |  |  |  |  |  |  |  |  |
|         | the unit.                                                                           |  |  |  |  |  |  |  |  |  |  |
|         | 2. Ask students to complete the review questions, appropriate feedback              |  |  |  |  |  |  |  |  |  |  |
|         | should be given by teachers.                                                        |  |  |  |  |  |  |  |  |  |  |

In this activity, you will learn to sign in and out of the Scratch website and learn how to make the cat move and play music.

Briefly point out that there are many programming platforms / tools for students to learn coding. In this set of L&T Resources, Scratch is used to teach coding.

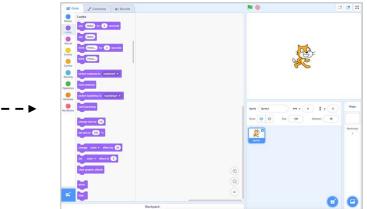

Unit 1

**Teacher Guide: Lesson 1** 

After "To Play", teachers can introduce what Scratch is good for, e.g. students can use it for making games, animation and stories, also adding sounds and images to projects by using coding blocks.

Ideas

About

### **Start Here**

□Go to the Scratch website:

http://scratch.mit.edu

□Sign into your account.

- □Click on the **Create** tab located at the top left of the browser to start a new project.
- □ Sign out by clicking on your name and clicking **Sign out**. Then sign in again!

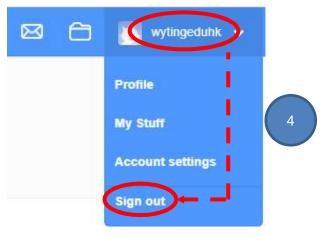

1

Join Scratch Sign in

Unit 1 Teacher Guide: Lesson 1

### **To Play**

Time to explore! After clicking "Create", you will see "Tutorials" on the menu
 bar. Click on "Tutorials" and choose "Getting Started". After watching the video, you can click the green arrow on the right side of the window to step through the tutorial.

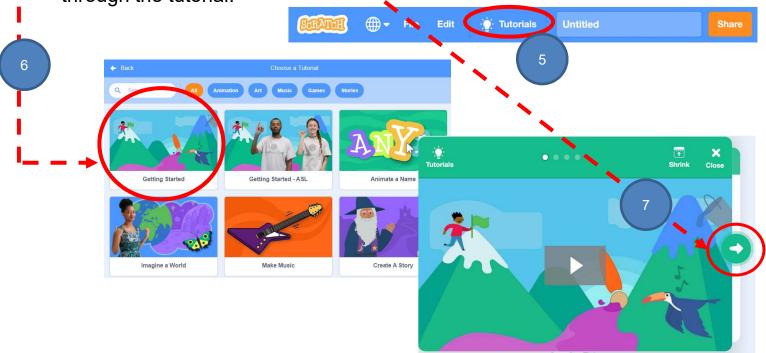

□ With Scratch, you can make your own stories, games and animations!

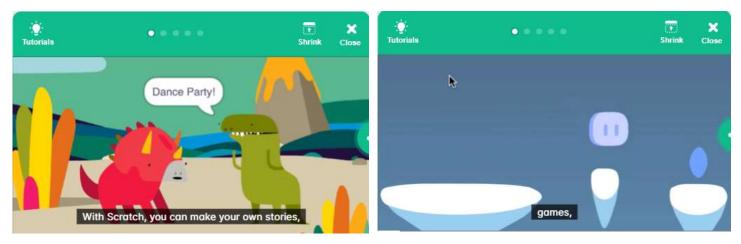

Briefly introduce that Scratch is good for making games, animation and stories by drag and drop some coding blocks, adding sounds and images.

## Introducing Scratch Programming

### To Play

□ Let's try some games! Select "Games" from the category on the top to see a list of games. Choose the games you like and try it!

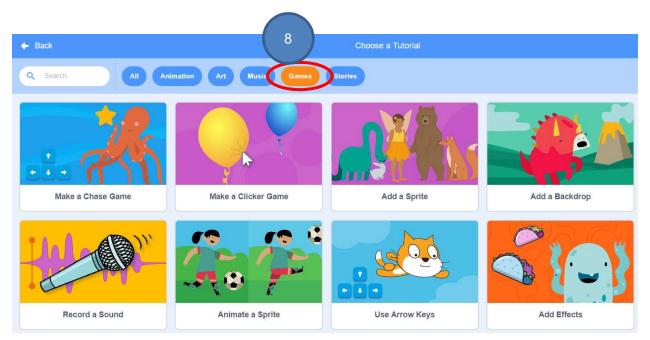

□ Try different games and see what can be created by using Scratch!

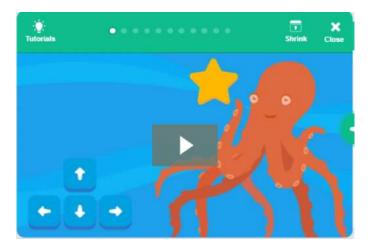

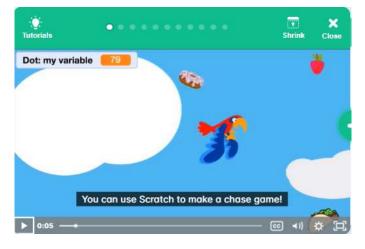

□ Jot down the games you like and think about why you like them.

Ask students to share why they like certain games.

### To Learn

#### **Coding Environment in Scratch**

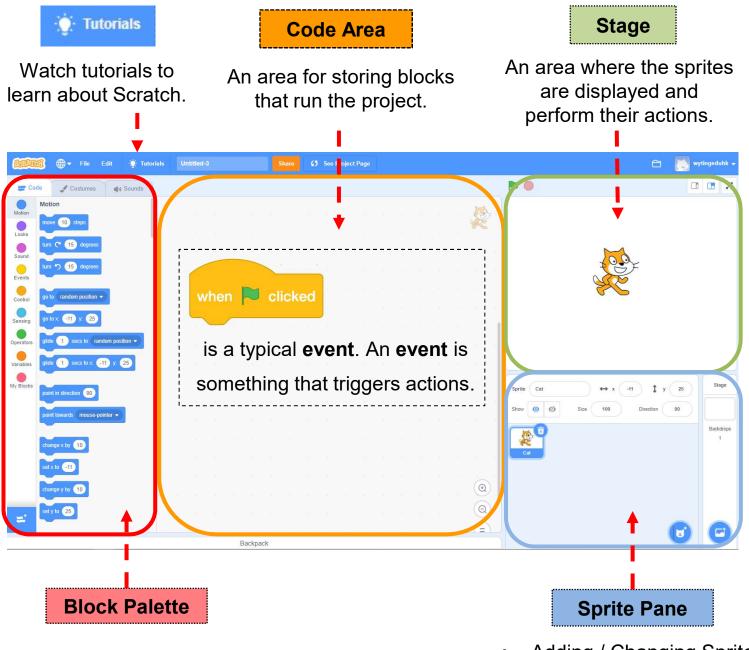

Code: Drag and drop the coding blocks to the Code Area Costumes: Changing sprite's costumes Sounds: Adding sound

- Adding / Changing Sprite
  - Adding / Changing Backdrop

**To Code** 

Sprite Sprite1

Show 🧿 🧭

Let's try the simple tasks (1) - (6) to explore what can be done with Scratch!

(1) Adding / Changing Sprite

□ In the Sprite Pane, click "Choose a sprite".

Teachers can provide support to better cater their student need, or let the student with stronger ability to explore Scratch platform on their own.

> Click on the "X" sign if you want to remove

> > Direction

Choose a Sprite

90

÷

0

I

Backdrops

□ A set of sprites will be shown in different categories. Choose your favourite one!

> the sprite Stage Sprite Sprite1 ↔ x ( 0 1 у ( Show 🧿 💋 Direction Backdrops

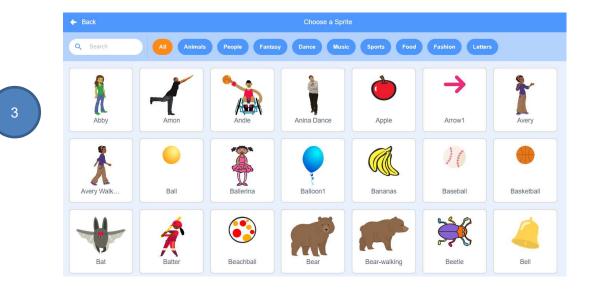

Unit 1 Teacher Guide: Lesson 1

### To Code

- (2) Adding / Changing Background
- □ In the Sprite Pane, click "Choose a background".
- □ A set of backgrounds are now shown. Choose a good one for your project!

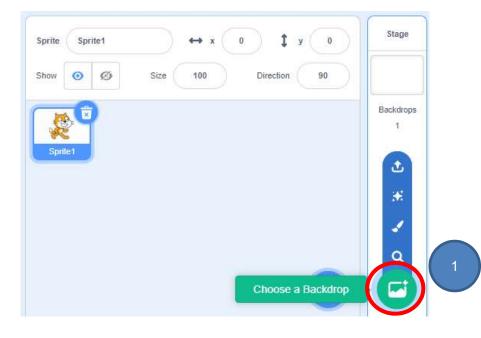

All Fantasy Music Sports Outdoors Indoors Space Underwater Patterns Q Search Baseball 1 Beach Malibu Baseball 2 Basketball 1 Basketball 2 Beach Rio Arctic Bedroom 2 Bedroom 3 Bench With... Blue Sky Blue Sky 2 Boardwalk Canyon Castle 2 Castle 3 Chalkboard Circles City With W.. Colorful City Castle 4

6

Unit 1 Teacher Guide: Lesson 1

### To Code

- (3) Event When 📕 Green Flag Click that trigger actions
- Let's start to code!
- □ In the Block Palette, click on "Code" at the top menu.
- □ Choose "Events" and drag the "When Not clicked" block to the Code area.

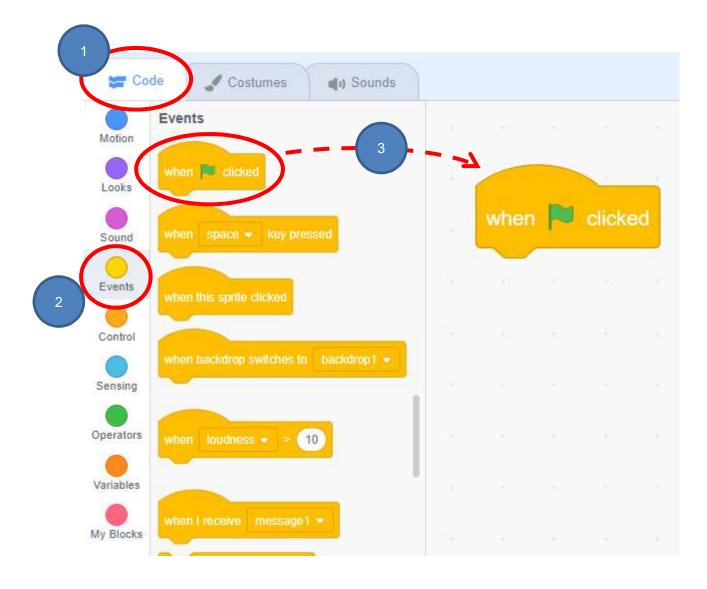

Unit 1 Teacher Guide: Lesson 1

### To Code

(4a) Make the Sprite Move

□ Time to make your sprite move! Choose "Motion" and drag the "move 10 steps" block to the Code area. Snap it with "When Normal Clicked" block.

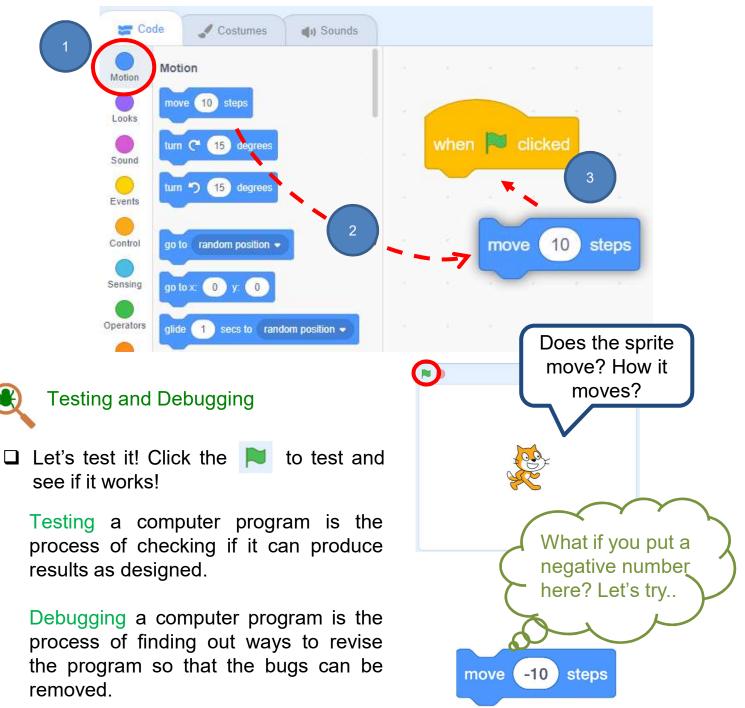

## Introducing Scratch Programming

### To Code

(4b) Make the Sprite Change Degree

□ Can you try to make the sprite turn around like this?

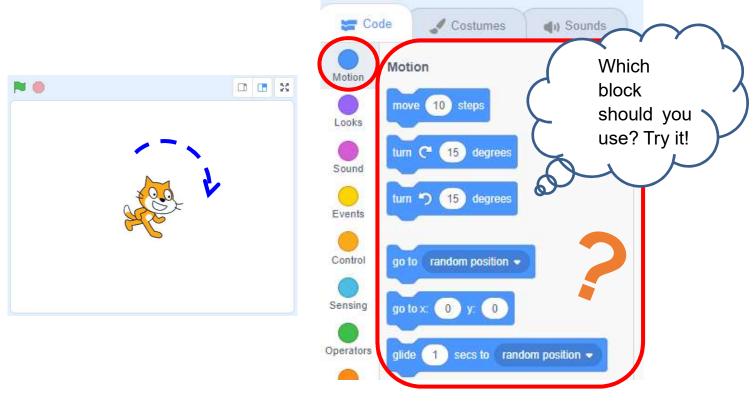

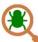

Testing and Debugging

□ Remember, you can always click the N and see if it works!

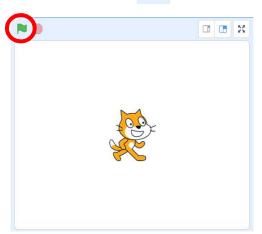

## Introducing Scratch Programming

### To Code

- (5) Change the Sprite Costume
- □ Now let's try to change the sprite costume to make our project more interesting!
- □ Click on "Costumes", you will see a set of costumes of the sprite you added.

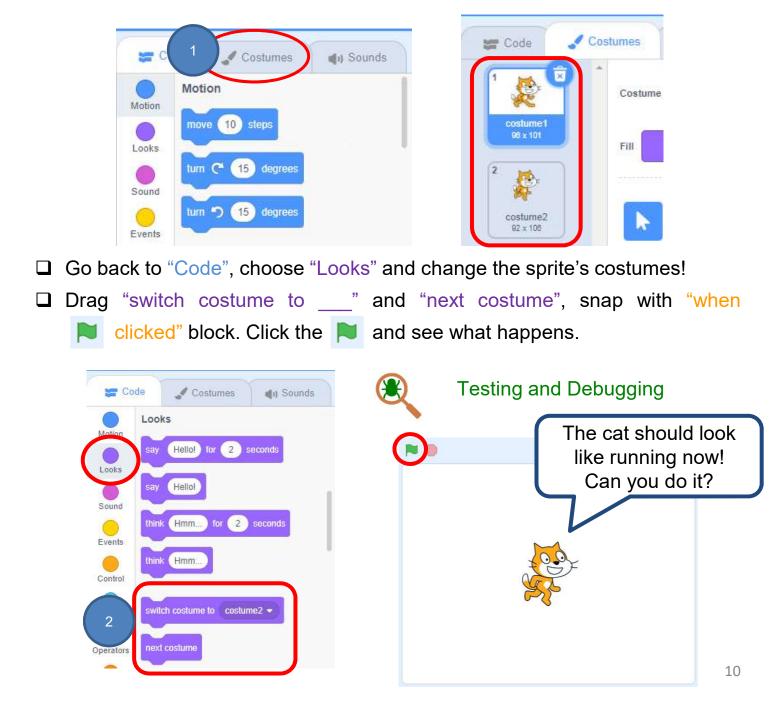

## Introducing Scratch Programming

### To Code

- (6) Adding Sound to the Sprite
- □ Click on your Sprite, go to the "Sound" page, click "Choose a Sound", you will see a lot of sound that you can choose.

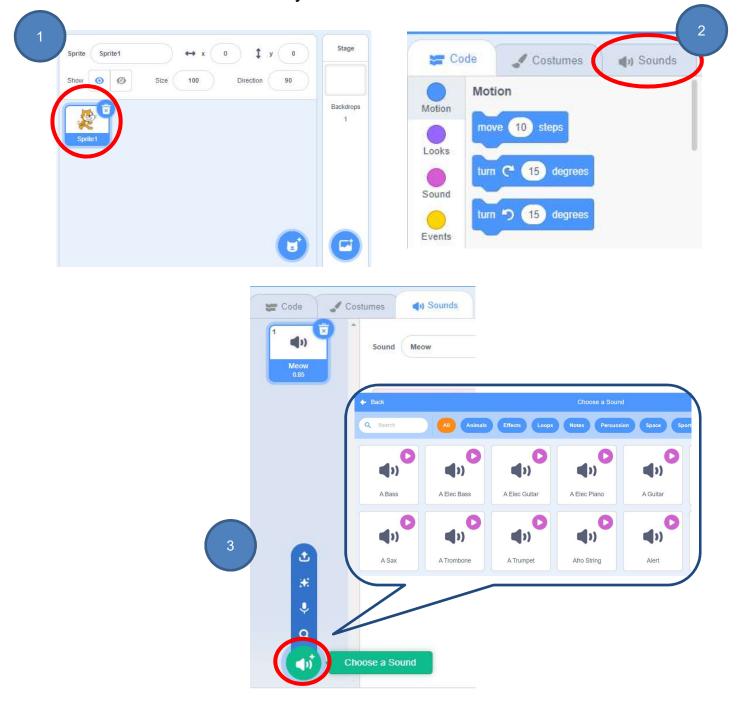

### Introducing Scratch Programming To Code

- (6) Adding Sound to the Sprite
- In the "Sound" drawer, drag "play sound\_\_until down" or "start sound\_\_\_\_\_", snap with "when is clicked" block.

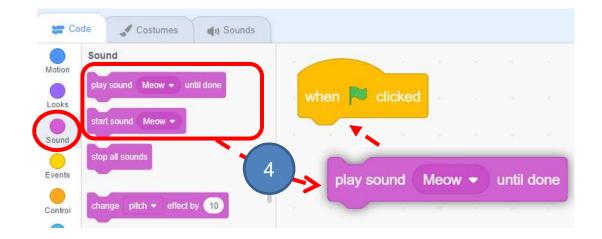

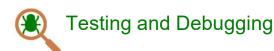

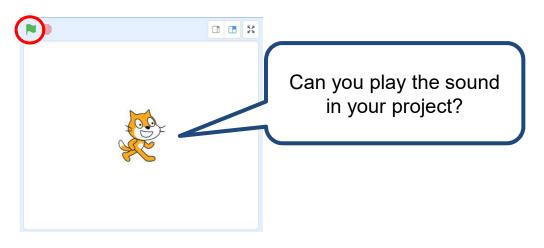

Unit 1 Teacher Guide: Lesson 1

### To Code

□Now you have got some basic skills for Scratch! Let's explore more.

□Click on "Tutorials" on the menu bar again and then choose the "Animation" category on the "Tutorials" page.

Complete the "Make It Spin" and "Add Effects" tutorials.

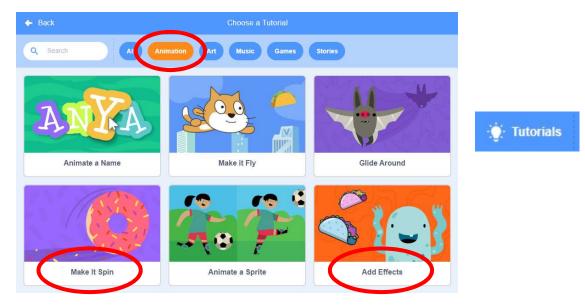

Change the value of turn degrees or the number of repeat times and see

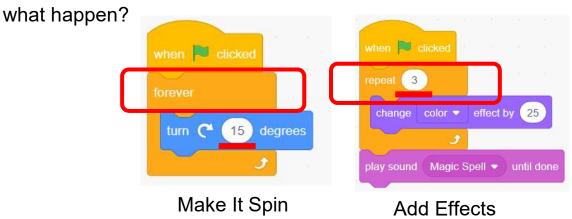

When I change the value of turn degrees, I can see... The Sprite turns differently. When I change or the number of repeat times, I can see... The Sprite changes colours differently.

CAN YOU MAKE THE SCRATCH CAT DO SOMETHING INTERESTING?

In this activity, you will create a new project with Scratch and make the cat different actions do with various costumes! What will you create?

Crea

Explore

Ideas

About

### **To Create**

Go to the Scratch website:

http://scratch.mit.edu

□ Sign into your account.

Click on the **Create** tab located at the

top left of the browser to start a new project.

□See if you can use the right blocks to make the cat do what you want.

| ET Co     | ce de Costumes de Sounds          |     |      |      |  |  |  |      | N 🕘                   | 0         |          |
|-----------|-----------------------------------|-----|------|------|--|--|--|------|-----------------------|-----------|----------|
| Motion    | Motion                            | 1   |      |      |  |  |  | Inb. |                       |           |          |
| Looks     | avora 10 stops                    | L., |      |      |  |  |  | 2    |                       |           |          |
| •         | turn C 1 cogness                  |     |      |      |  |  |  |      |                       |           |          |
| Bound     | sum 🖤 1 degrees                   |     |      |      |  |  |  |      | 100                   |           |          |
| Events    | poto rendom position +            |     |      |      |  |  |  |      |                       |           |          |
| Control   |                                   |     |      |      |  |  |  |      |                       |           |          |
| Sensing   | gotox 0 y 0                       |     |      |      |  |  |  |      |                       |           |          |
| Operators | glide 1 sect to random position + |     |      |      |  |  |  |      |                       |           |          |
| Variables | glide 1 secs to x: 0 y: 0         |     |      |      |  |  |  |      |                       |           |          |
| My Blocks | point in direction (90)           |     |      |      |  |  |  |      | Sprite Spritet ++ x 0 | 1         | Stape    |
|           | point lowerds mease-colinter +    |     |      |      |  |  |  |      | Brow 🗿 Ø Dan 100 0    | Hecton 10 |          |
|           | ALL CONTRACTOR                    |     |      |      |  |  |  | 0    | 2°                    |           | Bechange |
|           | change x by 10                    |     |      |      |  |  |  | 0    | Epident 1             |           |          |
| =         | set a to                          |     |      |      |  |  |  | 0    |                       | -         |          |
|           |                                   |     | Back | nark |  |  |  | (=)  |                       |           | 0        |

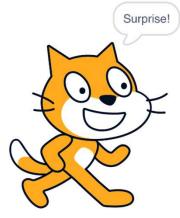

Join Scratch

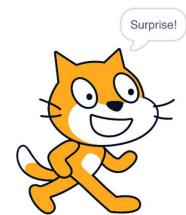

Unit 1 Teacher Guide: Lesson 2

## Introducing Scratch Programming

### **To Create**

Task 1:

- □ Drag and drop Scratch blocks into the Code window.
- Experiment by clicking on each block to see what it does or try snapping blocks

together.

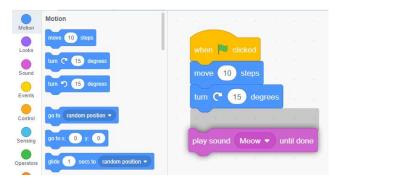

Don't forget to Click the Green flag anytime to test if your sprite works as you expected!

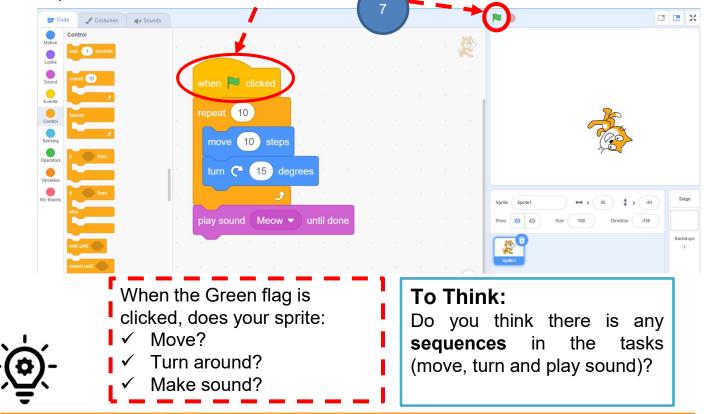

#### Knowledge builds up: Sequences

It is a key concept in programming. It is the order in which the programming statements are executed. A wrong order would lead to incorrect programming results.

## Sharing in Scratch Studio

# LEARN HOW TO ADD YOUR PROJECT TO AN ONLINE SCRATCH STUDIO!

Studios are collections of Scratch projects. Follow the steps below to add your Scratch Surprise program to your class' Surprise Studio on the Scratch website.

### Share to Studio

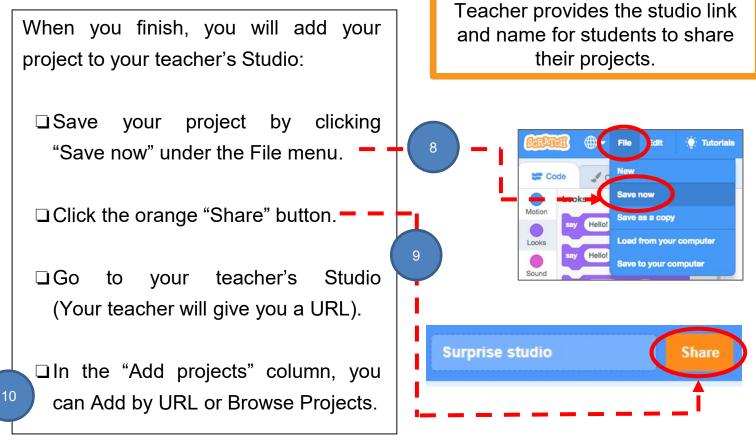

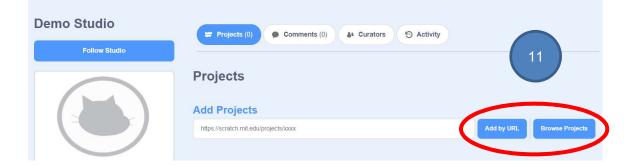

### To Reflect: Two Stars and a Wish Worksheet

Name of Project: \_\_\_\_\_ Name of Creator: \_\_\_\_\_

Please write down two things that you like about this project.

"Two Stars and a Wish" is a reflection strategy designed for student feedback as peer- and self-assessment. Teachers can guide students to give constructive feedback to their peers regarding their Scratch project - two positive (stars) and one hopeful (wish) reflection. Comments can be made on Scratch project's idea, features and aesthetic aspects etc.

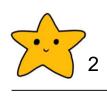

What is one thing you would like to add or change to make this project better?

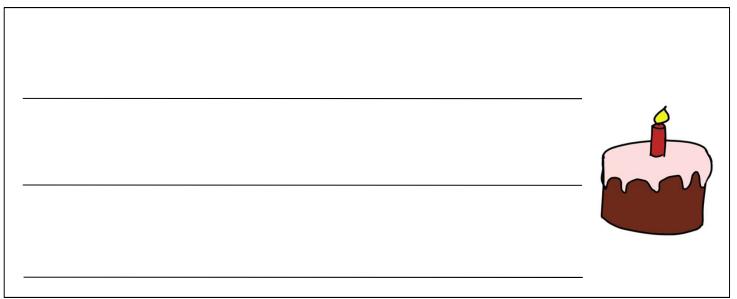

## Introducing Scratch Programming

### **Review Questions**

when 🔁 clicked

move

say

320) steps

Where am I? ) for

1

seconds

1. Which of the following sequences of commands (sets of blocks) will make the Scratch cat move from point A to point B on the stage?

#### (Answer: A)

A.

Image: set of the set of the set

Β.

turn ᠫ

move (200)

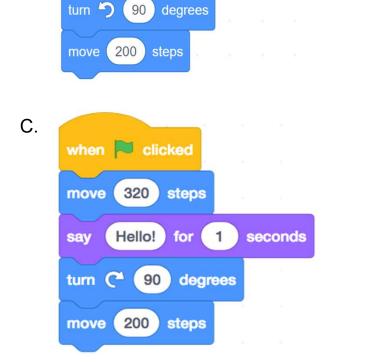

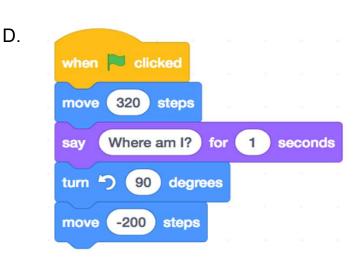

270 degrees

steps

### **Review Questions**

2. What happens when you put a negative number in the move block?

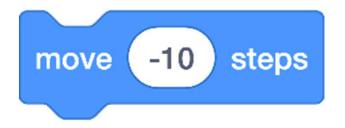

- A. The cat moves down on the screen.
- B. The cat moves forward (to the right) and backward (to the left).
- C. The cat turns around.
- D. The cat moves backward (to the left) on the screen.

(Answer: D)

### **Revision on Key Concepts & Practices**

**Events:** We use event blocks to trigger Scratch to take actions.

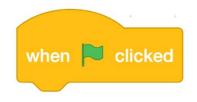

**Sequences:** It is a key concept in programming. It is the order in which the programming statements are executed. A wrong order would lead to incorrect programming results.

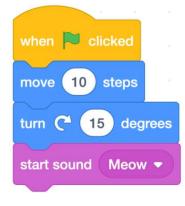

**Revision on Key Concepts & Practices** 

**Testing and debugging:** Testing a computer program is the process of checking if it can produce outcomes as designed. Debugging a computer program is the process of finding out ways to revise the program so that the bugs can be removed.

E.g. I want to control the cat moving forward to the right. Test if the program works as designed, debug and remove the bugs.

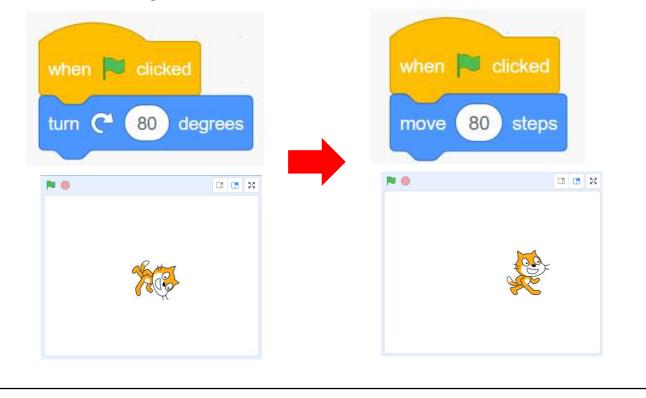

# Appendix

## Guidelines for Scratch Teacher Account

- Go to <a href="https://scratch.mit.edu/educators">https://scratch.mit.edu/educators</a>
- Click on **Teacher Account** and then **Request Account**.

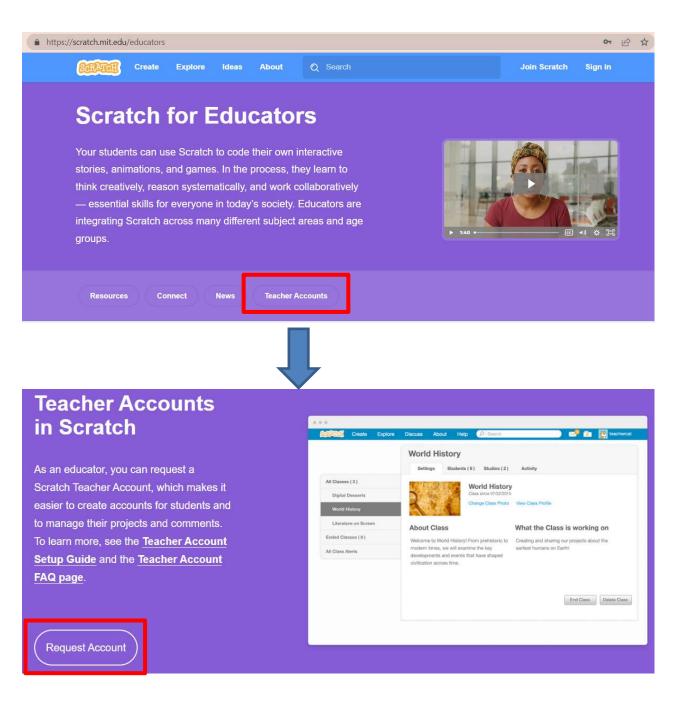

• Type Username and Password. Then Next Step.

 Enter Phone Number. You can provide school phone number while mobile phone is not a must.

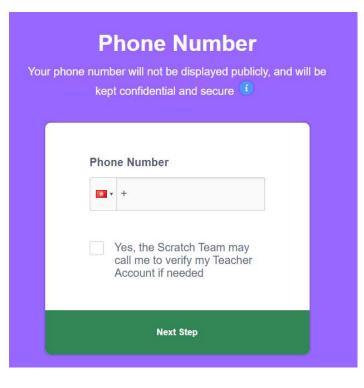

• Provide all the information required.

| Personal Info<br>dual responses will not be<br>be kept confidential<br>()                                              | e displayed publicly, and | will |
|----------------------------------------------------------------------------------------------------|---------------------------|------|
| Birth Month                                                                                                    |                           |      |
| January                                                                                                    | -                         |      |
| January<br>February<br>March<br>April<br>May<br>June<br>July<br>August<br>September<br>October<br>November<br>December |                           |      |
| Country                                                                                                    |                           |      |
| Select country                                                                                                    |                           |      |
| Next Step                                                                                                    |                           |      |

 Click Next Step until you reach the confirmation page.

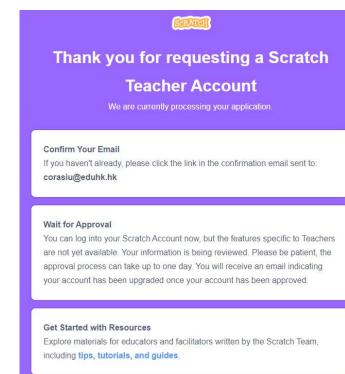

• Check email (may go to SPAM) and activiate.

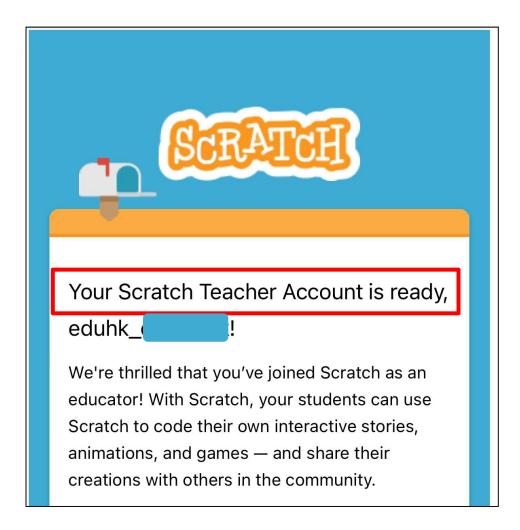

• Click Confirm your email if you did not get the email.

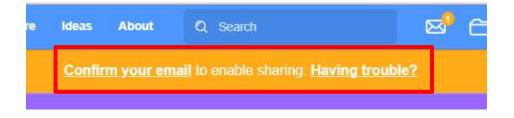

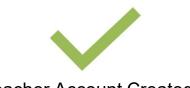

# **Create Classes**

• Log on, Click My Classes.

| Search       | ⊠4                | 🗂 💽 kenlo-29 🗸      |
|--------------|-------------------|---------------------|
| My Classes E | ducator Resources | Teacher Account FAQ |

| Click + New Class.   | + New Class |
|----------------------|-------------|
| Ideas About 🔎 Search | xenio-2     |
| My Classes           | + New Clas  |
| Sort by 💌            |             |
| 2022-23 4a           |             |

Fill in Class Name and Class Description, then Add Classes.

| Add a New        | Class        |                        | х |               |
|------------------|--------------|------------------------|---|---------------|
| Class Name       | 2022-2023 P4 |                        |   |               |
| Class Descriptio | on           | Primary 4 in 2022-2023 |   |               |
| Add Class        | Cancel       |                        |   | Class Created |

# **Create Students**

• Go to Students tap. Press **CSV Upload** button.

| 2022-202 | 3 P4         |              |                                                                                                    |
|----------|--------------|--------------|----------------------------------------------------------------------------------------------------|
| Settings | Students (0) | Studios (0)  | Activity                                                                                                    |
|          | You          | can add stud | ents to this class                                                                                                    |
|          | Add one st   | udent        | Add multiple students                                                                                                    |
|          | +            |              | There are two ways to create multiple<br>accounts. You can create a sign-up link<br>to send to students, or upload a CSV of |
|          | L            | .)           | accounts to generate accounts in bulk                                                                                       |
|          | + New Stu    | dent         | Student Sign-up Link CSV Upload                                                                                             |

• Download example before creating students data: Usernames & Passwords

|                           | Upload CSV                                                                             |         |                       |             | Х          |   |
|---------------------------|----------------------------------------------------------------------------------------|---------|-----------------------|-------------|------------|---|
|                           | You can quickly create up to 50 st passwords. See how to format a 0                    |         |                       | of userna   | ames and   |   |
|                           | Provide Usernames and F                                                                | assword | ds                    |             |            |   |
|                           | Usernames are visible to the publ aspects from the subject you are t                   |         |                       | nation. In: | stead, use |   |
|                           | happymonkey50,tacopassword<br>sillyhippo45,pizzapassword<br>funnypanda12,nachopassword |         |                       |             |            |   |
|                           | Download example                                                                       |         | Teacher Account Setup | Guide       |            |   |
|                           |                                                                                        |         | А                     |             | В          |   |
|                           |                                                                                        | 1       | EDUHK_4B_0            | 001 4       | 4B01Pass11 | 6 |
|                           |                                                                                        | 2       | EDUHK_4B_0            | 002 4       | 4B02Pass17 |   |
| Save file as .csv format. |                                                                                        |         | EDUHK_4B_0            | 003 4       | 4B03Pass42 | 0 |
|                           |                                                                                        | 4       | EDUHK 4B              | 004 4       | 4B04Pass29 | ) |
| May-E0                    | atudanta far ana fila                                                                  |         |                       |             |            |   |

• Max=50 students for one file.

# **Create Students**

• Choose File and then Upload.

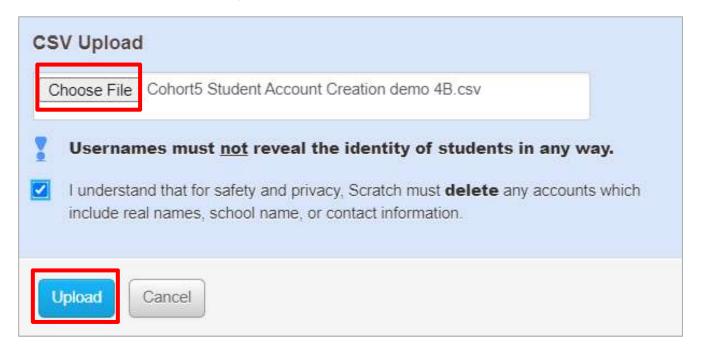

- Repeat the steps until all classes / students created.
- Limitation: There is no rollover for Scratch Classes.

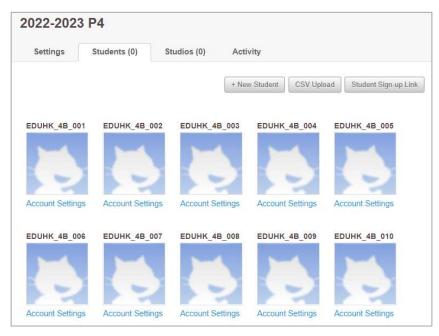

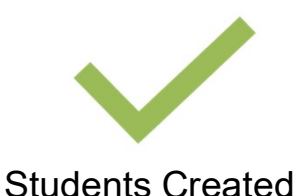

s Createu

# **Create Studio**

Go to **Studios** tap, Click **+ New Class Studio**.

| 2022-2023 | 3 P4         |                     |                                                                   |
|-----------|--------------|---------------------|-------------------------------------------------------------------|
| Settings  | Students (0) | Studios (0)         | Activity                                                          |
|           | Stu          | dents can add their | <b>to this class</b><br>projects to class studios.<br>lass Studio |

- Fill in Studio information, then Add Class Studio
- Remark: You may discuss within your school for the Studios structure.
   E.g. By units, classes or grades?

| Add a New       | Class Studio |                            | Х |
|-----------------|--------------|----------------------------|---|
| For Class:      | 2022-2023 P4 |                            |   |
| Studio Name     | 4A Unit 1    |                            |   |
| Studio Descript | ion          | Class Studio for 4A Unit 1 | 1 |
| Add Class Stud  | dio          |                            |   |

# **Create Studio**

• Click the Studio name.

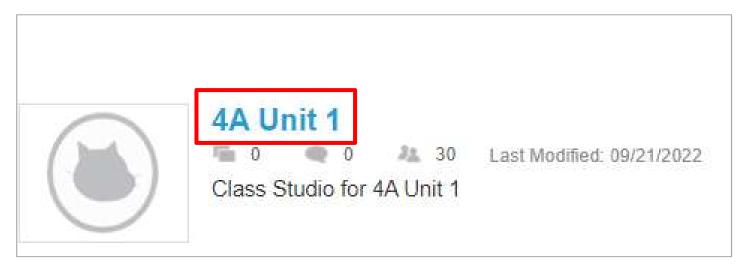

• Switch on Anyone can add projects.

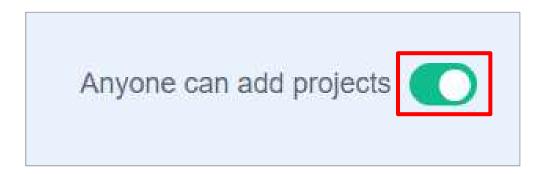

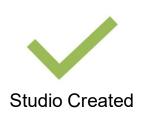

| F | or Students Sign-in                                                                |         | Join Scrate  | ch Sign i  | n    |
|---|------------------------------------------------------------------------------------|---------|--------------|------------|------|
| • | <ul> <li>Students sign in with the information<br/>teachers provided.</li> </ul>   | Us      | sername      |            | 1    |
|   |                                                                                    |         | EDUHK_4B_001 | 1          |      |
|   |                                                                                    | Pa      | essword      |            |      |
|   |                                                                                    |         | Sign in      | Need Help? | 2    |
| • | (For the first logon only) Click <b>Get Started</b> , f<br><b>Step</b> until done. | fill in | related info | ormation.  | Next |

| EDUHK_4B_001                    | <b>Personal Information</b> This information will not appear on the Scratch website. | Hurray! Welcome to Scratch!<br>You have successfully set up a Scratch account! You are now a<br>member of the class: |
|---------------------------------|--------------------------------------------------------------------------------------|----------------------------------------------------------------------------------------------------|
|                                 | Birth Month                                                                          | 2022-2023 P4                                                                                                    |
| 2022-2023 P4                    | November                                                                             |                                                                                                    |
|                                 | Birth Year 2013 🗢                                                                    |                                                                                                    |
|                                 | Gender <ul> <li>Female</li> <li>Male</li> </ul>                                      |                                                                                                    |
| invited by                      |                                                                                      | To get started, click on the button below.                                                                           |
| CTE_corasiu                     | Country                                                                              | Go to Class                                                                                                    |
|                                 | Hong Kong 🗢                                                                          |                                                                                                    |
| Get Started                     |                                                                                      |                                                                                                    |
| Not you? Log in as another user | Next Step                                                                            |                                                                                                    |
|                                 |                                                                                      |                                                                                                    |

Students Signed in

# **Sharing Projects**

• Rename project name (e.g. Add "4B\_01\_") and click **Share** button.

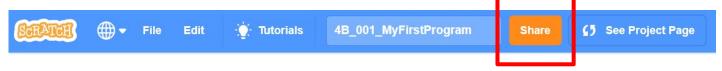

• Click + Add to Studio button, select the Studio, then Okay.

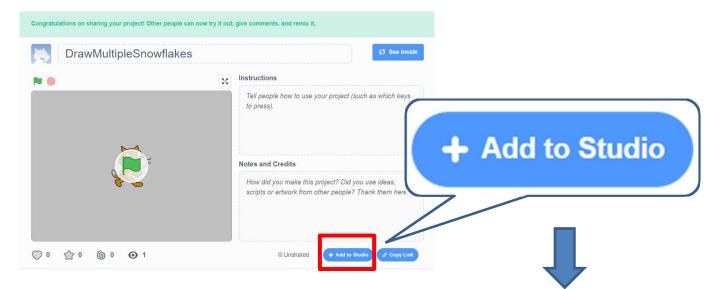

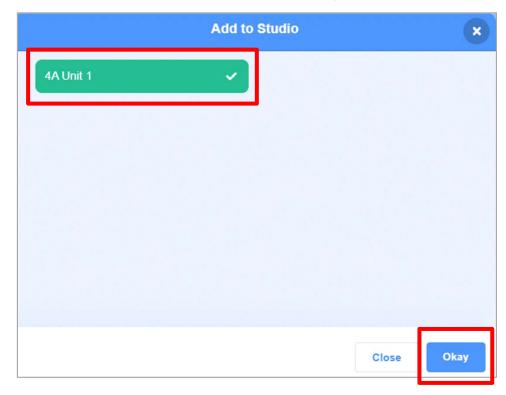

# **Sharing Projects**

•

Now, teacher and classmates can see the students' projects shown on the Studio.

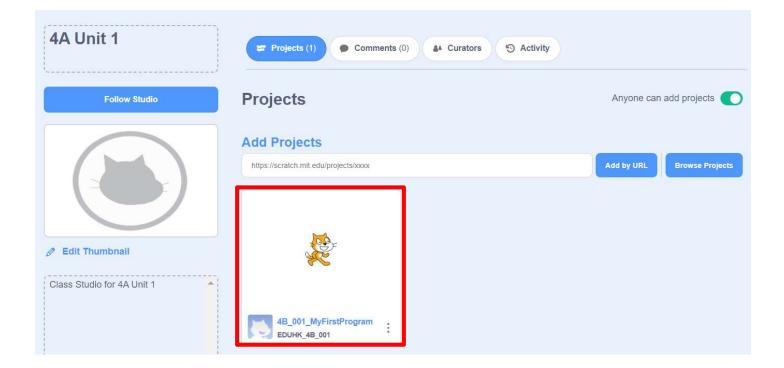

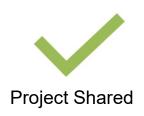

## Unit 2: Exploring Under the Sea Teacher Guide

#### Content

| Teaching Plan                        | P2    |
|--------------------------------------|-------|
| Pre-lesson Worksheet                 | T2-1  |
| Lesson 1                             |       |
| To Play                              | T2-2  |
| To Think                             | T2-4  |
| To Code                              |       |
| (A) Add Music to the Backdrop        | T2-6  |
| (B) Change Looks of the Sprite       | T2-8  |
| (C) Make Sprite Swim                 | T2-10 |
| Understanding Sequence               | T2-11 |
| Lesson 2                             |       |
| To Create                            | T2-12 |
| To Reflect                           | T2-15 |
| Review Questions                     | T2-17 |
| Revision on Key Features             | T2-19 |
| Revision on Key Concepts & Practices | T2-20 |
| Appendix - Operation Manual          | T2-23 |
| Program Codes                        | T2-30 |

#### Unit 2: Exploring Under the Sea Teaching Plan

#### **Prior Knowledge**

Students understand the basics of code and run a simple program in the Scratch programming environment.

Students know the skills of adding sound to a sprite, adding simple motion of a sprite, and changing costumes for a sprite.

#### **Learning Objectives**

- 1. Learn features in Scratch, including playing sound in a backdrop / sprite, movement of a sprite, changing costumes of a sprite;
- 2. Understand computational thinking concepts and practices of sequences and iteration, parallelism, reuse and remix programs/codes, testing and debugging;
- 3. Develop interest in programming, show perseverance and positivity in testing and debugging, and show motivation to be creative;
- 4. Foster students' creativity by staging their coding artefacts Exploring Under the Sea, and sharing with their classmates, teachers and parents.

#### Key Learning Elements

#### **Computational Thinking Concepts and Practices:**

| Key Learning Elements | Items                                                                                                    |  |  |  |  |  |
|-----------------------|----------------------------------------------------------------------------------------------------|--|--|--|--|--|
| Algorithm             | Basic Programming Constructs: Sequence, Iteration<br>Coding Concepts and Practices: Design, Reuse and Remix<br>programs / codes, Testing and Debugging |  |  |  |  |  |

#### **Coding Skills:**

- 1. Play sound in a backdrop / sprite, add motions of a sprite, change costumes of a sprite;
- 2. Use iteration forever and repeat blocks;
- 3. Reuse and remix programs / codes;
- 4. Apply testing and debugging in completing each task of this unit.

#### **Others (including Attitude):**

- 1. Develop interest in programming;
- 2. Show perseverance and positivity in testing and debugging;
- 3. Inspire students to be creative and innovative to enhance their projects.

Lesson Plan: This unit consists of 2 lessons of 35 minutes.

**Pre-task for Students:** Review the coding environment. Explore adding a backdrop and adding sound to the backdrop.

| Time    | Activity                                                                                        |  |  |  |  |  |
|---------|-------------------------------------------------------------------------------------------------|--|--|--|--|--|
| 5 mins  | To Play: Help students gain an initial understanding of the program                             |  |  |  |  |  |
|         | <ol> <li>Ask students what they see in the demo project, including sprite, sound and</li> </ol> |  |  |  |  |  |
|         | backdrop.                                                                                       |  |  |  |  |  |
|         | <ol> <li>Play the Scratch project, Under the Sea:</li> </ol>                                    |  |  |  |  |  |
|         | https://scratch.mit.edu/projects/722781437.                                                     |  |  |  |  |  |
|         | 3. Review with students about the demo project, guide students to use the                       |  |  |  |  |  |
|         | mind map to observe in detail, including adding sound to a sprite, changing                     |  |  |  |  |  |
|         | costumes for a sprite, movement of a sprite, and adding sound to a                              |  |  |  |  |  |
|         | backdrop.                                                                                       |  |  |  |  |  |
| 10 mins | To Think                                                                                        |  |  |  |  |  |
|         | 1. Guide students to think about what things they need to do to complete this                   |  |  |  |  |  |
|         | project. (Use flow diagram for problem solving, use mind map to show and                        |  |  |  |  |  |
|         | design the algorism.)                                                                           |  |  |  |  |  |
|         | 2. Support students on developing problem solving skills through                                |  |  |  |  |  |
|         | decomposing the programming problems into sub-tasks.                                            |  |  |  |  |  |
|         | 1) Add Music to Backdrop                                                                        |  |  |  |  |  |
|         | 2) Change Looks of the Sprite                                                                   |  |  |  |  |  |
|         | 3) Make Sprite Swim                                                                             |  |  |  |  |  |
| 15 mins | To Code (Under the Sea project)                                                                 |  |  |  |  |  |
|         | 1. Ask students to follow the instructions in the Student Guide and work                        |  |  |  |  |  |
|         | independently on their own project.                                                             |  |  |  |  |  |
|         | 2. Remind students that they need to test and debug when they complete each                     |  |  |  |  |  |
|         | sub-task.                                                                                       |  |  |  |  |  |
|         | 3. Support students to address learner diversity.                                               |  |  |  |  |  |
| ٢       | 4. Students will be invited to share their "Under the Sea" project in Lesson 2.                 |  |  |  |  |  |
| 5 mins  | Discussion                                                                                      |  |  |  |  |  |
|         | 1. Explain that there is no specific sequence for the 3 sub-tasks in this project.              |  |  |  |  |  |
|         | 2. Support students to complete the coding process with their own idea. (For                    |  |  |  |  |  |
|         | example, they can add sound effect at the end but not at the beginning.)                        |  |  |  |  |  |

#### Lesson 2

| Time    | Activity                                                                                                    |  |  |  |  |  |
|---------|----------------------------------------------------------------------------------------------------|--|--|--|--|--|
| 5 mins  | Introduction of Task 2                                                                                                    |  |  |  |  |  |
|         | 1. Today's agenda: remixing code and explaining parallelism with three sprites.                                                             |  |  |  |  |  |
|         | 2. Have students pair up and show their peers their "Under the Sea" project                                                                 |  |  |  |  |  |
|         | created in Lesson 1.                                                                                                    |  |  |  |  |  |
|         | 3. Encourage conversation on what looks cool and discussion on how specific                                                                 |  |  |  |  |  |
|         | movements were coded in the project.                                                                                                    |  |  |  |  |  |
|         | 4. Ask students to remix something cool that they saw in someone else's project                                                             |  |  |  |  |  |
|         | into their own projects.                                                                                                    |  |  |  |  |  |
| 15 mins | To Create: Task 2                                                                                                    |  |  |  |  |  |
|         | 1. Review the Scratch features in Lesson 1: playing sound in a backdrop /                                                                   |  |  |  |  |  |
|         | sprite, movement of a sprite, changing costumes of a sprite.                                                                                |  |  |  |  |  |
|         | 2. Add two more sprites.                                                                                                    |  |  |  |  |  |
|         | 3. Reuse and remix the code in Lesson 1 to make these two new sprites swim.                                                                 |  |  |  |  |  |
|         | 4. Add more features to enhance for fun, e.g. sound effect, changing backdrop.                                                              |  |  |  |  |  |
|         | 5. Students can use the mind map to plan their designs.                                                                                     |  |  |  |  |  |
|         | 6. (Optional) Teachers can invite students to use a mind map to design a new                                                                |  |  |  |  |  |
|         | project, e.g. a bird flies in the sky.                                                                                                    |  |  |  |  |  |
| 10 mins | To Reflect:                                                                                                    |  |  |  |  |  |
|         | Share the Projects and Provide Constructive Feedback on Program Design                                                                      |  |  |  |  |  |
|         | 1. Create a studio and give students the studio URL. Ask students to save and                                                               |  |  |  |  |  |
|         | <ul><li>submit their projects to the teacher's Studio.</li><li>Have one or two students share their project with the whole class.</li></ul> |  |  |  |  |  |
|         | Feedback to be given by peer and teachers.                                                                                                  |  |  |  |  |  |
|         | <ol> <li>Students should share, think of ways to improve / enhance their program as</li> </ol>                                              |  |  |  |  |  |
|         | well as the aesthetic values.                                                                                                    |  |  |  |  |  |
|         | well as the aesthetic values.                                                                                                    |  |  |  |  |  |
|         | Review of Student Learning                                                                                                    |  |  |  |  |  |
|         | 1. Review on the features of Scratch, and key concepts and practices learnt in                                                              |  |  |  |  |  |
|         | the unit.                                                                                                    |  |  |  |  |  |
|         | 2. Ask students to complete the review questions, appropriate feedback should                                                               |  |  |  |  |  |
|         | be given by teachers.                                                                                                    |  |  |  |  |  |

Let's review the coding environment in Scratch by putting the letters A, B,
 C, D and E in the correct boxes.

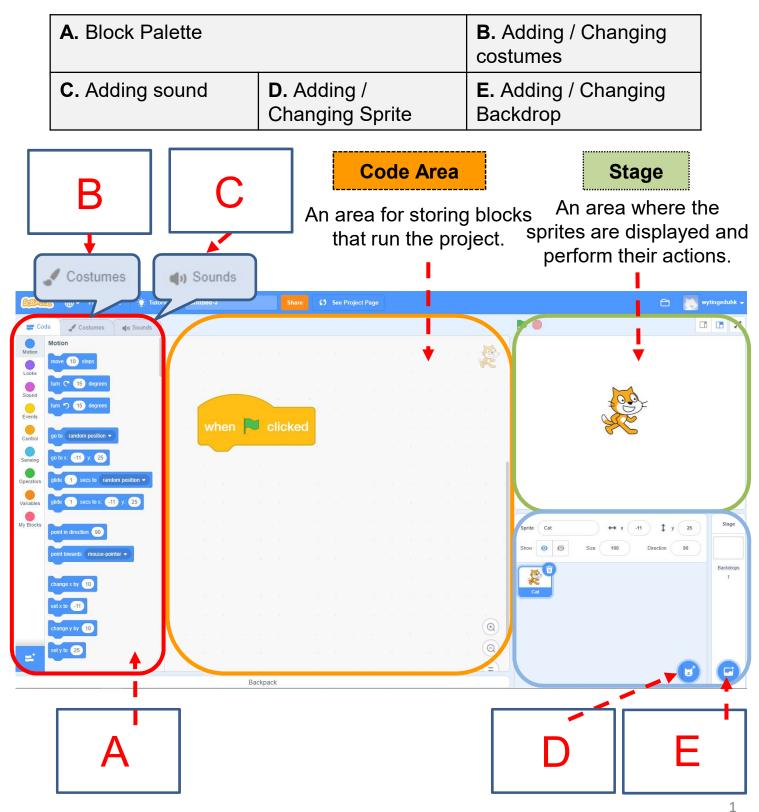

Let's explore under the sea!

Let's take what we've learnt so far with Scratch and make our sprites move! You will explore under the sea where you will add music, sound and movements.

## **To Play**

- □ Play the Scratch project, Under the Sea: https://scratch.mit.edu/projects/722781437
- □ Click the green flag and see what will happen.
- How many sprites do you see?
- How many looks of the sprite?
- Where does the shark swim to?
- Do you hear any sound effect? Is it from the shark or from the sea?

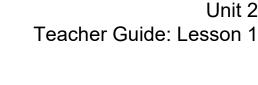

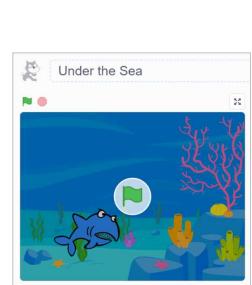

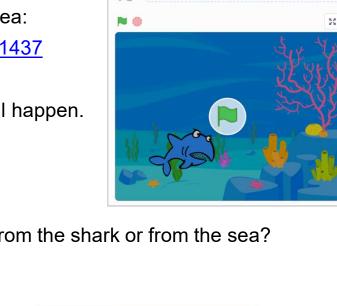

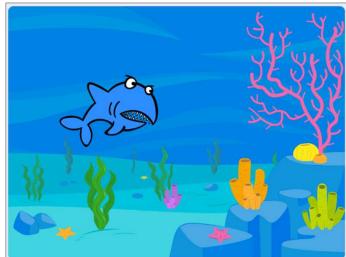

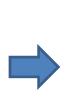

Unit 2 Teacher Guide: Lesson 1

- ❑ What did you observe when playing? Try to tick (✓) the correct box as follows: (You may choose more than one answer.)
  - 1. How many sprites appear in the game?
    - **1**
    - **Q** 2
    - **D** 3
  - 2. Which color(s) did the shark's costume change?
    - Red
    - □ Yellow
    - Black
    - White
    - □ Purple
  - 3. Any sound effects in the game?
    - Ripples sound
    - Rain sound
    - Bite sound of shark sprite
    - □ Cheers
    - No sound effect
  - 4. Which background(s) appeared in the project?
    - Forest
    - Under the Sea
    - □ Swimming Pool
    - Playground

## **To Think**

- After playing the Scratch project, we need to think how to code.
- Let's think about which action you should take first? Write down your sequence in the boxes:
  - A. Add Music to Backdrop

#### C. Make Sprite Swim

Suggested Answer Teacher may follow the instructions of the programming sequences (A>B>C) with students. In the next lesson, they can design their own

projects and think about the programming sequences themselves.

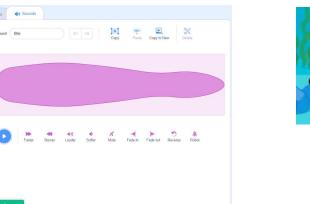

B. Change Looks of the Sprite

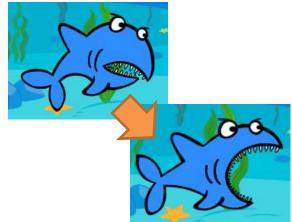

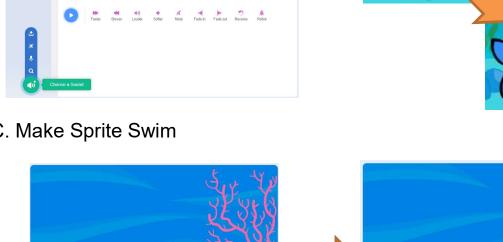

### **Start Here**

- 1. Sign into your account at https://scratch.mit.edu/.
- 2. Go to "Create" to start a new project.
- 3. Name it Under the Sea.
- 2 project. Create Explore (Vhat's Happening? Tutorials Under the Sea
- 4. Choose an underwater backdrop for your stage.

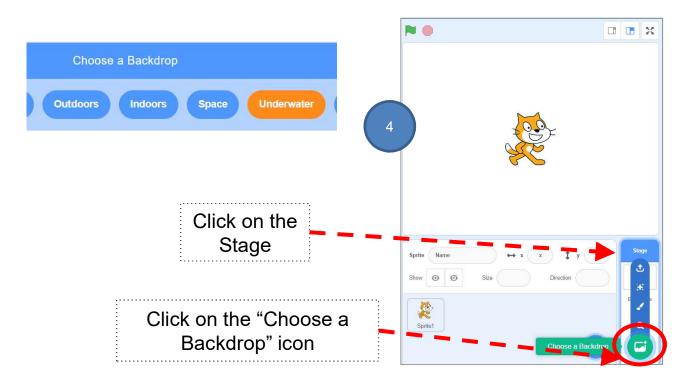

## To Code: (A) Add Music to the Backdrop

#### To Think:

You have learnt to add sound to a sprite, but how to add to the backdrop instead of a sprite?

Let's try and code on your own. You may refer to below hints if needed.

- □ Choose some background music under the sea.
  - 1. Click on the "Stage".
  - 2. Click on the "Sounds" tab.

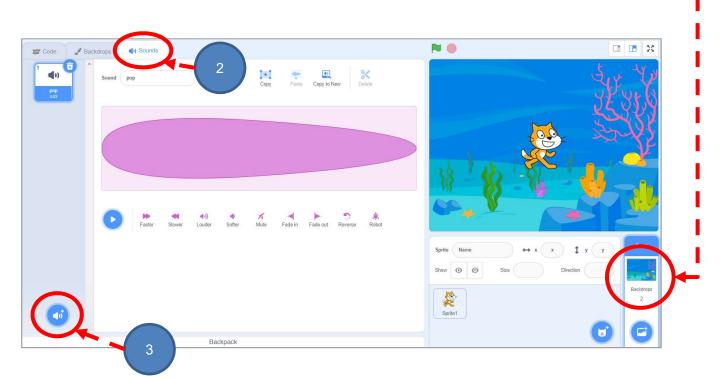

- 3. Click on the "Choose a Sound" icon at the bottom left to select a sound.
- Choose a music sound (under "Loops" category is recommended) to play.

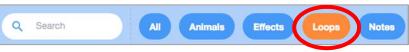

## To Code: (A) Add Music to the Backdrop

- □ Now add your music to the stage.
  - 5. Click on Code tab.
  - 6. Click Sound drawer, drag out the relevant block to play sound until done.

| 5                 |                                       |          |        |       |        |          |     |         |  |
|-------------------|---------------------------------------|----------|--------|-------|--------|----------|-----|---------|--|
| Co                | de 🦪 Backdrops                        | ) Sounds |        |       |        | 7        |     |         |  |
| Motion            | Sound<br>play sound Scream1 • until o | lone     |        |       | _      | <u> </u> |     |         |  |
| Looks             | start sound Scream1                   | 6        | when   |       | licked | ľ        |     |         |  |
| Events<br>Control | change pitch  effect by 10            |          | play s | sound | Ripp   | les 🖣    | ) u | ntil do |  |
| Sensing           | set pitch - effect to 100             |          |        |       |        |          |     |         |  |
| Operators         | clear sound effects                   |          |        |       |        |          |     |         |  |

🔪 7. Add a when 📔 clicked block event block.

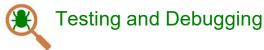

Click the **N** above the Stage to see what happens.

Can you hear any sound? Is the music playing non-stop until the "Stop" button is clicked?

Try adding the "forever" block in "Control" to keep the music playing when the green flag is clicked.

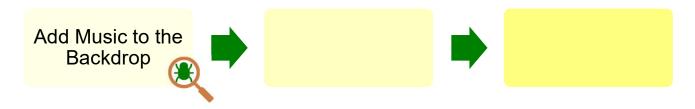

Unit 2 Teacher Guide: Lesson 1

# Exploring Under the Sea

Teacher can demonstrate the forever block after students' testing and debugging.

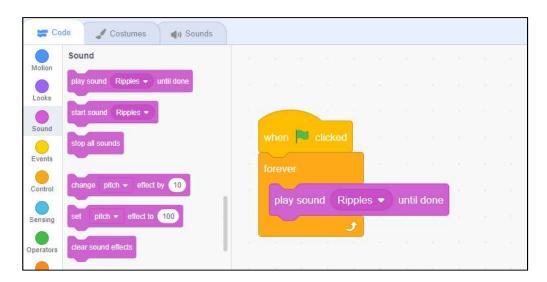

## To Code: (B) Change Looks of the Sprite

- Use what you learnt in Unit 1, now choose a good sprite for swimming under the sea! Add multiple costumes for your sprite. [\*You can delete the original Scratch Cat costumes.]
- 2. Switch costume to certain look or next costume. You can also switch costumes to make the fish looks like opening and closing its mouth.
- 3. Remember which block should we add to make sure we can see each costume when the green flag is clicked?

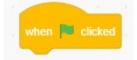

4. How many times is the costume changed? Do you observe any pattern?

3 times. The shark will change a costume of different colour every 1 second and move to the right a bit.

Let's try and code.

Unit 2 Teacher Guide: Lesson 1

Sounds

say Hello! for 2 seconds

think Hmm...) for 2 seconds

ch costume to shark2-c •

switch backdrop to Underwater 2 -

Code

Looks

say Hello!

hink Hmm...

kt costume

next backdrop

My Blocks

# Exploring Under the Sea

## To Code: (B) Change Looks of the Sprite

Remember how to switch costumes?

1. Click Looks Drawer, you can switch costume to certain look or next costume.

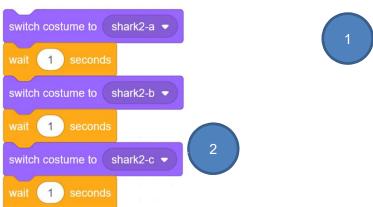

2. Time how long the sprite waits between switching costumes with the "wait" block.

1 second. Teachers can ask students to input different waiting time, e.g., 5 seconds, 10 seconds, to see whether the movement of the shark is natural.

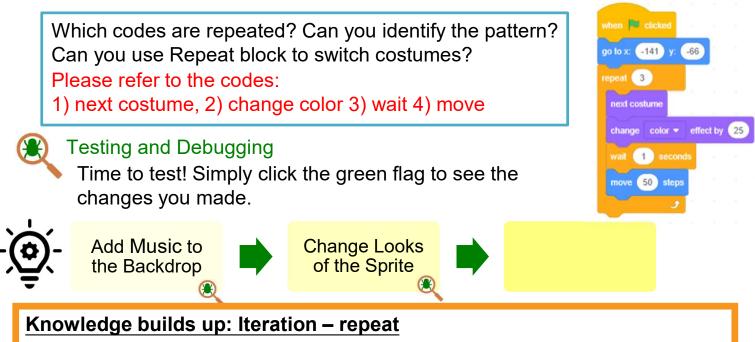

Iteration is repeating a process in order to produce a sequence of outcomes. Other than "forever" block, "repeat" block can also trigger iteration in Scratch.

#### Unit 2 Teacher Guide: Lesson 1

See Appendix P.25

## To Code: (C) Make Sprite Swim

How does the sprite move? Now add blocks to make the sprite move (swim). You can explore move, turn, go to and glide blocks.

Let's try and code.

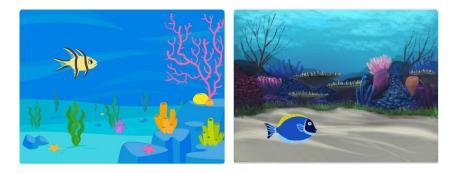

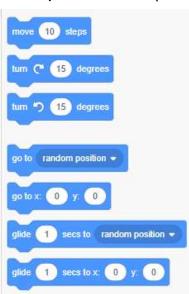

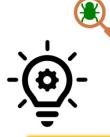

#### Testing and Debugging

When you complete, click the green flag to test it and see if everything works fine.

#### Knowledge builds up: Sequence

Put the following morning routines into a reasonable sequence by filling 1, 2, 3...

- ( **4** ) Put on your pants / skirt.
- (1) Get out of bed.
  - 5 ) Eat breakfast.
  - 8 ) Get on bus/get in car to drive to school. ( 3

\*The first step must be <u>get out of bed</u> and the last step must be <u>get on bus</u> / <u>get in car</u>. Other steps can be put in different order as appropriate.

- 7 ) Grab your backpack.
- 6 ) Put on your shoes.
- 2) Brush your teeth.
  - ) Put on your shirt.

## **To Code: Understanding Sequence**

Do you think sequence is important?

Let's try and explore.

Which of the following sequences of commands (sets of blocks) will make the Scratch cat move from point A to point B on the stage? Please tick.

when 💌 clicked

move 150 steps

move 50 steps

turn 🏷 90 degrees

#### Knowledge builds up: Sequence

Sequence is a key concept in programming. It is the order in which the programming statements are executed. A wrong order would lead to incorrect programming results. For example, there is a specific sequence of dialogues for a meaningful conversation to go on.

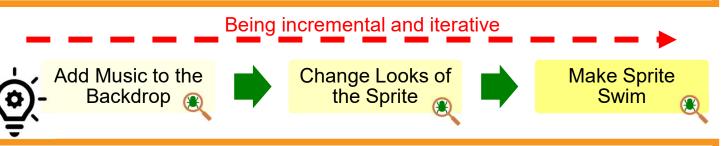

#### Knowledge builds up: Being incremental and iterative

It is a programming approach. It is iterative because it plans for the work of one iteration (Add music) and then another iteration (Change looks). It is incremental because each iteration will be built on the previous one with improvement (completed the first two steps, then enhance the program to make sprite swim) until the programming task is completed. (Examples can be found in Revision on Key Concepts & Practices on P.22)

Unit 2 Teacher Guide: Lesson 1

в

when 💌 clicked

move 50 steps

move (150) steps

turn 🏷 90 degrees

Unit 2 Teacher Guide: Lesson 2

# To Create See Appendix P.26-27 Let's make more friends under the sea! Image: Construction of the sea!

□ Task 2: Make your design, e.g. add two more sprites, and more different effects! Take a look on the following mindmap, think about what you want to add (e.g. motions and costumes of sprites etc.)

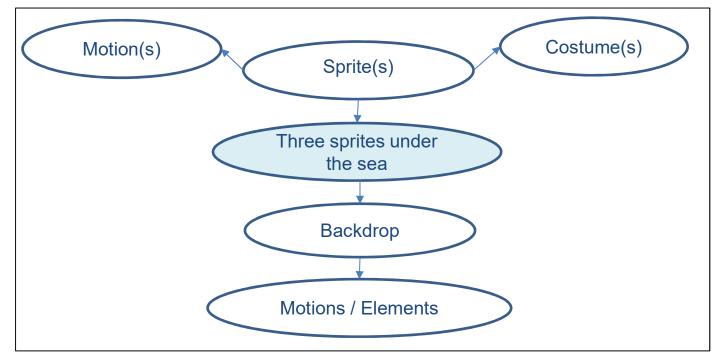

How will you plan the programming sequences for your own design? Please fill in the boxes with A, B or C.

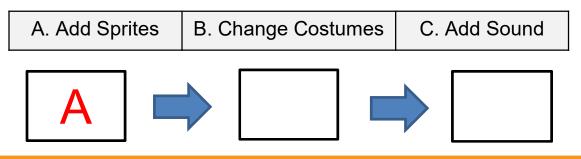

Teachers should remind students that they must "Add Sprites" before going for the other programming. There is no specific sequences for task B and C.

Unit 2 Teacher Guide: Lesson 2

> See Appendix P.28-29

## To Create

In Task 2, we have three sprites, swimming and having fun under the sea.

When we click the green fag, all the sprites start to move. This is called **parallelism** in programming.

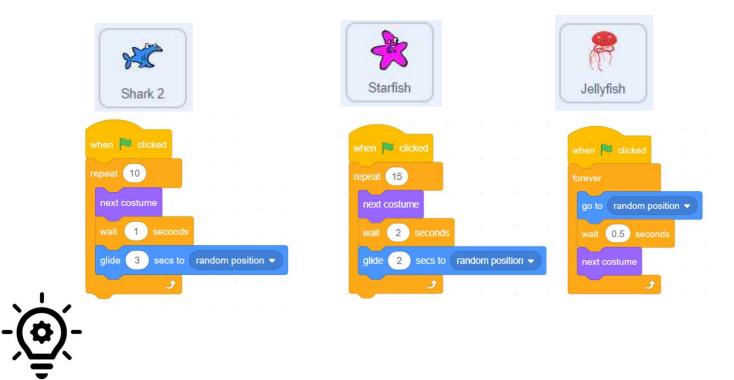

#### Knowledge builds up: Parallelism

Scratch uses parallelism to allow more than one events to take place at the same time. For example, Scratch allows more than one character to perform an action at the same time in a Scratch program.

(Based on the above code blocks, when green flag clicked, the above three sprites will perform actions together.)

## To Create

□ Can you make use of what you learnt in this unit? □ Let's draw something new.

e.g. A bird flies in the sky.

 $\Box$  You can use a mind map to plan your design.

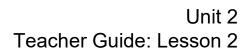

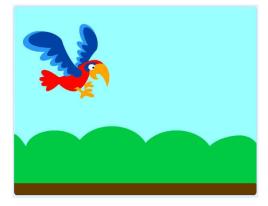

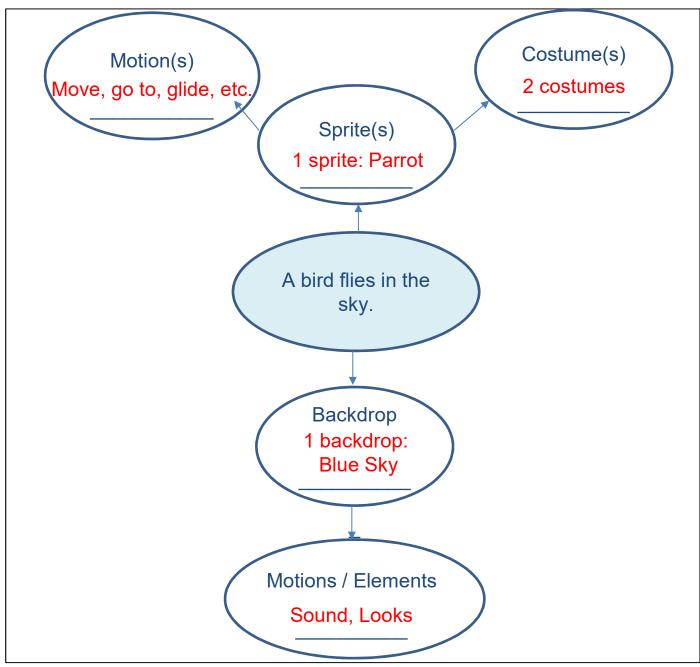

## **To Reflect: Two Stars and a Wish Worksheet**

Name of Project: \_\_\_\_\_ Name of Creator: \_\_\_\_\_

Please write down two things that you like about this project.

"Two Stars and a Wish" is a reflection strategy designed for student feedback as peer- and self-assessment. Teachers can guide students to give constructive feedback to their peers regarding their Scratch project - two positive (stars) and one hopeful (wish) reflection. Comments can be made on Scratch project's idea, features and aesthetic aspects etc.

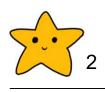

What is one thing you would like to add or change to make this project better?

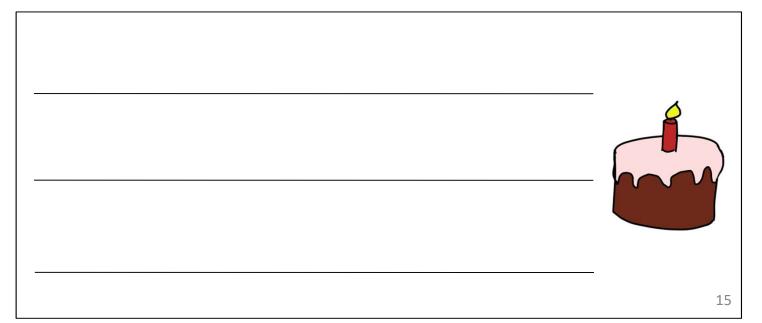

## Sharing to Studio and Provide Constructive Feedback on Program Design

When you finish, you will add your project to your teacher's Studio.

| 1. | Save your project by clicking "Save under the File menu.   | NOW"                  |
|----|------------------------------------------------------------|-----------------------|
| 2. | Click the orange "Share" button.                           | Motion Save now       |
| 3. | Go to your teacher's Studio<br>(they will give you a URL). | Under the Sea Share 2 |
| 4. | In the "Add projects" column, you ca                       | an Add by URL or      |

Browse Projects.

5.

| Demo Studio                                                   | 🖛 Projects (0) 🕒 Comments (0) 🔒      | Curators 🧐 Activity  |                 |  |  |  |
|---------------------------------------------------------------|--------------------------------------|----------------------|-----------------|--|--|--|
| Follow Studio                                                 |                                      |                      |                 |  |  |  |
|                                                               | Projects 4                           |                      |                 |  |  |  |
|                                                               | Add Projects                         |                      |                 |  |  |  |
|                                                               | https://scratch.mit.edu/projecto.xxx | Add by URL           | Browse Projects |  |  |  |
|                                                               |                                      |                      |                 |  |  |  |
|                                                               |                                      |                      | 5               |  |  |  |
| If you choose Br                                              | owse Project, then y                 | ou will see all your | $\bigcirc$      |  |  |  |
| shared projects                                               |                                      |                      |                 |  |  |  |
| shared projects.                                              |                                      |                      |                 |  |  |  |
| Find the right project and click the "+" to add it to studio. |                                      |                      |                 |  |  |  |
|                                                               |                                      |                      |                 |  |  |  |

Teacher may use feedback form e.g. "1 Star – 2 Wishes", to guide students having peer / self-evaluation and to think of ways to enhance their program, including the aesthetic aspect.

Unit 2 Teacher Guide: Lesson 2

# Exploring Under the Sea

### **Review Questions**

1. Assuming that the sprite is initially wearing costume1 and facing right, what will its state be 3 seconds after the green flag is clicked?

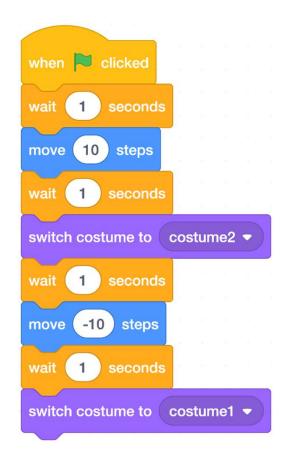

- A. The sprite will wear costume1 and be in its original position.
- B. The sprite will wear costume1 and has moved 10 steps to the right.
- C. The sprite will wear costume2 and be in its original position.
- D. The sprite will wear costume2 and has moved 10 steps to the right.

(Answer: C)

Unit 2 Teacher Guide: Lesson 2

## **Review Questions**

2. When green flag clicked, who will make sound first?

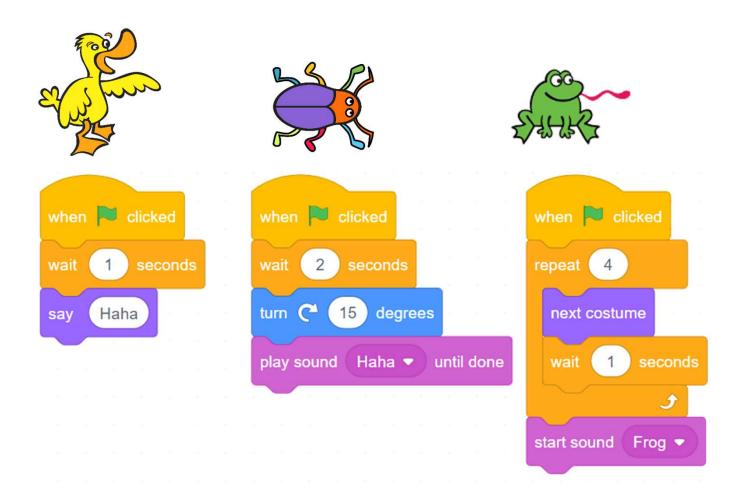

- A. Duck
- B. Beetle
- C. Frog
- D. All sprites will make sound at the same time.

(Answer: B)

## **Revision on Key Features**

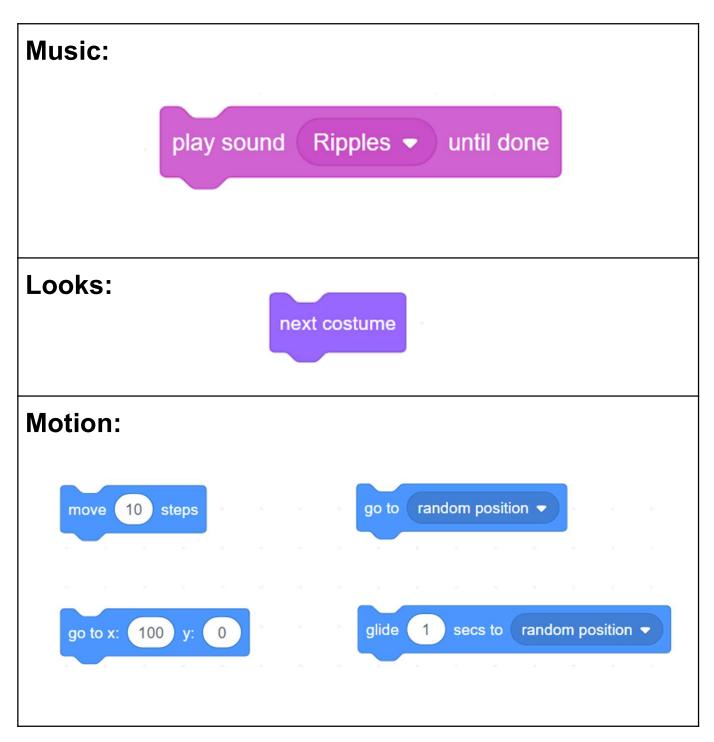

## **Revision on Key Concepts & Practices**

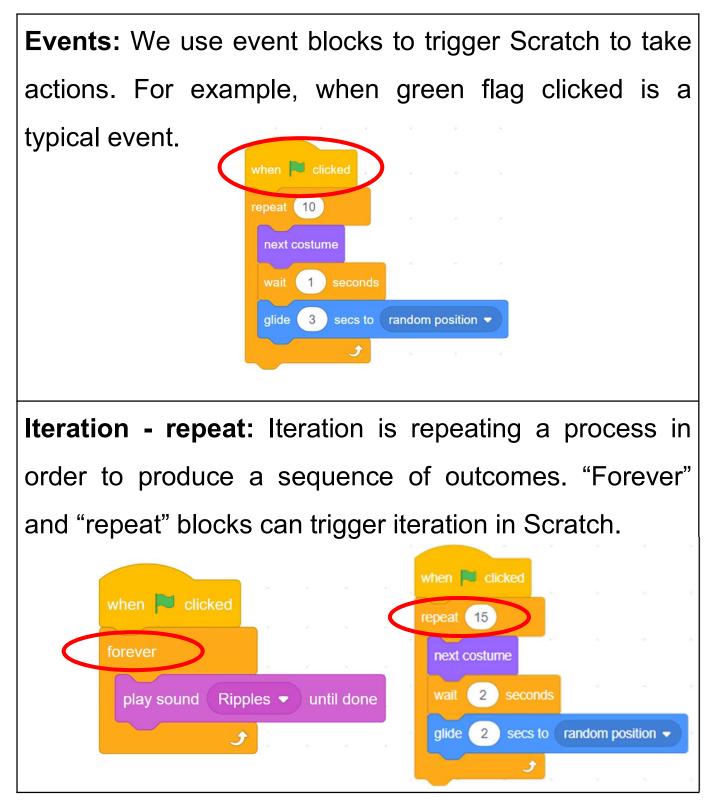

#### Exploring Teacher Guide: Lesson 2 Under the Sea **Revision on Key Concepts & Practices**

Parallelism: Parallelism is a series of codes running at same time. Scratch supports parallelism across the multiple sprites.

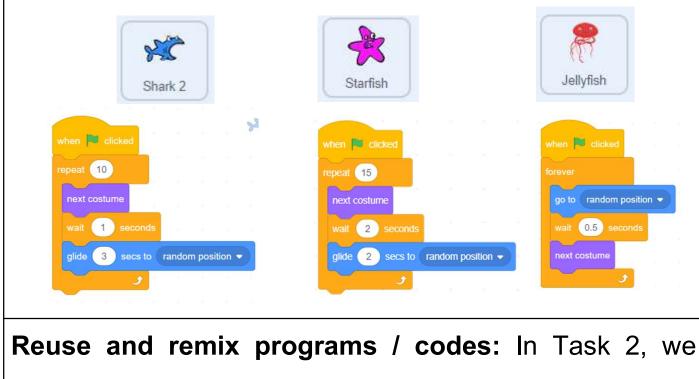

reuse and remix the codes of the shark sprite and use them for the second and third sprites.

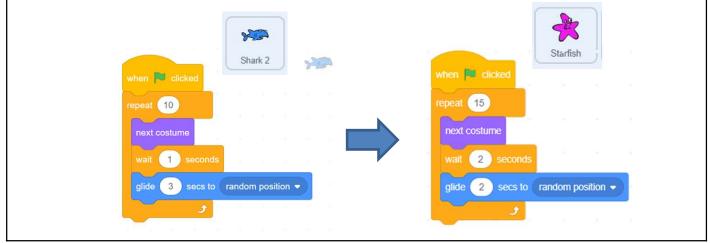

Unit 2

### **Revision on Key Concepts & Practices**

Being incremental and iterative: To work out a sub-task as an iteration, try it out, then work out another sub-task in another iteration until the whole programming task is completed.

| when Clicked | forever<br>play sound Ripples  until done | play sound Ripples  until done    |
|--------------|-------------------------------------------|-----------------------------------|
| forever      |                                           |                                   |
|              | +                                         |                                   |
|              |                                           |                                   |
| J            |                                           |                                   |
|              | when 🏲 clicked                            | when 📁 clicked                    |
|              | repeat 10                                 | repeat 10                         |
|              |                                           | next costume                      |
|              | next costume                              | wait 1 seconds                    |
|              | wait 1 seconds                            | glide 3 secs to random position • |
|              | ٦                                         |                                   |

**Testing and debugging:** Testing a computer program is the process of checking if it can produce outcomes as designed. Debugging a computer program is the process of finding out ways to revise the program so that the bugs can be removed.

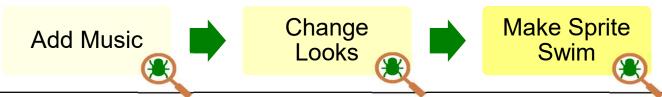

# Appendix

**Operation Manual** 

Unit 2 Teacher Guide: Lesson 2

> See Teacher Guide P.8

### To Code: (B) Change Looks of the Sprite

Choose a good sprite for swimming under the sea!

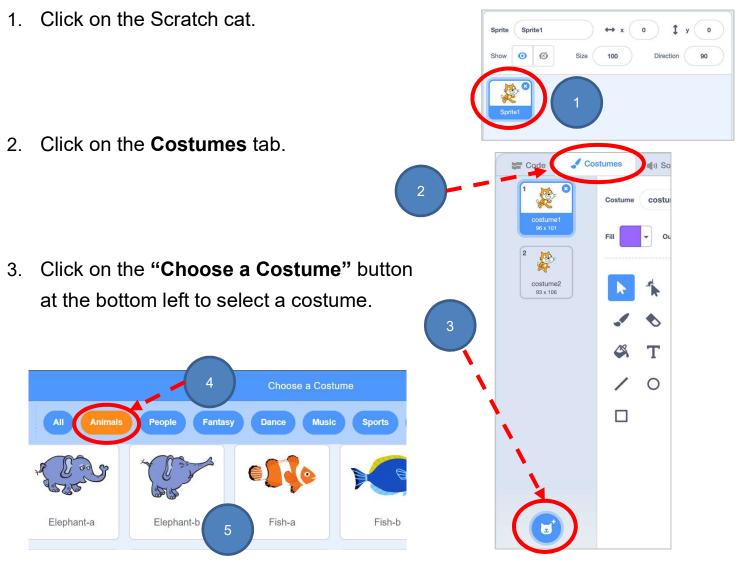

- Click on the "Animals" category on the top to see a large set of animal costumes.
- 5. Add *multiple* costumes for your sprite.
  6. Delete the original Scratch cat costumes.

Sounds

move (10)

2.

steps

### To Code: (C) Make Sprite Swim

Now, let's make your sprite swim under the sea.

1. Click Motion drawer, you can move the sprite to certain point.

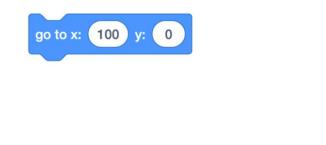

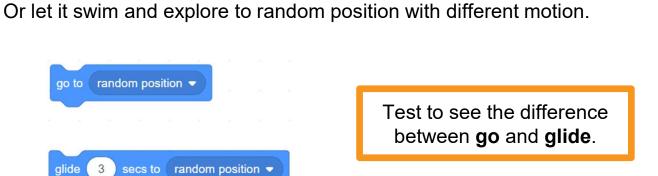

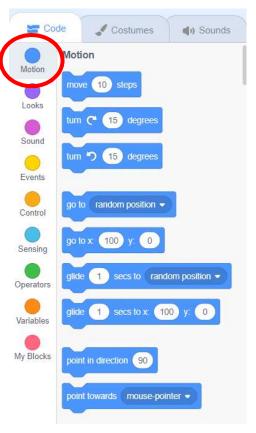

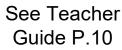

**Teacher Guide: Lesson 2** 

Unit 2

Unit 2 Teacher Guide: Lesson 2

> See Teacher Guide P.12

### Save Project as Copy

 Sign into your account at <u>https://scratch.mit.edu/</u> Click on "My Stuff" then open your "Under the Sea" Project.

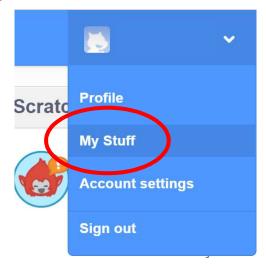

2. Save as a copy.

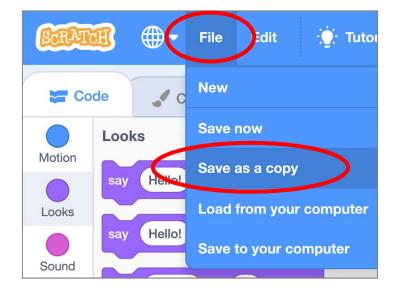

3. Name it **Under the Sea 2**.

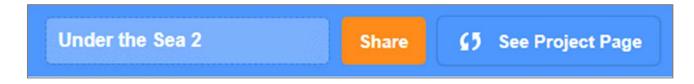

Unit 2 Teacher Guide: Lesson 2

#### **To Code: Add Sprites**

- See Teacher Guide P.12
- 1. Let's make friends under the sea. Click **Choose a Sprite**.

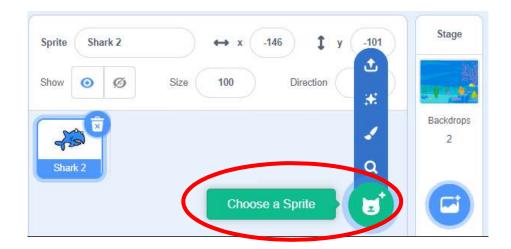

2. Add another sprite (and even more) to the sea.

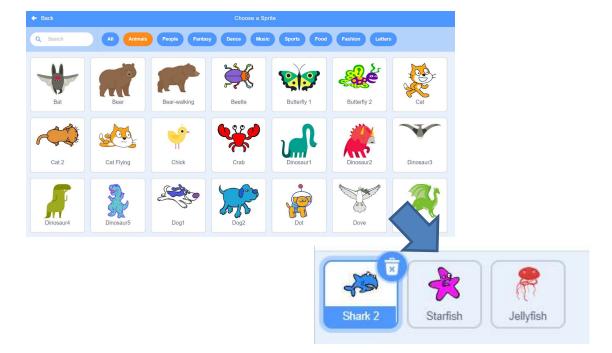

# Exploring Under the Sea

#### Reuse and Remix Code Blocks of Sprites

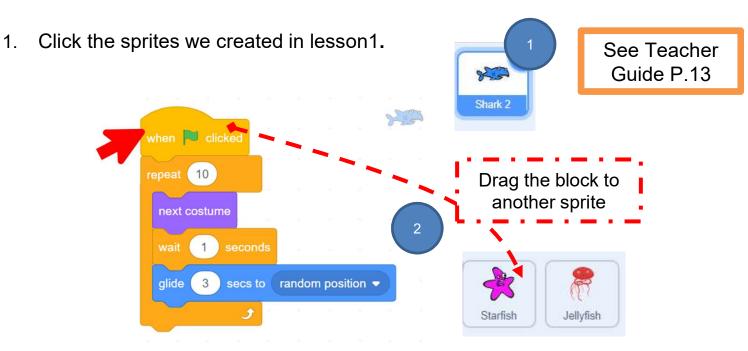

- 2. Drag the whole set of code blocks to other sprites you want.
- 3. Now you will see two sprites have the same code blocks.

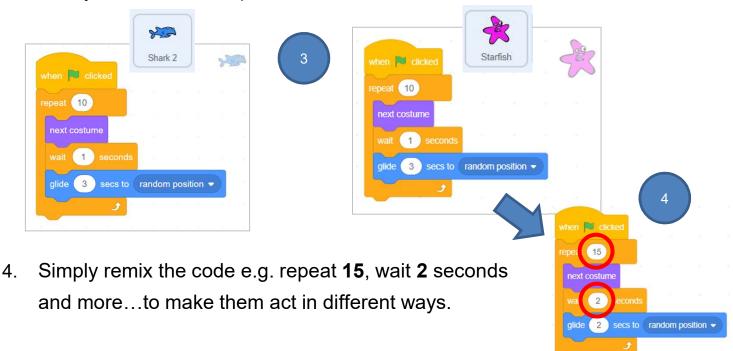

#### More Effects: Add Backdrop and Sound

See Teacher Guide P.13

1. You can add more backdrops (e.g. underwater, ocean or sea etc.)!

| + Back    |             |              | Choose a Back | drop          |                  |           |
|-----------|-------------|--------------|---------------|---------------|------------------|-----------|
| Q Search  | All Fantasy | Music Sports | Outdoors Indo | ors Space Und | erwater Patterns |           |
| Arctic    | Baseball 1  | Baseball 2   | Basketball 1  | Basketball 2  | Beach Malibu     | Beach Rio |
| Bedroom 1 | Bedroom 2   | Bedroom 3    | Bench With    | Blue Sky      | Blue Sky 2       | Boardwalk |
| Canyon    | Castle 1    | Castle 2     | Castle 3      | Castle 4      | Chalkboard       | Circles   |

- 2. Here it's an example to keep changing the backdrop.
- 3. You may also add sound effect:

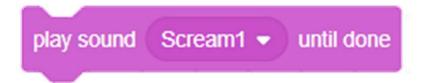

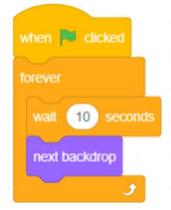

# Exploring Under the Sea

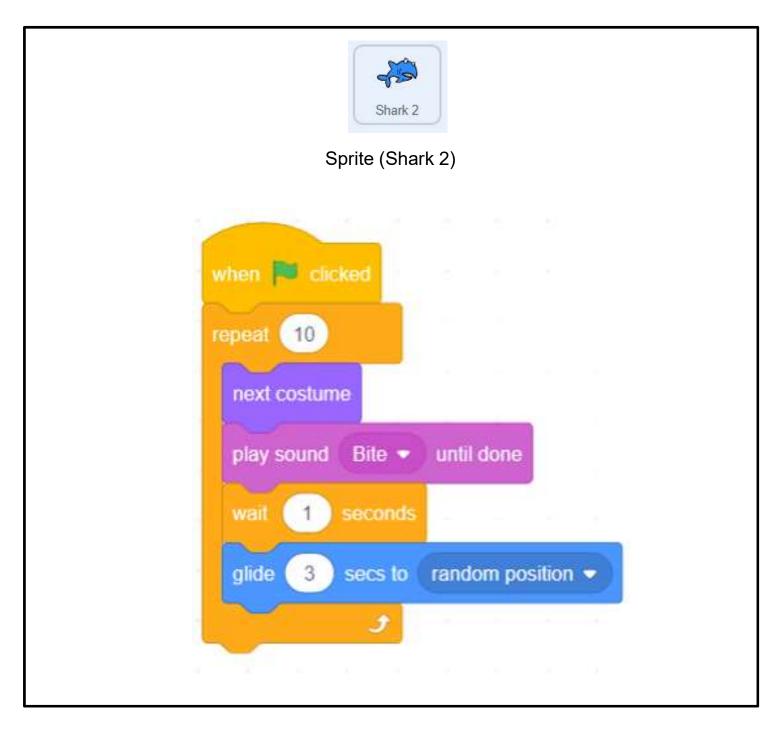

# Exploring Under the Sea

| Spr            | Starfish | )    |        |      |  |
|----------------|----------|------|--------|------|--|
|                |          | 4    |        |      |  |
| when 🍋 clicked | 1        | ÷    |        |      |  |
| repeat 15      |          |      |        |      |  |
| next costume   |          |      |        |      |  |
| wait 2 sec     | conds    |      |        |      |  |
| glide 2 se     | cs to ra | ndom | positi | on 🔻 |  |
|                | <b>9</b> | *    |        | 8    |  |
|                |          |      |        |      |  |

# Exploring Under the Sea

| Sprite (Jellyfish)                            |
|-----------------------------------------------|
| when Clicked                                  |
| forever go to random position  wait 2 seconds |
| next costume                                  |
|                                               |

# Exploring Under the Sea

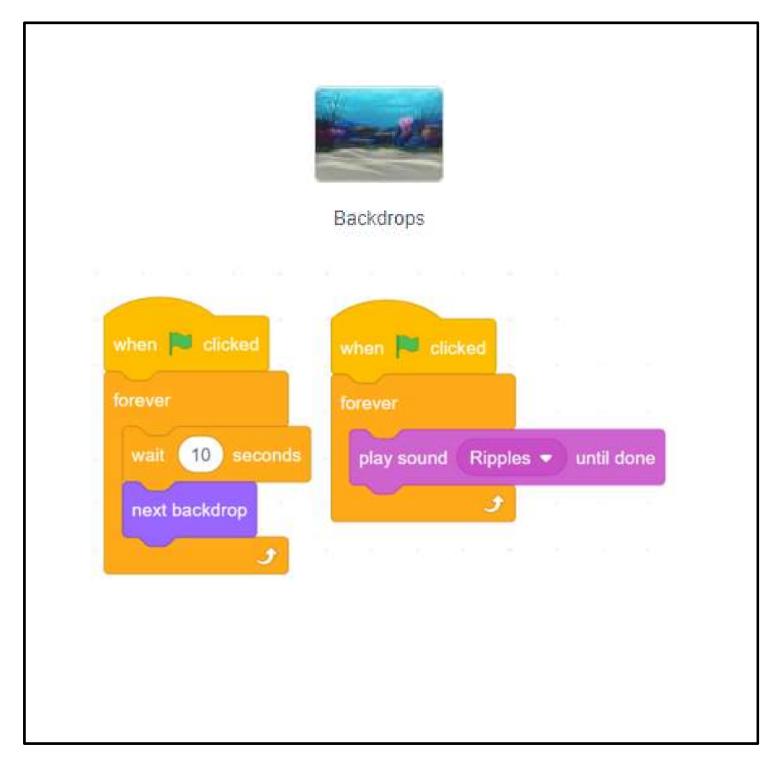

### Unit 3: Storytelling Teacher Guide

#### Content

| Teaching Plan                                 | P3    |
|-----------------------------------------------|-------|
| Lesson 1                                      |       |
| To Play                                       | T3-1  |
| To Think                                      | T3-3  |
| To Code                                       |       |
| Remove "Wait" Block                           | T3-9  |
| Replace with "broadcast" and "when I receive" | T3-11 |
| Complete the Second Dialogue of Scene 1       | T3-13 |
| Complete the Dialogue of Scene 2              | T3-16 |
| Lesson 2                                      |       |
| To Create                                     | T3-19 |
| To Reflect                                    | T3-24 |
| Review Questions                              | T3-25 |
| Revision on Key Features                      | T3-28 |
| Revision on Key Concepts & Practices          | T3-29 |
| Program Codes                                 | T3-33 |

#### Unit 3: Storytelling Teaching Plan

#### **Prior Knowledge**

Students are expected to know the skills of adding sound to a sprite, adding sound to a backdrop, and changing costumes for the sprite in Scratch.

#### Learning Objectives

- 1. Demonstrate an understanding of "broadcast" and "when I receive" blocks and switching backdrops in a project;
- 2. Apply the computational thinking concepts and practices of sequences in the production of a Scratch project; reusing and remixing through a starter project with provided assets;
- 3. Foster students' creativity by creating their own story and sharing with their classmates, teachers and parents.

#### **Learning Elements**

#### **Computational Thinking Concepts and Practices:**

| Key Learning Elements | Items                                                                                                    |  |  |
|-----------------------|----------------------------------------------------------------------------------------------------|--|--|
| Abstraction           | Decompose tasks into sub-tasks                                                                                                    |  |  |
| Algorithm             | Problem Solving Procedures: Problem identification, Problem<br>analysis, Algorithm design, Programming<br>Basic Programming Constructs: Sequence<br>Coding Concepts and Practices: Design, Reuse and Remix<br>programs / codes, Testing and Debugging |  |  |

#### **Coding Skills:**

- 1. Make use of "broadcast" and "when I receive" commands;
- 2. Understand the importance of sequence in programming through storyboarding and coding;
- 3. Apply Testing and Debugging in completing each task of this unit.

#### Others (including Attitude):

- 1. Develop interest in programming;
- 2. Show perseverance and positivity in testing and debugging;
- 3. Inspire students to be creative and innovative to tell their own story;
- 4. Develop positive values and attitude through story telling activity e.g. concern for the environmental protection issues.

Lesson Plan: This unit consists of 2 lessons of 35 minutes.

Teacher Preparation for the Lesson: Prepare the studio for students to share their projects.

**Pre-task for Students**: Pre-task for Lesson 2. Ask students to think about what story they would like to create with Scratch during the lesson.

| Time    | Activity                                                                         |
|---------|----------------------------------------------------------------------------------|
| 5 mins  | To Play: Help students gain an initial understanding of the program              |
|         | 1. Play the story (Demo) <u>https://scratch.mit.edu/projects/753681874</u> /.    |
|         | 2. Ask students what they can observe in the demo project e.g. sprites,          |
|         | backdrop and conversation etc.                                                   |
| 20 mins | To Think                                                                         |
|         | 1. Ask students to fill in the boxes with correct letters to understand the      |
|         | sequence of the whole story.                                                     |
|         | 2. Read the code blocks to understand how the wait blocks make the               |
|         | conversation go.                                                                 |
|         | 3. Ask students try to adjust the seconds of wait time in Scene 1 and click the  |
|         | green flag to see what happens.                                                  |
|         | 4. Guide them to think about:                                                    |
|         | 1) What is the problem with "wait" block?                                        |
|         | 2) Why would that happen?                                                        |
|         | 3) What did they do to solve this problem?                                       |
|         | 5. Explain to students that it is difficult to remember how long to wait for the |
|         | other sprite to speak, bringing out the need to use "broadcast" and "when I      |
|         | receive".                                                                        |
|         | 6. Run the "Unplugged Activity: Role Play on Broadcast" with students and        |
|         | let them understand more about the use of "broadcast" and "when I                |
|         | receive" before coding.                                                          |
| 10 mins | To Code                                                                          |
|         | 1. Remove the wait blocks and replace it by broadcast / when I receive code      |
|         | blocks.                                                                          |
|         | 2. Ask students to complete scene1 and scene2 with broadcast blocks.             |
|         | 3. Testing and Debugging: Students can click the green flag to test to see how   |
|         | the story goes and debug if needed.                                              |

#### Lesson 2

| Time    | Activity                                                                                                    |  |  |  |
|---------|----------------------------------------------------------------------------------------------------|--|--|--|
| 10 mins | To Create: Task 3 (Tell Your Own Story)                                                                                                    |  |  |  |
|         | 1. Ask students to design their own story by drawing on the storyboard in the                                                                     |  |  |  |
|         | student guides, add numbering to show the sequence.                                                                                               |  |  |  |
|         | 2. Tell students that they do not have to design a perfect story but they should                                                                  |  |  |  |
|         | have something completed on the paper because they can edit it anytime.                                                                           |  |  |  |
|         | 3. Remind students that they should spare time for coding on Scratch rather                                                                       |  |  |  |
|         | than drawing on the paper for the whole lesson.                                                                                                   |  |  |  |
|         | 4. Complete the mind map according to their storyboard before they start to                                                                       |  |  |  |
|         | code.                                                                                                    |  |  |  |
| 15 mins | To Code: Task 3 (Tell Your Own Story)                                                                                                    |  |  |  |
|         | Ask students to code on Scratch with the storyboard and mind map they create.                                                                     |  |  |  |
| 10 mins | To Reflect:                                                                                                    |  |  |  |
|         | Sharing to Studio and Provide Constructive Feedback on Program Design                                                                             |  |  |  |
|         | <ol> <li>Create a studio and give students the studio URL. Ask students to save and<br/>submit their projects to the teacher's Studio.</li> </ol> |  |  |  |
|         | 2. Have one or two students share their animations with the whole class.                                                                          |  |  |  |
|         | 3. Students should share, think of ways to improve / enhance their program,                                                                       |  |  |  |
|         | including the aesthetic aspect.                                                                                                    |  |  |  |
|         | Review of Student Learning                                                                                                    |  |  |  |
|         | 1. Review on the features of Scratch, and key concepts and practices learnt in the unit.                                                          |  |  |  |
|         | 2. Ask students to complete the review questions, appropriate feedback should                                                                     |  |  |  |
|         | be given by teachers                                                                                                    |  |  |  |

### **To Play**

- Play the story (Demo)
   <u>https://scratch.mit.edu/projects/753681874/</u>
- □ How many sprites are there?
- □ What do they say?
- Why can they speak like having a conversation? How to do that?
- Does the conservation run too slow or too fast? Can you adjust the speed?

Unit 3 Teacher Guide: Lesson 1

Teachers can adjust the guiding questions to better suit their student need.

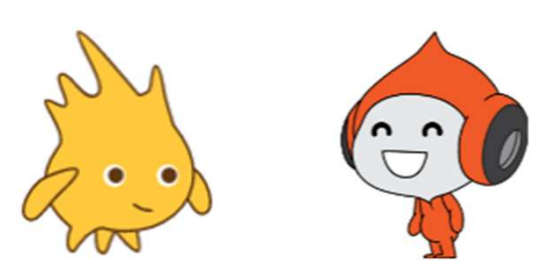

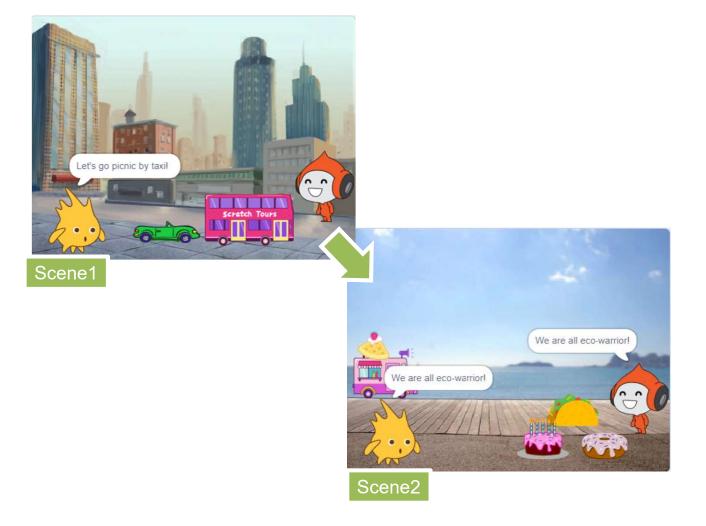

Unit 3 Teacher Guide: Lesson 1

□ Complete the mind map below when playing to observe.

Students are invited to find out the main elements of the demo project.

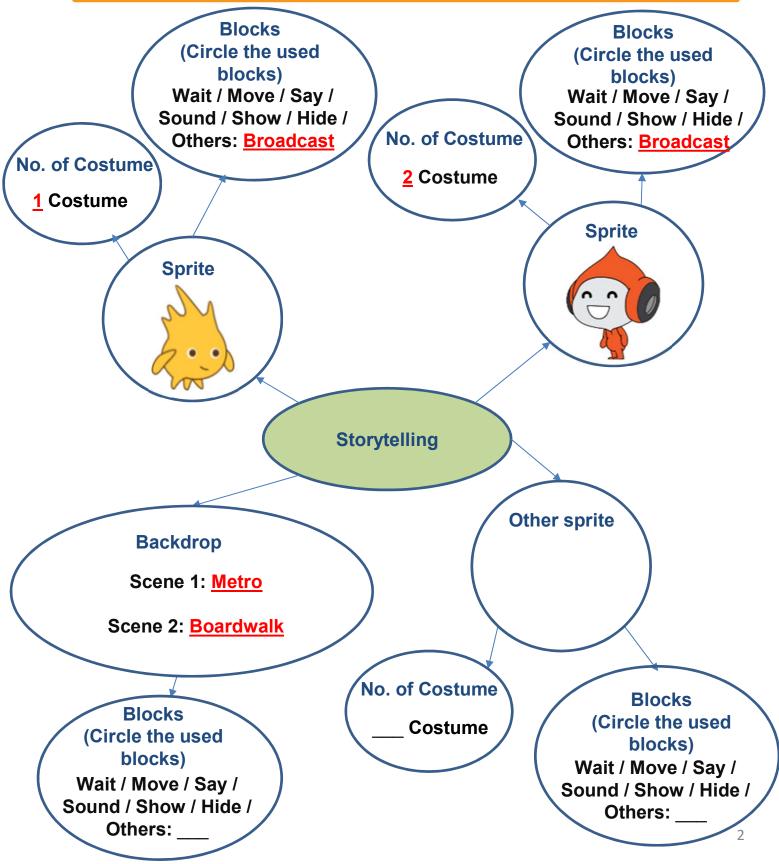

Let's go picnic by taxi!

Unit 3 Teacher Guide: Lesson 1

### **To Think**

Check that you understand the sequence of steps of the storyboard in Scene 1 at Metro.

 $\Box$  Fill the empty boxes with the correct letters.

#### Scene 1 at Metro

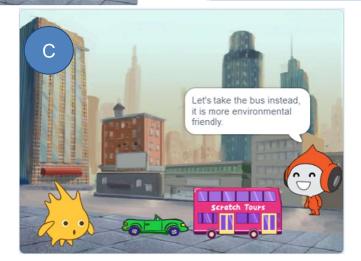

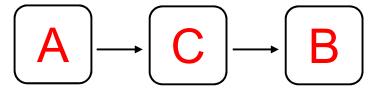

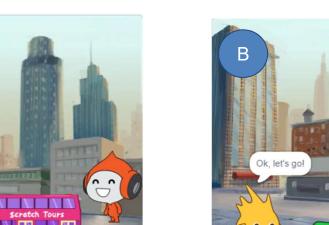

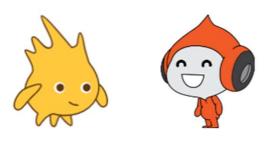

Unit 3 Teacher Guide: Lesson 1

### To Think

□ How about the sequence of steps of the storyboard in <u>Scene 2 at the Boardwalk</u>?
 □ Fill the empty boxes with the correct letters "D" to "G".

Scene 2 at Boardwalk

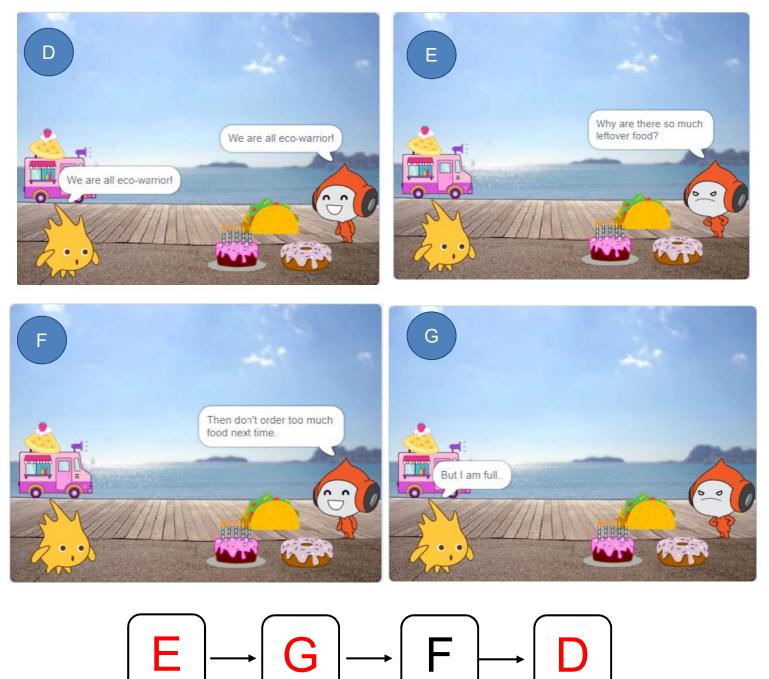

Unit 3 Teacher Guide: Lesson 1

### To Think

□ Review the sequences on Scene 1 at Metro to follow the current blocks that tell the story.

□ By using the "wait" block, it seems that they are talking.

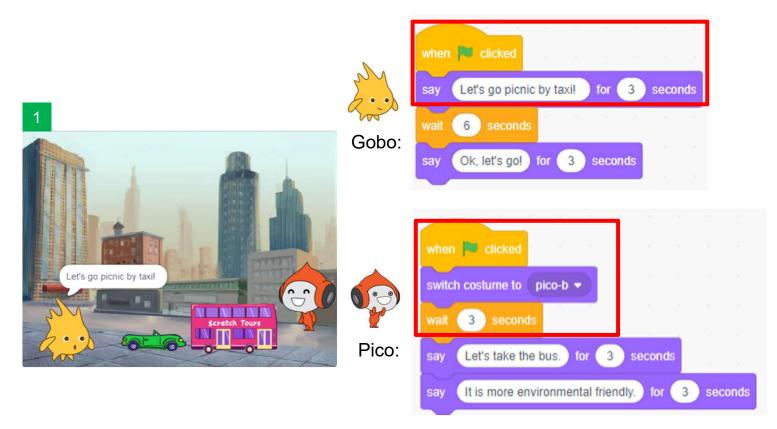

□ Now, you try to add "Shall we?" after Gobo's "Let's go picnic by taxi".

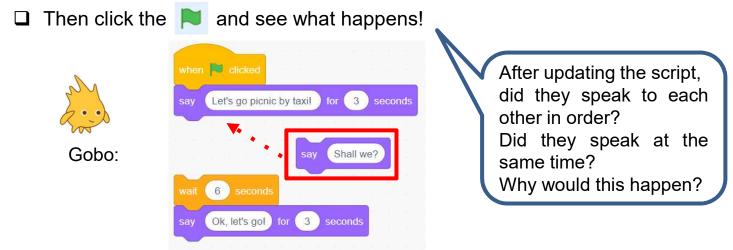

Unit 3 Teacher Guide: Lesson 1

#### To Think:

□What is the problem with the "wait" block?

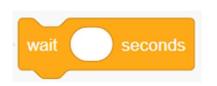

The sprite does not respond according to the time when the other finish his script, sometimes the two sprites speak at the same time.

□Why would that happen?

It is difficult to find out how long to wait for the other sprite to speak.

□ What did you do to solve this problem?

Try to write down the wait time for each sprite and do testing for a few times.

#### **Unplugged Activity: Role Play on Broadcast**

This role play activity will ask two students to play the part of Gobo and Pico, which try to show students how Gobo gives a signal to Pico after finishing his words. It aims to let students to understand the use of "broadcast" and "when I receive".

| Student 1 (Gobo)              | Student 2 (Pico)                                                            |
|-------------------------------|-----------------------------------------------------------------------------|
| 2                             |                                                                             |
| When 📜 is clicked             |                                                                             |
| Say: Let's go picnic by taxi! |                                                                             |
| (Raise Card No.1)             |                                                                             |
|                               | WHEN I RECEIVE Message 1                                                    |
|                               | Say: Let's take the bus instead. It is more environmental friendly.         |
|                               | (Raise Card No.2)                                                           |
| WHEN I RECEIVE Message 2      |                                                                             |
| Say: Ok, let's go!            |                                                                             |
| (Raise Card No.3)             |                                                                             |
|                               | WHEN I RECEIVE Message 3                                                    |
|                               | Say: Why are there so much leftover food? It is not environmental friendly. |
|                               | (Raise Card No.4)                                                           |
| WHEN I RECEIVE Message 4      |                                                                             |
| Say: But I am full            |                                                                             |
| (Raise Card No.5)             |                                                                             |
|                               | WHEN I RECEIVE Message 5                                                    |
|                               | Say: Then don't order too much food next time.                              |
|                               | (Raise Card No.6)                                                           |
| WHEN I RECEIVE Message 6      | WHEN I RECEIVE Message 6                                                    |
| Say: We are all eco-warrior!  | Say: We are all eco-warrior!                                                |

Share

# Storytelling

In this activity, you will modify a Scratch project to use "broadcast" and "when I receive" blocks instead of the "wait" block.

### To Code

- 1. Sign into your account at scratch.mit.edu.
- 2. Go to the Storytelling project at: https://scratch.mit.edu/projects/753681874/
- We are going to use the code from this project, so we need to "remix" the project first. Click the "Remix" button.

Notes and Credits

© Sep 14, 2022

Tutorials

4. You can now use this original code and save it as your own project! Rename the project to "Storytelling with Broadcast" and save it.

\* 0

60

① 1

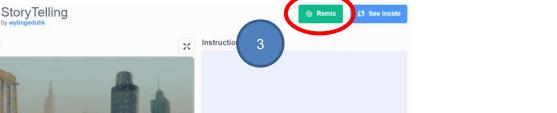

+ Add to Studio

Storytelling with Broadcast

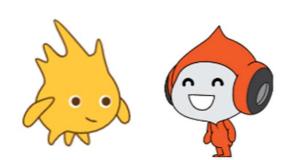

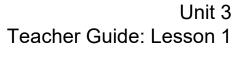

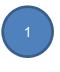

when 💌 clicked

wait 6 seconds

Unit 3 **Teacher Guide: Lesson 1** 

#### To Code: Remove "Wait" Block

Now we are going to use "Broadcast" and "When I receive" to replace "wait" block. Break the code out for Gobo and Pico by each part of the storyboard, and then remove the "wait" blocks.

Click on Gobo under "Sprite" to open its 1. script.

say Let's go picnic by taxi! for 3 seconds

Ok, let's go! for 3 seconds

But I am full.. for 3 seconds

say We are all eco-warrior! for 3 seconds

6

switch backdrop to Boardwalk -

3 seconds

wait 3 seconds

Control

wait 1 seconds

3.

Looks

Sound

Events

Control

Sensing

Operators Variables

My Blocks

Break the code out. 2.

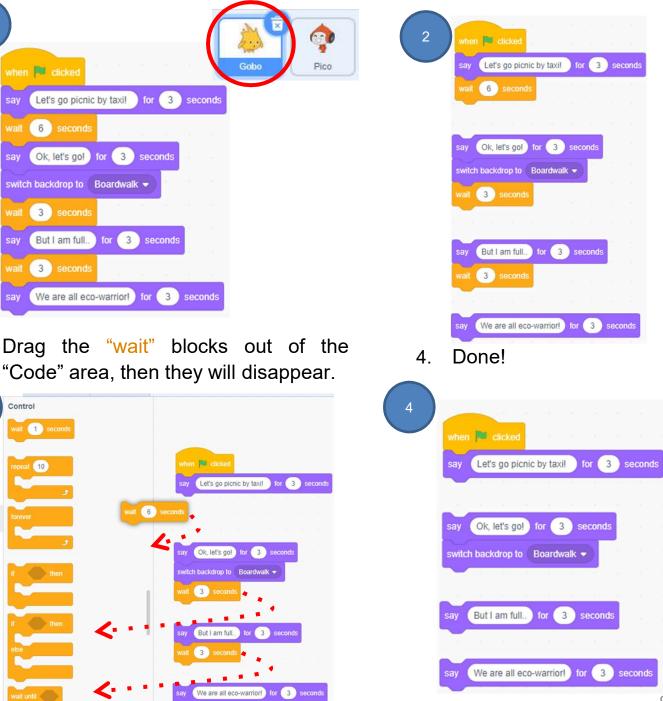

Unit 3 Teacher Guide: Lesson 1

### **To Code: Remove "Wait" Block**

□ Repeat the steps we just completed for Gobo, remove the "wait" block for Pico as below.

|              | when 🛤 clicked                                              |
|--------------|-------------------------------------------------------------|
| Pico's code: | switch costume to pico-b -                                  |
|              |                                                             |
| Gobo Pico    | say Let's take the bus. for 3 seconds                       |
|              | say It is more environmental friendly, for 3 seconds        |
|              |                                                             |
|              |                                                             |
|              | when backdrop switches to Boardwalk +                       |
|              | switch costume to Pico-d -                                  |
|              | say Why are there so much leftover food? for 3 seconds      |
|              | say It is not environmental friendly! for 3 seconds         |
|              |                                                             |
|              | switch costume to pico-b -                                  |
|              | say Then don't order too much food next time. for 3 seconds |
|              | say We are all eco-warrior! for 3 seconds                   |
|              | start sound Cheer -                                         |

#### Testing and Debugging

Let's test it! After removing all "wait" block, what happened when you click the green flag?

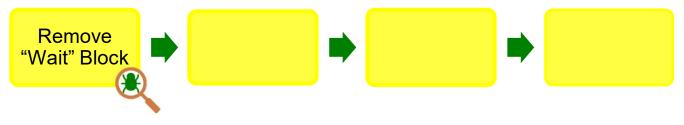

Unit 3 Teacher Guide: Lesson 1

# To Code: Replace with "broadcast" and "when I receive"

Use the "broadcast" and "when I receive" blocks to replace all of the "wait" blocks for the conversation of the sprites. Remember that both blocks are in the Events drawer.

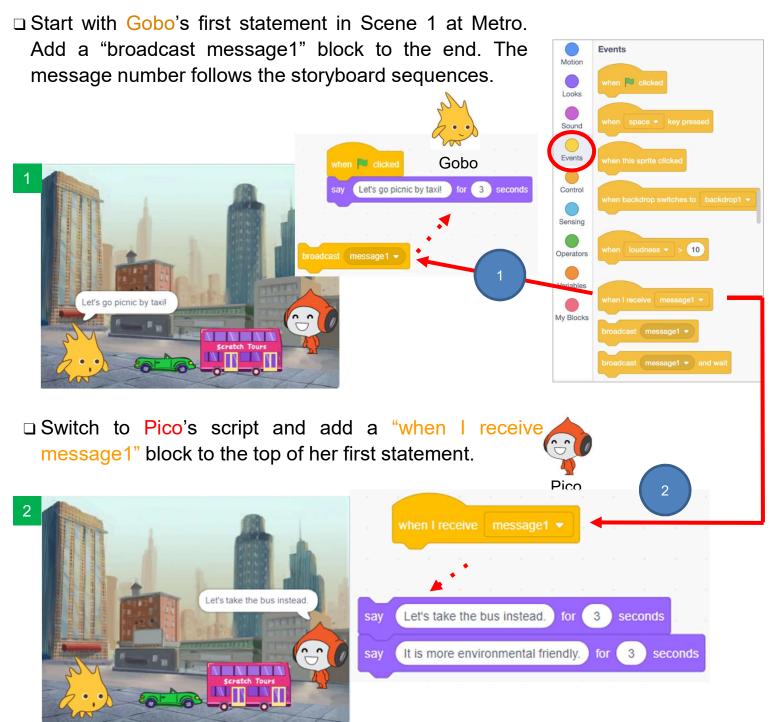

Unit 3 Teacher Guide: Lesson 1

# To Code: Replace with "broadcast" and "when I receive"

Now you should have the following blocks after adding "when I receive" and "broadcast" block.

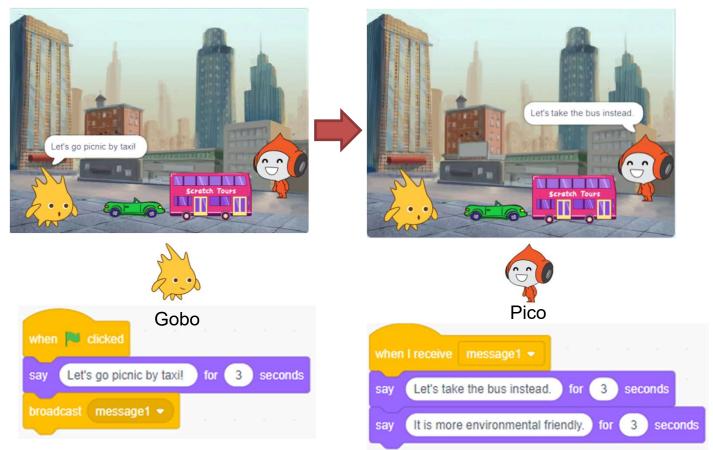

Remember to include a "when I receive" block before a sprite speaks and a "broadcast" block after the sprite speaks.

#### Testing and Debugging

Let's test it! When you click the green flag button, what happen? Did the sprites talk to each other?

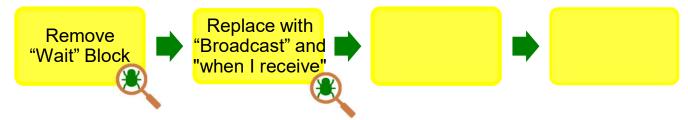

# To Code: Complete the Second Dialogue of Scene 1

Let's add "Broadcast" Block to all statements in Scene 1. Now Gobo needs to broadcast back to Pico that she's responded, and it's Gobo's turn to speak.

- 1. Drag out a new "broadcast" block, and click on message1, and select New message.
- 2. Name it message2.

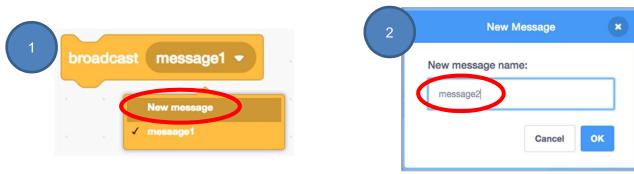

3. Snap the broadcast block to the end of Pico's speaking block.

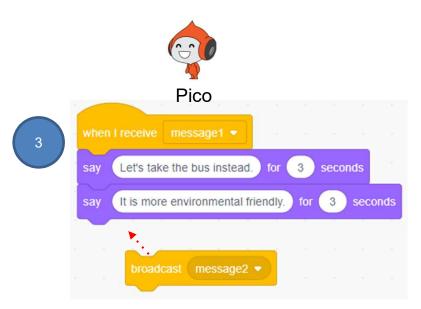

# To Code: Complete the Second Dialogue of Scene 1

The next step (3) in the storyboard is Gobo's next statement.

□ Repeat the step you completed earlier. Add "when I receive" and "broadcast" blocks to Gobo's script. Name the new message as message3.

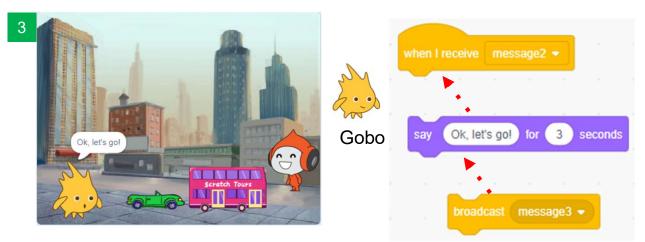

#### 🞗 Testing and Debugging

Let's test it again! Did the sprites talk to each other same as you expected?

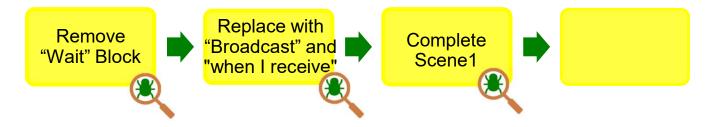

- □ Still remember how to add new backdrop you have learnt in the previous unit?
- We are going to switch to another backdrop (Scene 2 in Boardwalk) in the next step! We will use "When backdrop switches to \_\_\_\_\_" to trigger all actions in Scene 2.

when backdrop switches to Boardwalk •

"When backdrop switches to \_\_\_\_" is another Event. Event is something that triggers actions.

Before going to Scene 2, let's take a look at how Scene 1 should look like now.

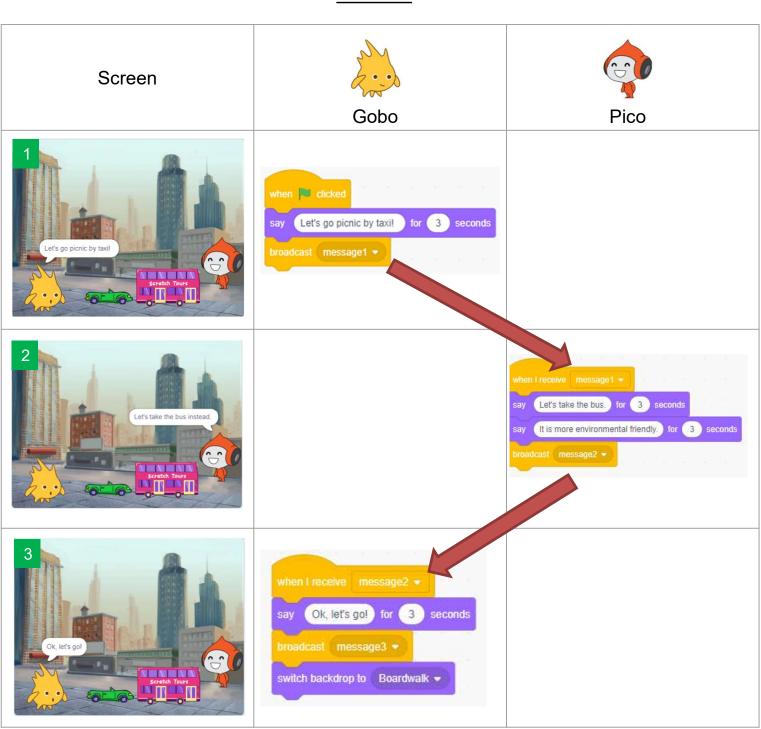

Scene 1

#### To Code: Complete the Dialogue of Scene 2

Now, let's move on the Scene 2 at Boardwalk to have their picnic!

- □ The next step (4) in the storyboard is Pico next statement.
- Add "when I receive" and "broadcast" blocks to Pico's script. Name the New message as message4.

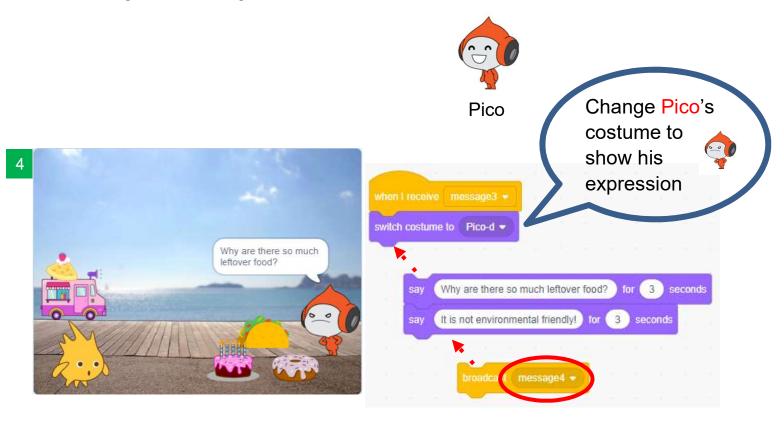

### To Code: Complete the Dialogue of Scene 2

- □ The next step (5) is Gobo's next statement. Can you complete it (5) and also the rest of them (6) (7)?
- □ Try to add some sound at the end to make the story more interesting!

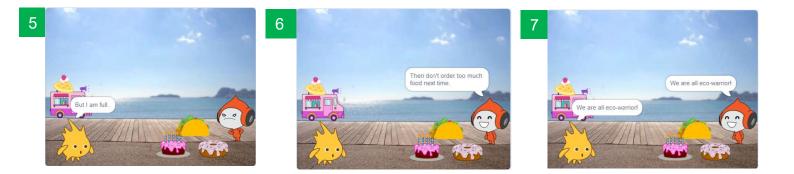

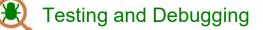

Good job! Click the green flag to see if the story works.

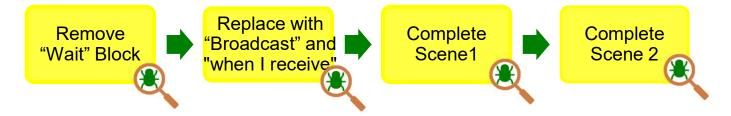

Now Scene 2 should look like ...

Unit 3 Teacher Guide: Lesson 1

Scene 2 Screen Gobo Pico 4 switch costume to Pico-d 👻 Why are there so much leftover food? Why are there so much leftover food? for 3 seconds It is not environmental friendly! for 3 seconds 44 5 (But I am full.) for (3) seconds 6 Then don't order too muc food next time. switch costume to pico-b 🔻 ay Then don't order too much food next time. for 3 seconds We are all eco-warric We are all eco-warrior! for 3 seconds We are all eco-warrior! for 3 seconds start sound Cheer start sound Cheer ( AT 18

Unit 3 Teacher Guide: Lesson 2

### **To Create: Storyboarding**

#### Task 3:

Time to design your own story with your own theme! (e.g. helping to improve the living of the people in need, recycling for protecting our environment etc.)

- ✓ Number the dialogues in the order they happen (1, 2, 3, 4...)
- ✓ Try to think about the aesthetic aspects (For example, the colour and position of your sprites, how they can form the colour harmony with the background...)
- ✓ Try to think about the theme and write down your ideas below:
  - 1. Describe the costumes/ motion of your sprites in the story.
  - 2. Introduce the design of using different backdrops

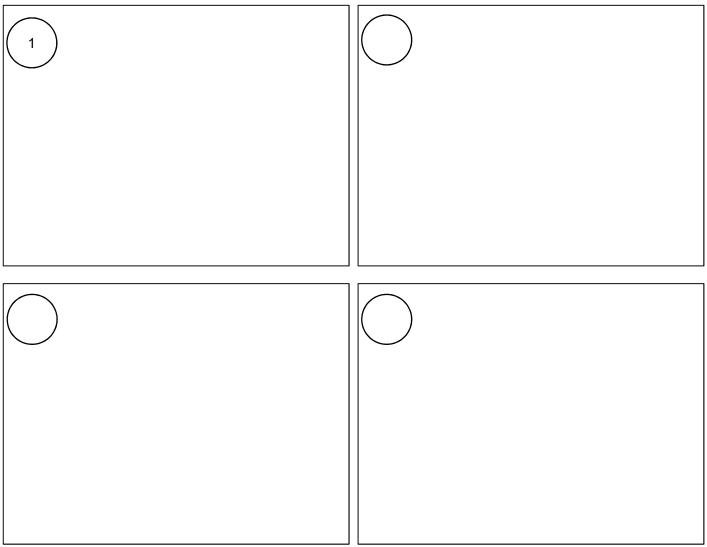

Unit 3 Teacher Guide: Lesson 2

□ Complete the mind map below you start coding.

To cater for the students' ability, teachers can flexibly make use of P.20-P.22 to help students plan their story coding.

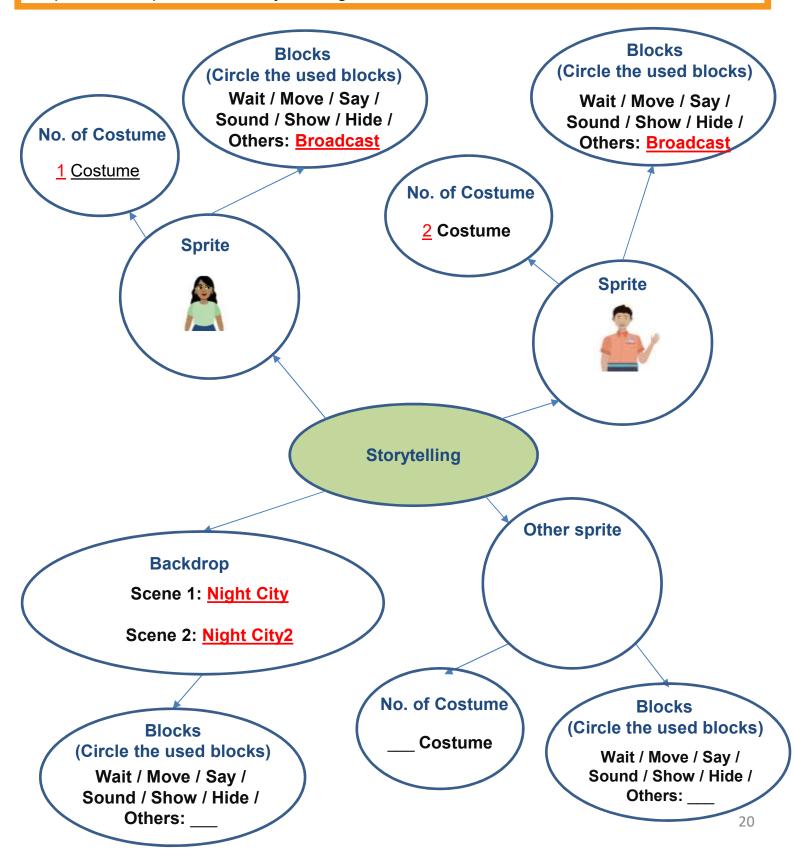

#### Unit 3 Teacher Guide: Lesson 2

Suggested answer only. Teachers should encourage students to create their own story by using the new features learnt from this unit.

Go to: <u>https://scratch.mit.edu/projects/768307650/</u>

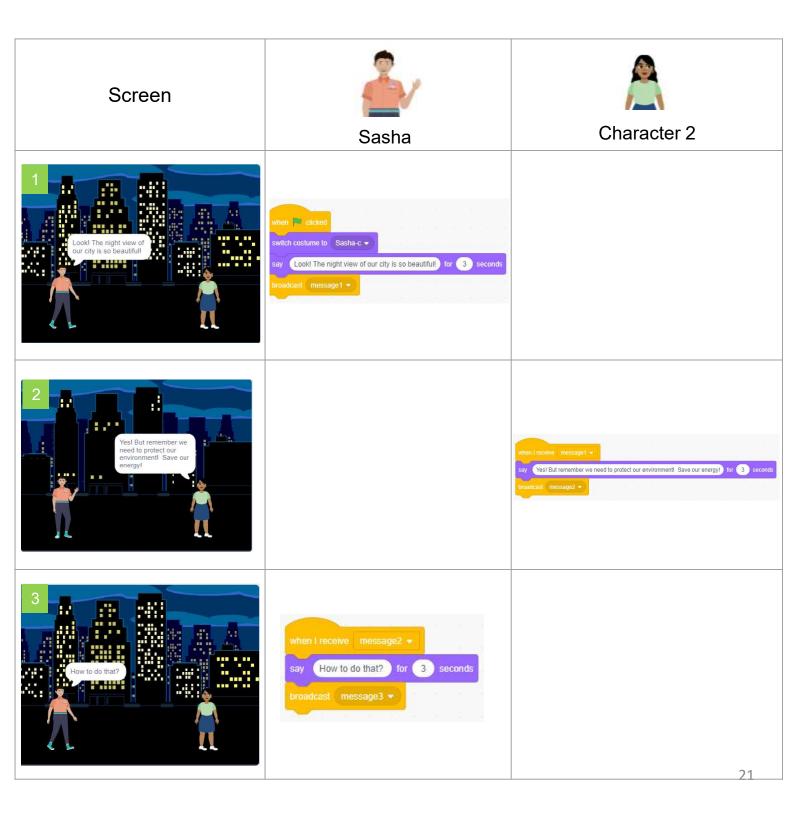

Suggested answer only. Teachers should encourage students to create their own story by using the new features learnt from this unit.

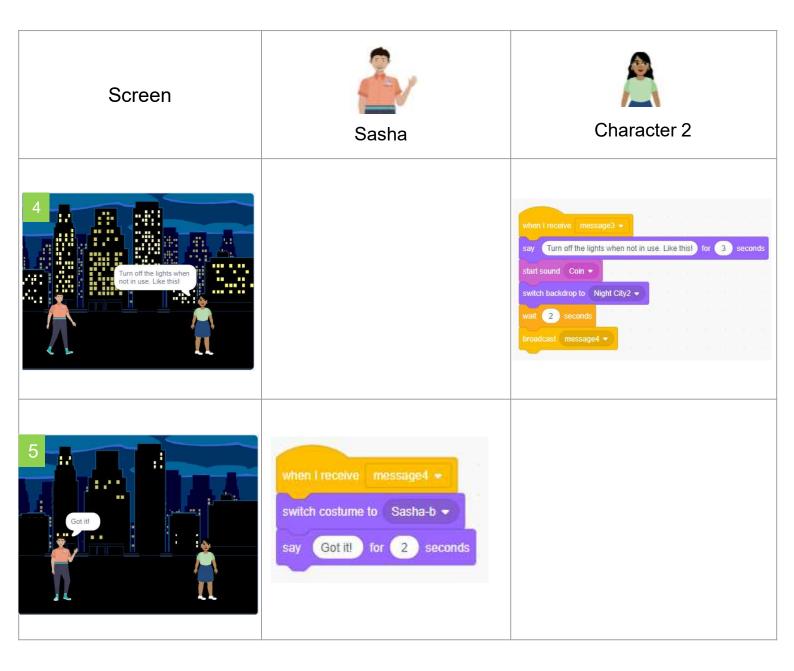

Unit 3 Teacher Guide: Lesson 2

### **To Create: Code and Tell Your Story**

□ Sign into your account at <u>scratch.mit.edu</u>.

□ Create a new project named Storytelling.

Based on the storyboarding you made, start to create your own story with Scratch.

□ Make use of "Broadcast" & "When I receive block" to complete the conversation.

## Sharing to Studio and Provide Constructive Feedback on Program Design

When you finish, you will add your project to your teacher's Studio.

- Save your project by clicking "Save now" under the File menu.
- 2. Click the orange "Share" button.
- Go to your teacher's Studio (they will give you a URL).
- 4. In the "Add projects" column, you can Add by URL or Browse Projects.

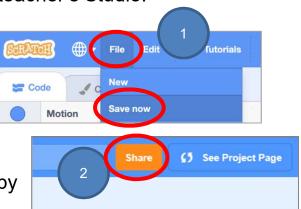

| Demo Studio | Trojects (0) Comments (0) 🕼 Curators 🕤 Activity |
|-------------|-------------------------------------------------|
|             | Projects                                        |
|             | Add Projects 4 Add by URL Browse Projects       |
|             |                                                 |

 If you choose Browse Project, then you will see all your shared projects. Find the right one and click the "+" to add it to studio.

Teacher may use feedback form e.g. "Two Star and A Wish", to guide students having peer / selfevaluation and to think of ways to enhance their program, including the aesthetic aspect.

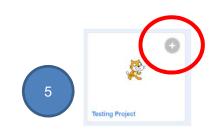

Unit 3 Teacher Guide: Lesson 2

### **To Reflect: Two Stars and a Wish Worksheet**

Name of Project: \_\_\_\_\_ Name of Creator: \_\_\_\_\_

Please write down two things that you like about this project.

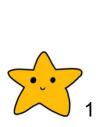

"Two Stars and a Wish" is a reflection strategy designed for student feedback as peer- and self-assessment. Teachers can guide students to give constructive feedback to their peers regarding their Scratch project - two positive (stars) and one hopeful (wish) reflection. Comments can be made on Scratch project's idea, features and aesthetic aspects etc.

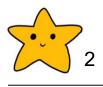

What is one thing you would like to add or change to make this project better?

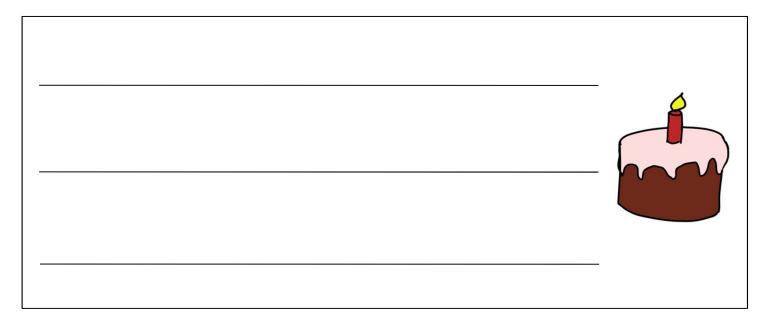

Unit 3 Teacher Guide: Lesson 2

### **Review Questions**

1. For the blocks below, what happens when you click the green flag?

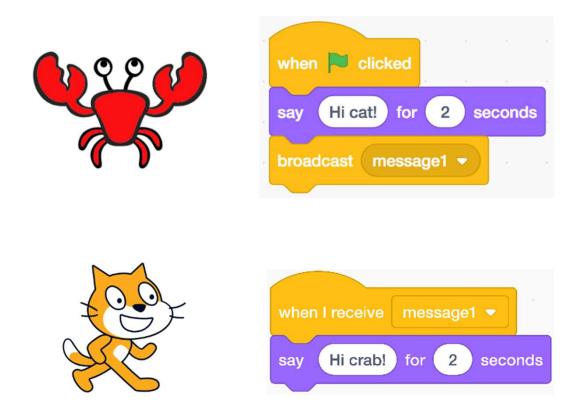

- A. The crab says "Hi cat!" for 2 seconds. The cat does nothing.
- B. The cat says "Hi crab!" for 2 seconds. The crab does nothing.
- C. The crab says "Hi cat!" and the cat says "Hi crab!" at the same time for 2 seconds.
- D. The crab says "Hi cat!" for 2 seconds, and then the cat says "Hi crab!" for 2 seconds.

(Answer: D)

Unit 3 Teacher Guide: Lesson 2

### **Review Questions**

2. What does the crab do when the green flag is clicked?

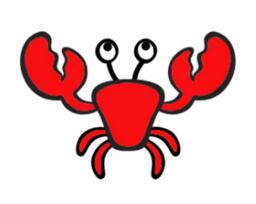

| when Sclicked                  |
|--------------------------------|
| wait 2 seconds                 |
| broadcast message1 -           |
| turn C <sup>4</sup> 15 degrees |
|                                |
| when I receive message1 -      |
| move 10 steps                  |
|                                |

- A. After a 2-second delay, the crab moves 10 steps and turns 15 degrees.
- B. After a 2-second delay, the crab moves 10 steps.
- C. The crab moves 10 steps, waits 2 seconds, and then turns 15 degrees and moves another 10 steps.
- D. The crab moves 10 steps, waits 2 seconds, and moves another 10 steps.

#### (Answer: A)

Unit 3 Teacher Guide: Lesson 2

### **Review Questions**

3. What does the cat do when the green flag is clicked?

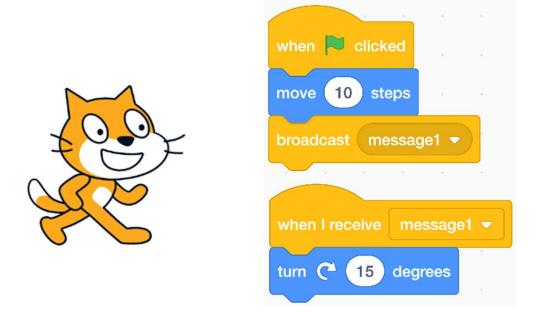

- A. The cat moves 10 steps and turns 15 degrees, waits 2 seconds, and then turns 15 degrees more.
- B. The cat moves 10 steps and turns 15 degrees, waits 2 seconds, and then moves another 10 steps and turns another 15 degrees.
- C. The cat moves 10 steps and turns 15 degrees.
- D. The cat turns 15 degrees.

#### (Answer: C)

#### Unit 3 Teacher Guide: Lesson 2

### **Revision on Key Features**

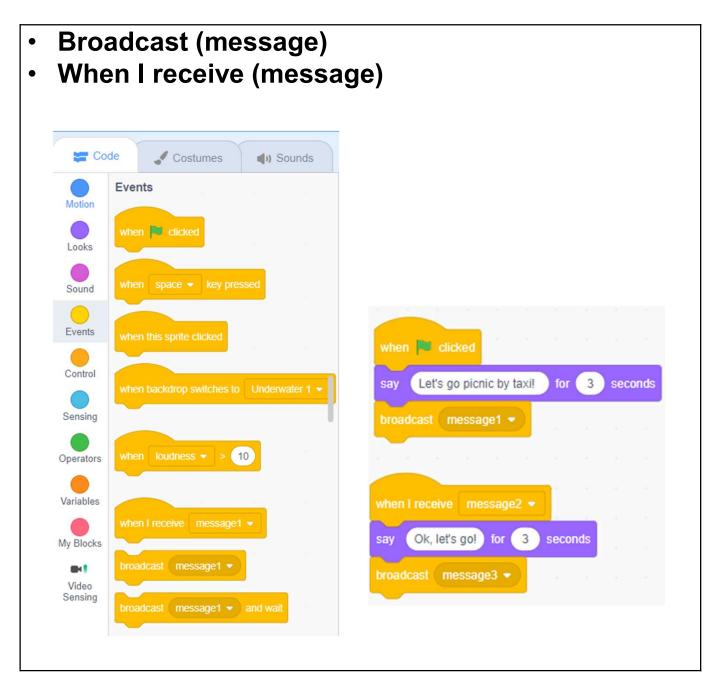

### **Revision on Key Concepts & Practices**

**Sequences:** It is a key concept in programming. It is the order in which the programming statements are executed. A wrong order would lead to incorrect programming results. For example, there is a specific sequence of dialogues for a meaningful conversation to go on.

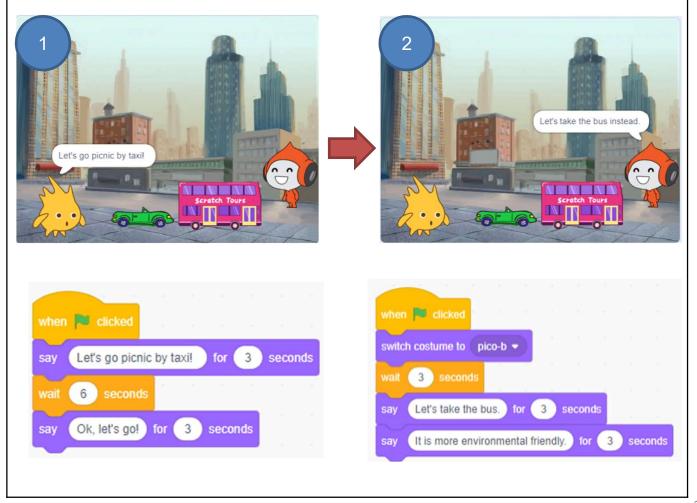

### **Revision on Key Concepts & Practices**

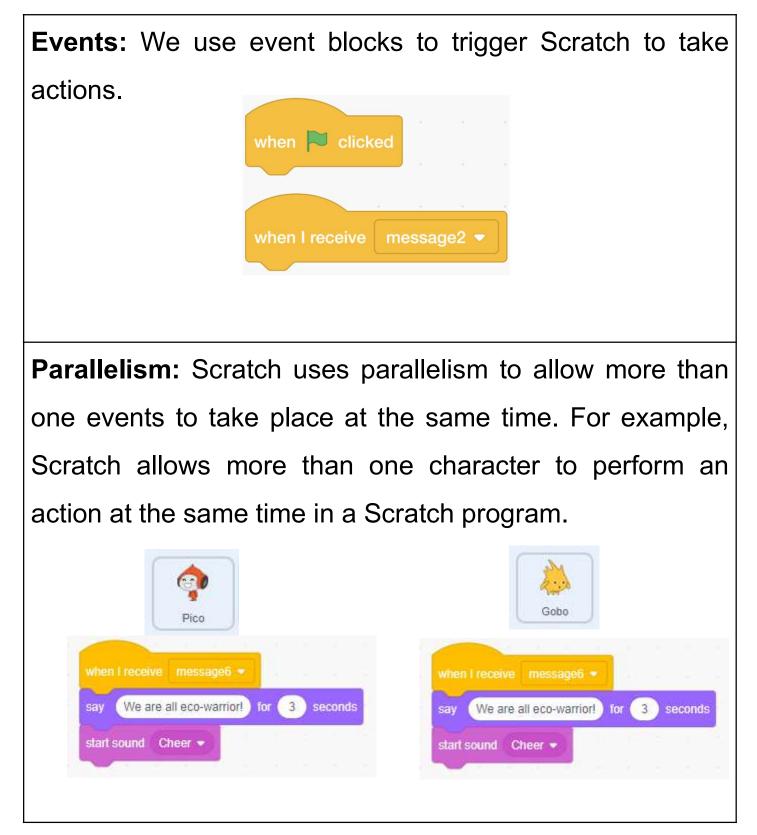

### **Revision on Key Concepts & Practices**

Being incremental and iterative: to work out a sub-task as an iteration, try it out, then work out another sub-task based on the codes of the previous sub-task in one more iteration until the whole programming task is completed.

| when 🍽 clicked                             | say Let's go picnic by taxii for 3 seconds |
|--------------------------------------------|--------------------------------------------|
| say Let's go picnic by taxil for 3 seconds | broadcast message1 -                       |
| wait 6 seconds                             |                                            |
| say Ok, let's go! for 3 seconds            | when I receive message2 -                  |
|                                            | say Ok, let's go! for 3 seconds            |
|                                            | broadcast message3                         |
|                                            |                                            |
| Testing and debugging: Testing             | g a computer program is                    |
| the process of checking if it ca           | in produce outcomes as                     |
| designed. Debugging a computer             | program is the process of                  |
| finding out ways to revise the prog        | gram so that the bugs can                  |
| be removed.                                |                                            |
|                                            |                                            |

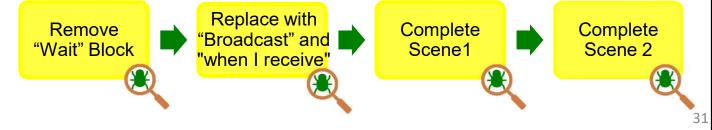

### **Revision on Key Concepts & Practices**

**Reuse and Remix programs/codes:** The reuse and remix of the works of other programmers are crucial in the online communities of Scratch. For example, we can reuse and remix the codes of a sprite such as the shark in Unit 2 and use them for the second and third sprites.

| n <mark>hen 🏁 clicked</mark> and a start a start a |       | say Let's go picnic by taxil for 3 seconds |
|----------------------------------------------------|-------|--------------------------------------------|
| ay Let's go picnic by taxil for 3 set              | conds | broadcast message1 •                       |
| vait 6 seconds                                     |       |                                            |
| ay Ok, let's go! for 3 seconds                     |       | when I receive message2 -                  |
|                                                    |       | say Ok, let's go! for 3 seconds            |
|                                                    |       | broadcast message3 -                       |

Unit 3 Teacher Guide: Lesson 2

### **Program Codes (Given in the template):**

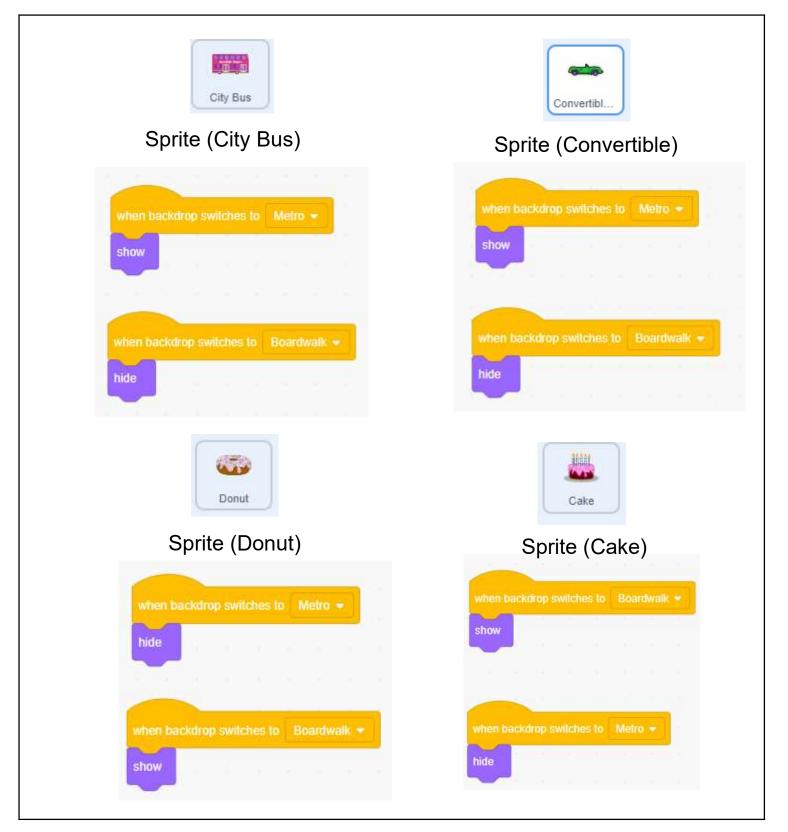

### **Program Codes (Given in the template):**

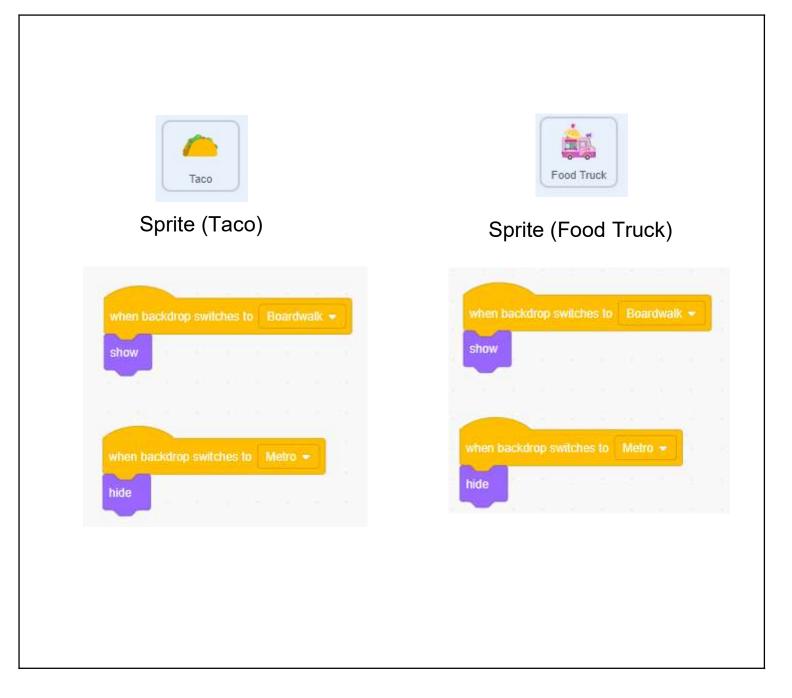

Unit 3 Teacher Guide: Lesson 2

### **Program Codes:**

|                              |      |     |      | Sal Contraction | •  |       |          |        |        |        |     |       |       |      |    |
|------------------------------|------|-----|------|-----------------|----|-------|----------|--------|--------|--------|-----|-------|-------|------|----|
|                              |      |     | Sp   | orite           | (G | obo   | )        |        |        |        |     |       |       |      |    |
|                              |      |     |      |                 |    |       |          |        |        |        |     |       |       |      |    |
|                              |      |     |      |                 |    |       |          | -      |        |        |     | 2     |       |      |    |
| when 🛄 clicked               |      |     |      |                 |    | whe   | n I rec  | eive   | mes    | sage   | 4 - |       | -1    |      |    |
| switch backdrop to Metro 👻   |      |     |      |                 |    | say   | But      | l am   | full   | for    | 3   | ) se  | conds |      |    |
| switch backdrop to Merro     |      |     |      |                 |    | broa  | idcast   | me     | ssage  | e5 📼   |     |       |       |      |    |
|                              |      |     |      |                 |    |       | _        | No. 10 |        |        |     |       |       |      |    |
|                              |      |     |      |                 |    |       | 1        |        |        |        |     |       |       |      |    |
| when 📕 clicked               |      |     |      | _               |    |       | n i rece | aug.   | moc    | sage6  |     |       |       |      |    |
| say Let's go picnic by taxi! | for  | 3   | seco | nds             |    | ~     | -        |        |        |        | -   |       |       |      |    |
| broadcast message1 🔹         |      |     |      |                 |    | say   | We       | are a  | ll eco | -warri | orl | for ( | 3 s   | econ | 1s |
|                              |      |     |      |                 |    | start | sound    | Ch     | ieer   | 3      |     |       |       |      |    |
|                              |      |     |      |                 |    |       | -        |        |        |        |     |       |       |      |    |
| vhen i receive message2 👻    |      |     |      |                 |    |       |          |        |        |        |     |       |       |      |    |
| say Ok, let's go! for 3 s    | ecor | nds |      |                 |    |       |          |        |        |        |     |       |       |      |    |
|                              | 5003 |     |      |                 |    |       |          |        |        |        |     |       |       |      |    |
| proadcast message3 -         | 1    |     |      |                 |    |       |          |        |        |        |     |       |       |      |    |
| witch backdrop to Boardwalk  | -    |     |      |                 |    |       |          |        |        |        |     |       |       |      |    |
| <u> </u>                     |      |     |      |                 |    |       |          |        |        |        |     |       |       |      |    |

Unit 3 Teacher Guide: Lesson 2

### **Program Codes:**

| S                                                                                                    | prite (Pico)                                                                                                    |
|----------------------------------------------------------------------------------------------------|----------------------------------------------------------------------------------------------------|
| when clicked<br>switch costume to pico-b •<br>when t receive message1 •<br>say Let's take the bus, for 3 seconds<br>say It is more environmental friendly, for 3 seconds<br>troadcast message2 • | when I receive message3 •   switch costume to Pico-d •   say Why are there so much leftover food? for ③ seconds   say It is not environmental friendly! for ④ seconds   broadcast message4 • |
| when I receive message6 +<br>say We are all eco-warrior! for 3 seconds<br>start sound Cheer +                                                                                                    | when I receive message5<br>switch costume to pico-b<br>say Then don't order too much food next time. for 3 seconds<br>broadcast message6                                                     |

### **Program Codes (By Scene):**

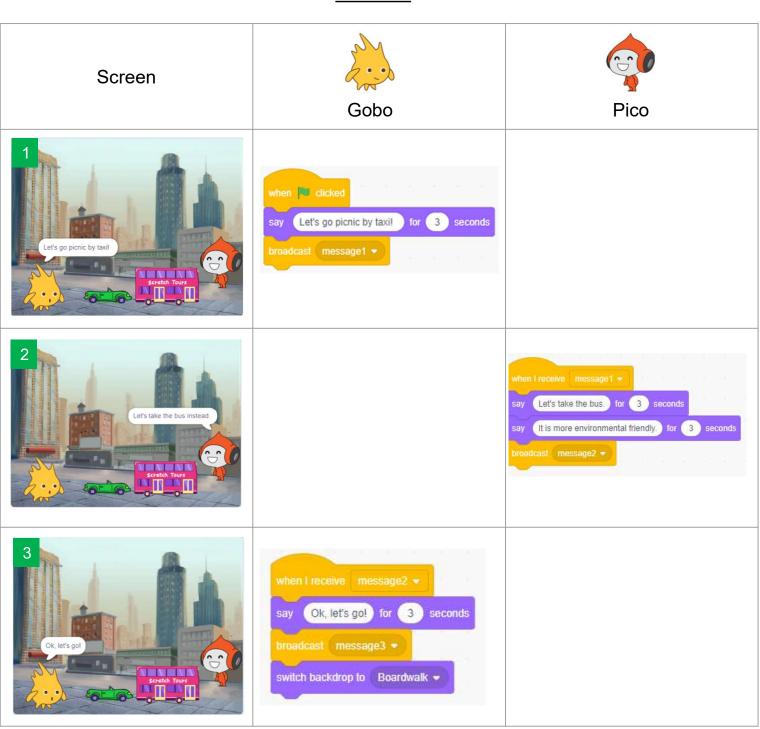

Scene 1

#### Unit 3 Teacher Guide: Lesson 2

Scene 2

| Screen                                                  | Gobo                                                                                          | Pico                                                                                                    |
|---------------------------------------------------------|-----------------------------------------------------------------------------------------------|----------------------------------------------------------------------------------------------------|
| 4<br>Why are there so much<br>leftover food?            |                                                                                               | when I receive message3 •<br>switch costume to Pico-d •<br>say Why are there so much leftover food? for 3 seconds<br>say It is not environmental friendly! for 3 seconds<br>troadcast message4 • |
| 5<br>But I am full.                                     | when I receive message4<br>say But I am full., for 3 seconds<br>broadcast message5 +          |                                                                                                    |
| Contraction much<br>bod next time.                      |                                                                                               | when I receive message5 •<br>switch costume to pico-b •<br>say Then don't order too much food next time. for 3 seconds<br>broadcast message6 •                                                   |
| T<br>We are all eco-warriort<br>We are all eco-warriort | when I receive message6 •<br>say We are all eco-warrior! for 3 seconds<br>start sound Cheer • | when I receive message6 •<br>say We are all eco-warrior1 for 3 seconds<br>start sound Cheer •                                                                                                    |

### Unit 4: Space Travelling Teacher Guide

### Content

| Teaching Plan                                             | P4    |
|-----------------------------------------------------------|-------|
| Lesson 1                                                  |       |
| To Play                                                   | T4-1  |
| To Think                                                  | T4-2  |
| To Code                                                   |       |
| Adding the Backdrop and Sprite                            | T4-4  |
| Add Video Sensing                                         | T4-5  |
| Change Costumes                                           | T4-7  |
| Glide in the Space - glide to random position             | T4-11 |
| Lesson 2                                                  |       |
| To Learn                                                  |       |
| Unplugged Activity - Branching / Selection / Conditionals | T4-12 |
| To Code                                                   |       |
| Change Backdrop                                           | T4-15 |
| Iteration                                                 | T4-19 |
| Add Wait Block                                            | T4-20 |
| Add Sound Effect (Sprite)                                 | T4-21 |
| Add Sound Effect (Backdrop)                               | T4-21 |
| To Reflect                                                | T4-22 |

#### Lesson 3

| To Create                            | T4-23 |
|--------------------------------------|-------|
| To Reflect                           | T4-25 |
| Review Questions                     | T4-26 |
| Revision on Key Features             | T4-29 |
| Revision on Key Concepts & Practices | T4-30 |
| Appendix - Operation Manual          | T4-34 |
| Program Codes                        | T4-40 |

#### Unit 4: Space Traveling Teaching Plan

#### **Prior Knowledge**

Students know how to add sprites, change the sprite's costumes and add sounds. They should also know how to use some coding blocks, including "wait", "repeat" and "forever" blocks.

#### **Learning Objectives**

- 1. Create an interactive Scratch project using video sensing;
- 2. Apply the knowledge and skills on coding and computational thinking previously learnt to design a Scratch project;
- 3. Use a conditional correctly within a project to trigger an action;
- 4. Design a project that can interact with users through the Scratch programming environment and interface;
- 5. Foster students' creativity by creating their own coding artefacts and understand that coding can be a fun and social experience through sharing their Space Traveling projects with others.

#### **Learning Elements**

#### **Computational Thinking Concepts and Practices:**

| Key Learning Elements | Items                                                          |
|-----------------------|----------------------------------------------------------------|
| Abstraction           | Express the algorithm                                          |
|                       | Problem Solving Procedures: Problem identification, Problem    |
|                       | analysis, Algorithm design, Programming                        |
|                       | Basic Programming Constructs: Sequence, Branching / Selection, |
| Algorithm             | Iteration                                                      |
|                       | Coding Concept and Practices: Design, Reuse and Remix          |
|                       | programs / codes, Testing and Debugging                        |

#### **Coding Skills:**

- 1. Make use of video sensing commands;
- 2. Understand the Basic Programming Constructs: Branching / Selection and Iteration;
- 3. Understand ">", "<" and "=" operators through coding;
- 4. Apply Testing and Debugging in completing each task of this unit.

#### **Others (including Attitude):**

- 1. Develop interest in programming;
- 2. Show perseverance and positivity in testing and debugging;
- 3. Inspire students to be creative and innovative to enhance their Space Traveling projects.

Lesson Plan: This unit consists of 3 lessons of 35 minutes.

**Teacher Preparation for the Lesson**: Prepare appropriate computer or mobile device with Camera for students to detect movement in Scratch. Prepare accounts for students to login Scratch. Prepare a studio for students to share their projects.

| Lesson 1 |                                                                                |
|----------|--------------------------------------------------------------------------------|
| Time     | Activity                                                                       |
| 5 mins   | To Play: Help students gain an initial understanding of the program            |
|          | 1. Play the Scratch project "Space Travelling":                                |
|          | http://scratch.mit.edu/projects/727401089.                                     |
|          | 2. Ask students to turn on the computer webcam.                                |
|          | 3. Wave their hands in front of the webcam and observe what happens.           |
|          | 4. Ask them questions e.g. "What happens to the sprite and backdrops?" or      |
|          | "Do you hear any sound effect?"                                                |
| 10 mins  | To Think                                                                       |
|          | 1. Ask student to complete the mind map before they start to code.             |
| 20 mins  | To Code: Add Video Sensing and Change Costumes                                 |
|          | 1. Introduce the new features used in this unit – Video Sensing.               |
|          | 2. Guide the students to explore the video sensing feature and code to change  |
|          | sprite's costumes.                                                             |
|          | 3. Adjust the video motion value if students want after they test, write down  |
|          | their observations.                                                            |
|          | 4. Encourage the students to find the relationship between video motion value  |
|          | on webcam, teachers can then explain.                                          |
|          | 5. Complete the rest of coding, e.g. make the sprite glide to random position. |

#### Lesson 2

| Time    | Activity                                                                           |
|---------|------------------------------------------------------------------------------------|
| 15 mins | To Learn                                                                           |
|         | 1. Run the "Unplugged Activity: Guessing the Right Number", which aims to          |
|         | let the students learn conditional expression and operators.                       |
|         | 2. Explain to students the concept of Branching/Selection and the conditional      |
|         | expressions using operators such as the greater than (>), less than (<) and        |
|         | equal (=).                                                                         |
| 20 mins | To Code: Change backdrop                                                           |
|         | 1. Ask student to complete the flowchart before they start to code.                |
|         | 2. Continue to code with the help of the student guide.                            |
|         | 3. Change Backdrop:                                                                |
|         | 1) <u>Video motion value</u> : Encourage students to try a different value to      |
|         | change the backdrop and do the testing. Tell students that they will               |
|         | use a larger value than the one they used in changing sprite's                     |
|         | costumes.                                                                          |
|         | 2) <u>Forever block (Iteration)</u> : After testing, they will find out the blocks |
|         | would only work once and they should add a "forever" block to keep                 |
|         | the program running.                                                               |
|         | 3) <u>Wait block</u> : During testing, they will realise the backdrop could be     |
|         | changing too fast. So, they will go for debugging and add a "wait"                 |
|         | block that they have learnt it in previous unit.                                   |
|         | 4. Add sound effect for the sprite and backdrop to make this space travel trip     |
|         | interesting.                                                                       |

#### Lesson 3

| Time    | Activity                                                                         |  |  |  |  |
|---------|----------------------------------------------------------------------------------|--|--|--|--|
| 25 mins | To Create: Make your own project                                                 |  |  |  |  |
|         | 1. Ask students to create their own project. Browse Scratch library (e.g. Sports |  |  |  |  |
|         | category) to get more ideas on what they want to create.                         |  |  |  |  |
|         | 2. Draw the new project ideas and the algorithm design/ mind map on the student  |  |  |  |  |
|         | guide. They are encouraged to complete the coding task on their own.             |  |  |  |  |
| 10 mins | To Reflect:                                                                      |  |  |  |  |
|         | Share the Projects and Provide Constructive Feedback on Program Desig            |  |  |  |  |
|         | 1. Create a studio and give students the studio URL. Ask students to save and    |  |  |  |  |
|         | submit their projects to the teacher's Studio.                                   |  |  |  |  |
|         | 2. Have one or two students share their project with the whole class. Feedback   |  |  |  |  |
|         | to be given by peer and teachers.                                                |  |  |  |  |
|         | 3. Students should share, think of ways to improve / enhance their program       |  |  |  |  |
|         | as well as the aesthetic values.                                                 |  |  |  |  |
|         | Review of Student Learning                                                       |  |  |  |  |
|         | 1. Review on the features of Scratch, and key concepts and practices learnt in   |  |  |  |  |
|         | the unit.                                                                        |  |  |  |  |
|         |                                                                                  |  |  |  |  |
|         | 2. Ask students to complete the review questions, appropriate feedback           |  |  |  |  |
|         | should be given by teachers.                                                     |  |  |  |  |

Let's learn how to travel in space with Scratch!

Through this trip, you will learn how to change the costumes of the sprite using the video sensing feature in Scratch.

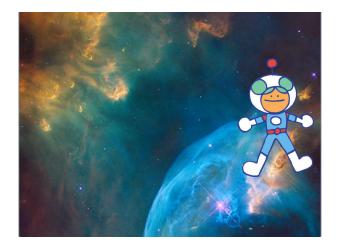

### To Play

Play the Space Travelling (Demo): <u>https://scratch.mit.edu/projects/727401089</u>.

Try to move your hand in front of the webcam of your computer.

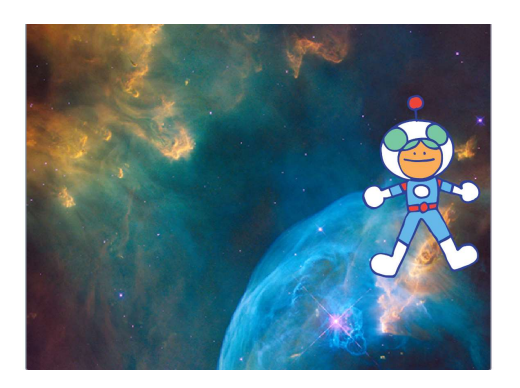

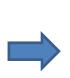

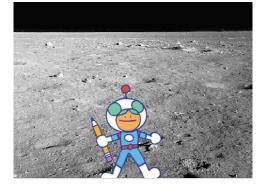

What happened to the sprite and backdrop?

How fast did you wave your hand?

Did you hear any sound effect?

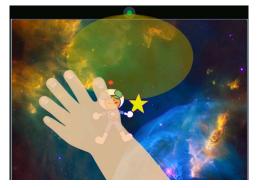

### **To Think**

Complete the mind map below before your start to code.

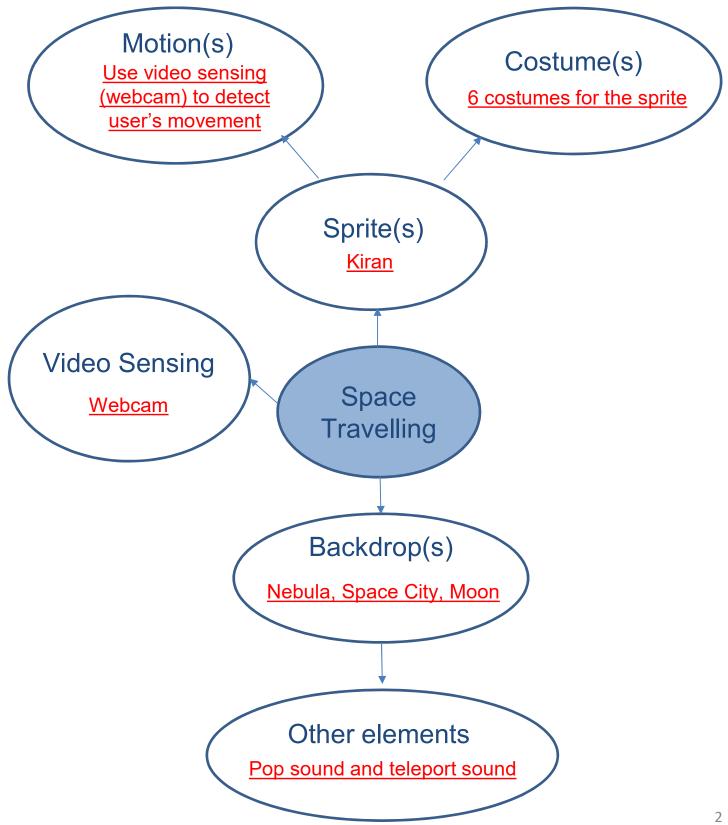

### To Think

What happened when you wave your hand in front of the camera? Can you fill in the actions triggered below?

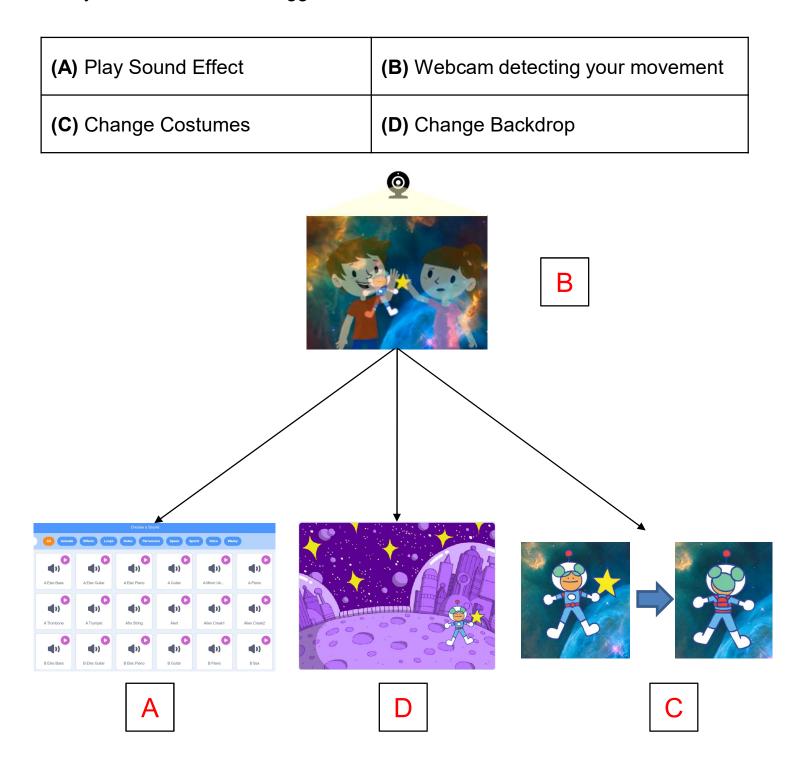

### To Code: Adding the Backdrop and Sprite

1. Turn on the webcam of your computer.

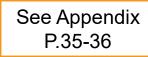

2. Sign in and create a new project. Name it Space Travelling.

3. Choose a good backdrop.

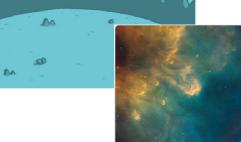

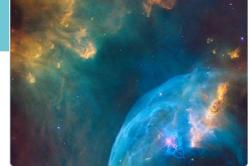

4. Add a sprite and some different costumes for it.

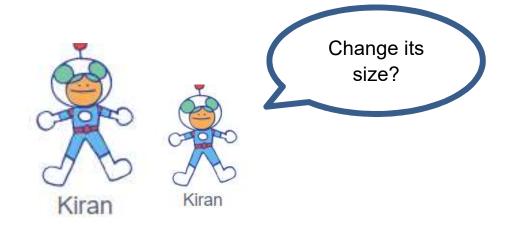

### **To Code: Add Video Sensing**

Let's find the video sensing blocks for space travelling!

- 1. Click on the "Add Extension" icon at the bottom left of the page.
- 2. Choose the "Video Sensing" feature.
- 3. You will see a list of Video Sensing blocks in green.

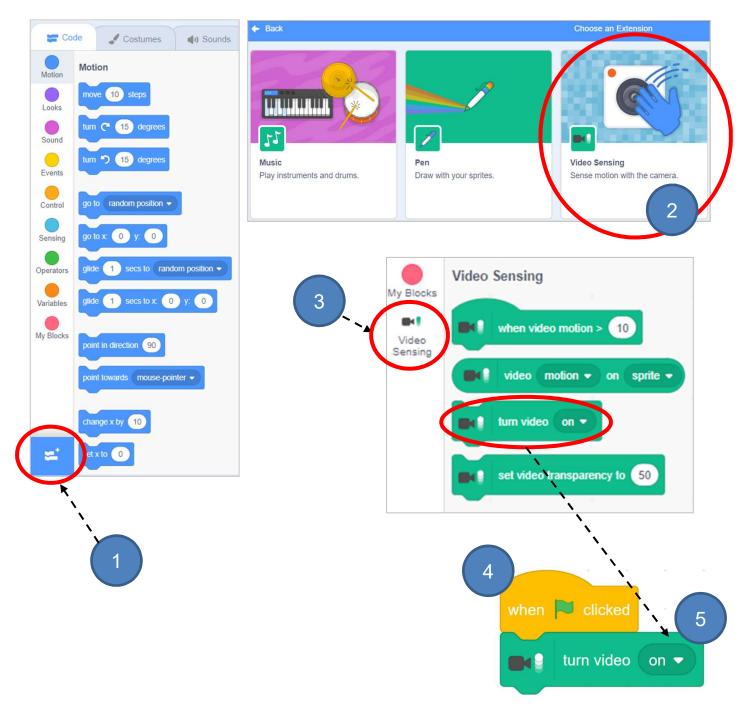

### **To Code: Add Video Sensing**

Let's try these three events and see what will happen?

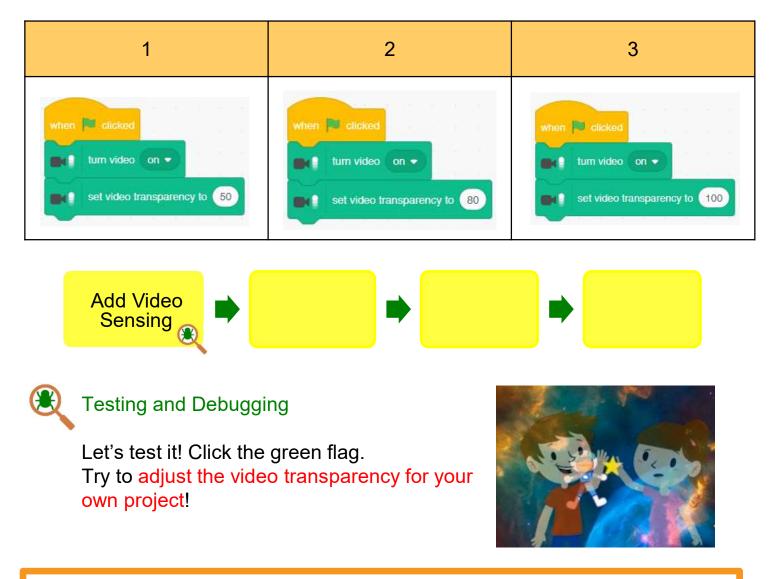

#### For Teachers' reference:

Try to enter different values in the box. Every time you change the value, click on the "when green flag clicked" block to see what happens.

- Set the transparency to 100 to hide the current video output.
- Set the transparency to a smaller value to make the current video be part of the background of your project.
- Set the transparency to 0 to make the camera video fully visible.

Unit 4 Teacher Guide: Lesson 1

### **To Code: Change Costumes**

Click the "Sprite", start to code for the sprite!

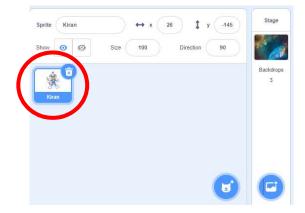

We want the sprite to do the action when the video motion meets the threshold.

1. Drag out a "when video motion > 10" block.

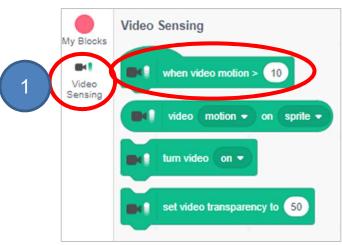

2. To change the costumes of your sprites.

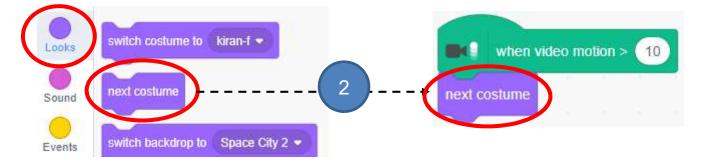

### **To Code: Change Costumes**

3. Try to change the value of video motion level (e.g. 10, 30, 100 or other values). Wave your hand in front of the camera to see the difference. (Hint: 1 will start with very little movement, 100 requires a lot of movement.)

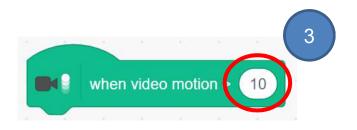

Please circle your observation below:

| Value of Video<br>Motion                  | e.g. >60                             | >30                                        | >100                                       |  |
|-------------------------------------------|--------------------------------------|--------------------------------------------|--------------------------------------------|--|
| What if you move<br>your hand<br>slower?  | Costume changes<br>does not change   | Costume<br>changes /<br>does not<br>change | Costume<br>changes /<br>does not<br>change |  |
| What if you move<br>your hand<br>quicker? | Costume changes<br>/ does not change | Costume<br>changes /<br>does not<br>change | Costume<br>changes /<br>does not<br>change |  |

The Video Sensing feature in Scratch, detects the change of each pixel in the camera. The value of "video motion" means how many pixels are changing. Actually, our range and speed (even near and far) of movment mean different values. Students are encouraged to try different values to explore the differences by themselves. Teachers may only elaborate if necessary.

Unit 4 Teacher Guide: Lesson 1

### **To Code: Change Costumes**

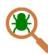

#### **Testing and Debugging**

Let's test it!

If you enter a smaller value for the sprite, try to move your hand slowly. Did you change it to the next costume?

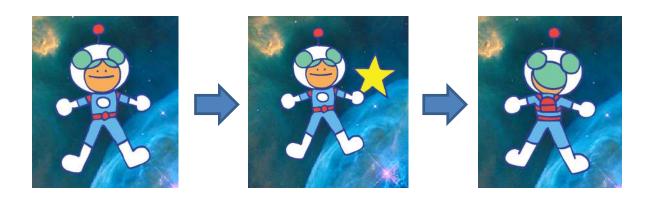

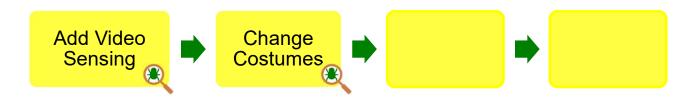

Tell students that they can move hands quicker or slower to the webcam to see what happens.

# Relationship between Video Sensing and Video Motion

Place your hand 1 meter away from the webcam as follows:

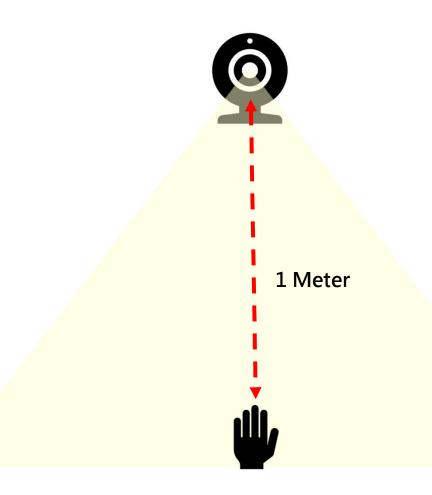

Move hands quicker or slower in front of the webcam to see what happens.

Conclusion: The quicker you move hands, the bigger value of video sensing. Teachers can tell students to test and find the suitable speed.

### To Code: Glide in the Space

Try to make your sprite glide to random position when the video motion is triggered!

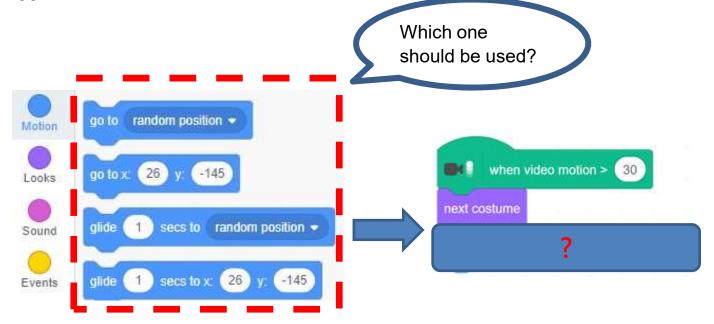

### E

#### Testing and Debugging

Wave your hand to test the project, see if the sprite changes its costume and glides to random position.

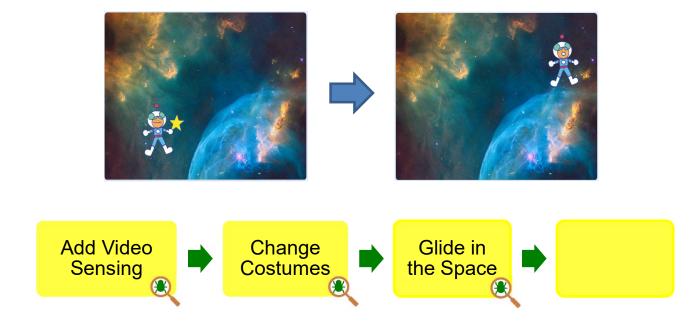

#### To Learn

#### **Unplugged Activity: Guessing the Right Number**

How to play?

A teacher thinks of a number between 1-25. Have some students try to guess the number by asking a series of questions. The teacher reacts according to students' questions.

Example:

Teacher selects (20).

```
Student: If the number is greater than (>) 13, please raise your hand.
```

Teacher: (Raises his/her hand)

Student: If the number is greater than (>) 19, please raise your hand.

Teacher: (Raises his/her hand)

Student: If the number is greater than (>) 22, please raise your hand.

Teacher: (No action)

Student: If the number is greater than (>) 20, please raise your hand.

Teacher: (No action)

Student: If the number is less than (<) 20, please raise your hand.

Teacher: (No action)

Student: If the number is equal to (=) 20, please raise your hand.

Teacher: (Raise his/her hand).

This game aims to let students learn to check their guess with a conditional expression. Students are expected to have an understanding of the concepts of conditional expressions using operators.

#### To Learn

#### **Unplugged Activity: Reflection**

In the game, you learn to check your guess with a conditional expression and the teacher reacts based on the condition you provided in the question. Do you remember the conditional expressions made?

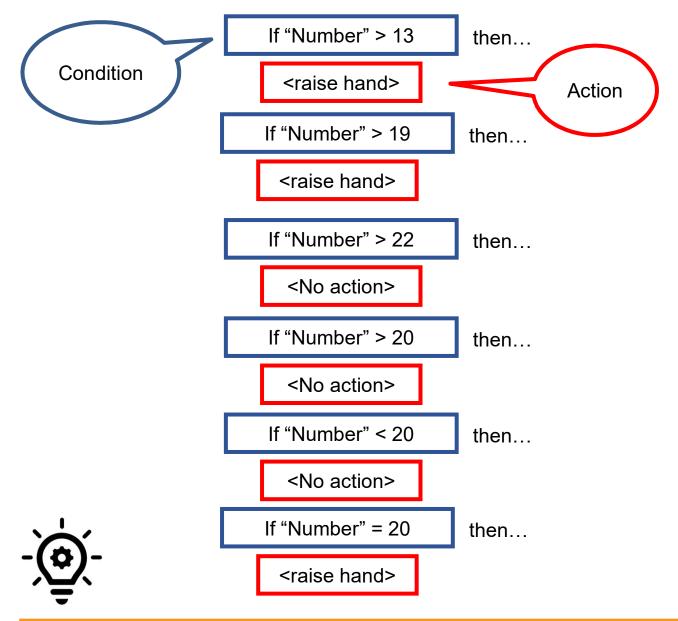

#### Knowledge builds up: Branching / Selection / Conditionals

We use conditional statements in programming to enable computers to make decisions. Conditionals always have an "if" part, which tells the program in the "then" part what to do when the condition is true.

#### To Learn

| Conditional Operators | Meaning         |
|-----------------------|-----------------|
| >                     | Is greater than |
| <                     | Is less than    |
| =                     | Is equal to     |

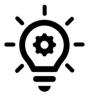

#### Knowledge builds up: Conditional Operators

Conditional Operators: We use operators to evaluate whether a condition is true or false. Conditional expressions always use operators such as greater than (>), less than (<) or equal (=).

Question:

There is a height requirement for roller coasters at a theme park for safety reason. You need to be taller than 112cm in order to play those roller coasters.

Which conditional operator can be used to express this height requirement?

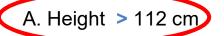

- B. Height < 112 cm
- C. Height = 112 cm

Let's continue to travel in space with Scratch! We will travel to other planets when we move our hand fast.

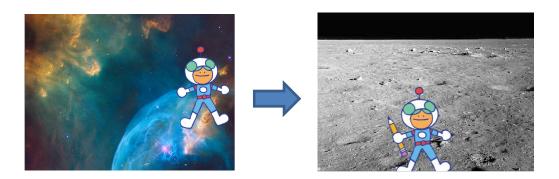

#### **To Code: Change Backdrop**

See Appendix P.37

Try to add a total of 3 backdrops for your space travelling!

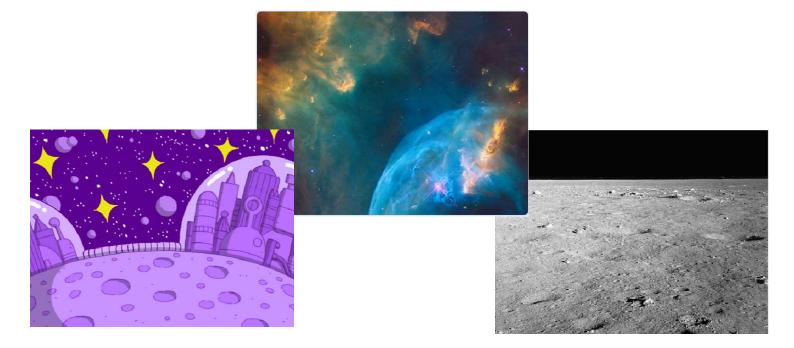

### **To Code: Change Backdrop**

Now, you can see a set of backdrop in backdrops.

What is the sequence about changing Backdrop of this project? Please fill in the Flowchart.

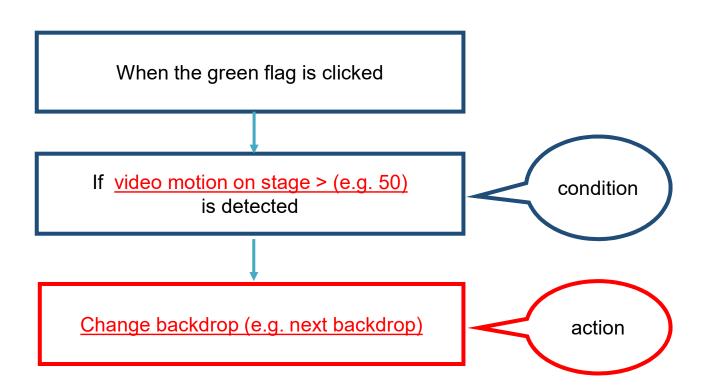

### **To Code: Change Backdrop**

Let's have a look at the codes! Which blocks should be used to trigger the actions we want?

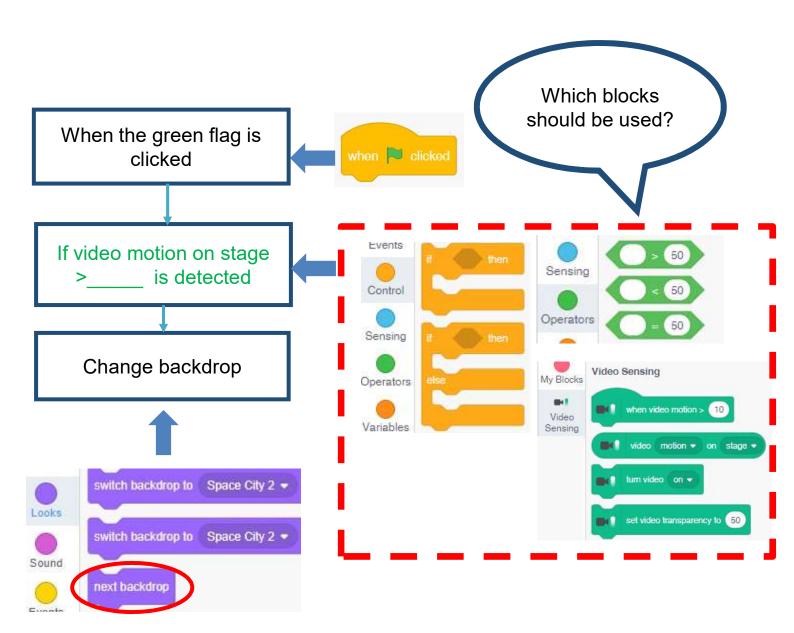

Try different values and see what happens! Try to enter 100? 200? Or more?

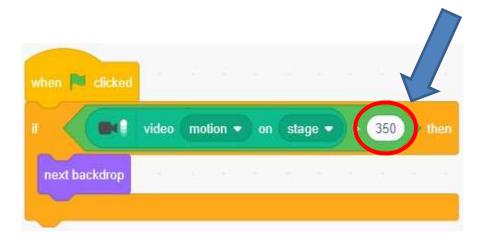

#### Testing and Debugging

Let's do the testing. What happened after you clicked the green flag?

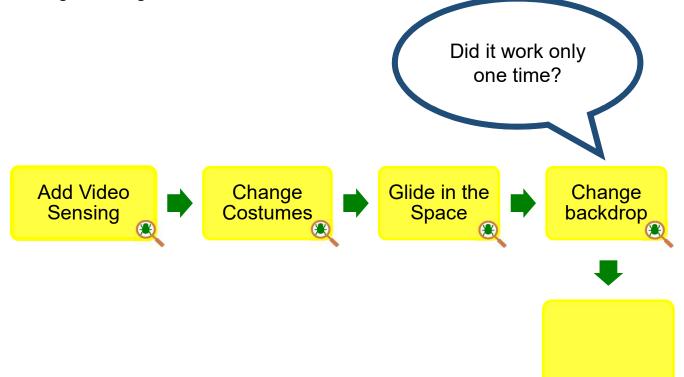

### Space Travelling To Code: Iteration

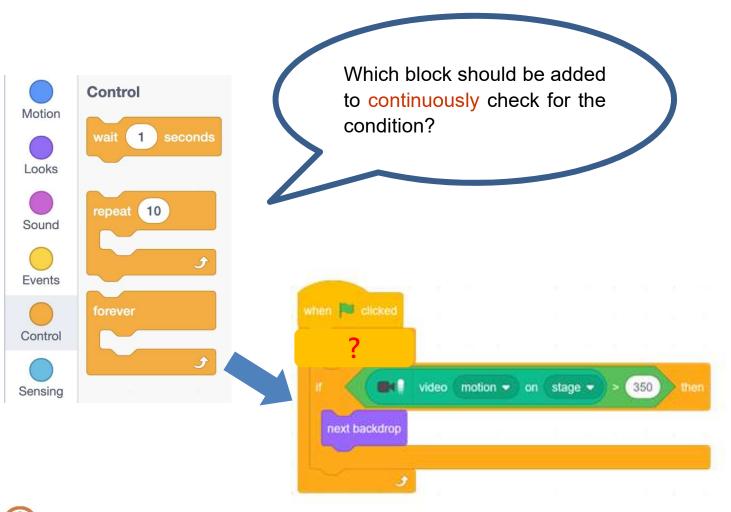

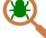

#### Testing and Debugging

Test it again. Is the changing speed too fast or slow? How to solve this issue?

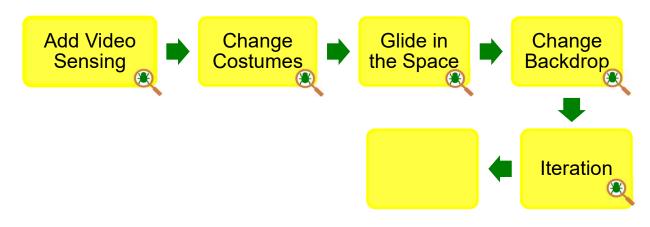

#### **To Code: Add Wait Block**

Where should we insert a "wait \_\_\_\_ second" blocks?

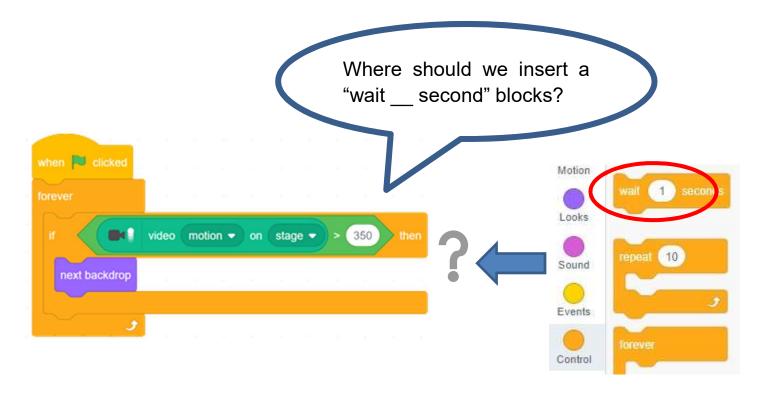

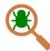

#### Testing and Debugging

Can't wait to see the changes? Let's test it now!

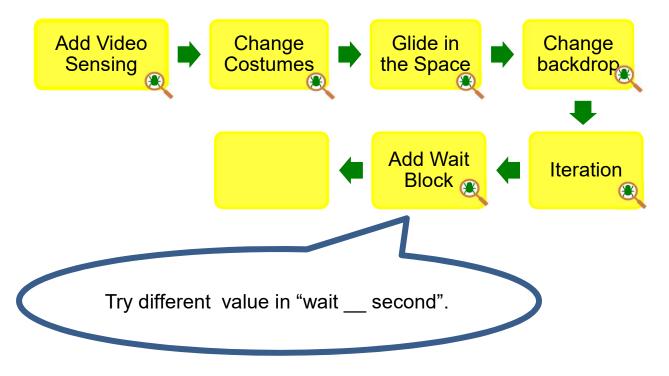

Unit 4 Teacher Guide: Lesson 2

### To Code: Add Sound Effect (Sprite)

Remember how to add the sound? Try to make the sprite play a sound based on the video motion.

See Appendix P.38-39

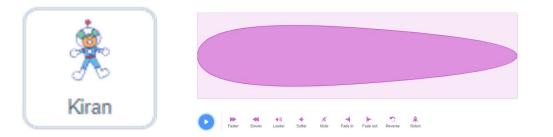

### To Code: Add Sound Effect (Backdrop)

Repeat the previous step to make the backdrop play a sound based on the video motion.

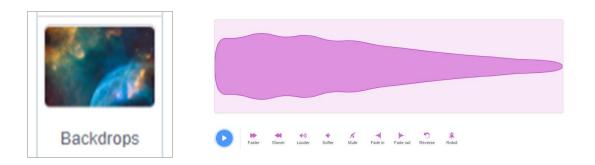

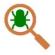

#### Testing and Debugging

You can test anytime! Wave your hand and see if you hear the sound effect you just added.

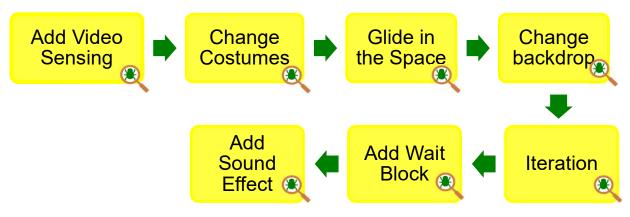

## Space Travelling To Reflect

Unit 4 Teacher Guide: Lesson 2

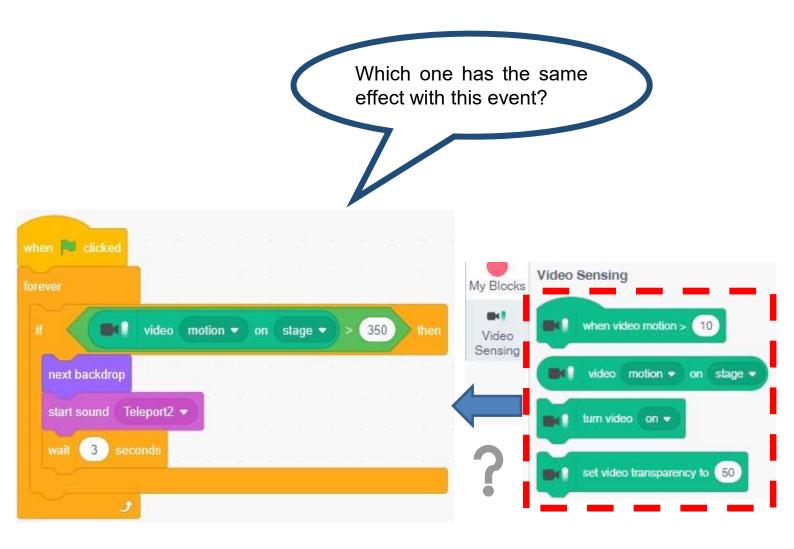

In this lesson, you will create your own story by using Video Sensing feature! What story would you like to create?

### To Create: Make your own project

Task:

Go to "Create" to start a new project.

Let's start to create your own project with different Theme, Sprite and Backdrop.

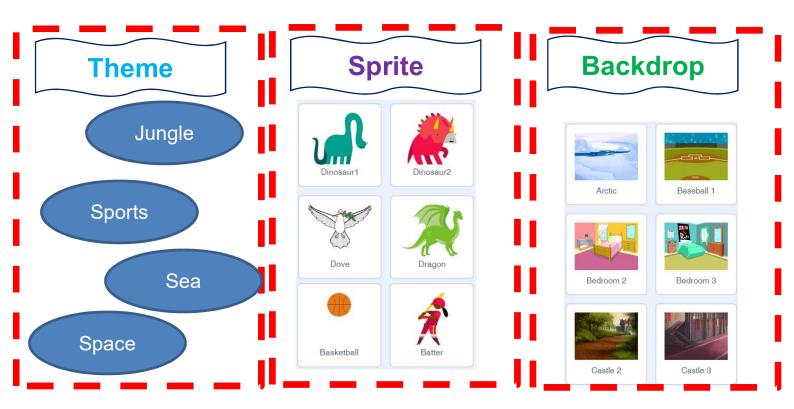

Complete the mind map below before your start to code!

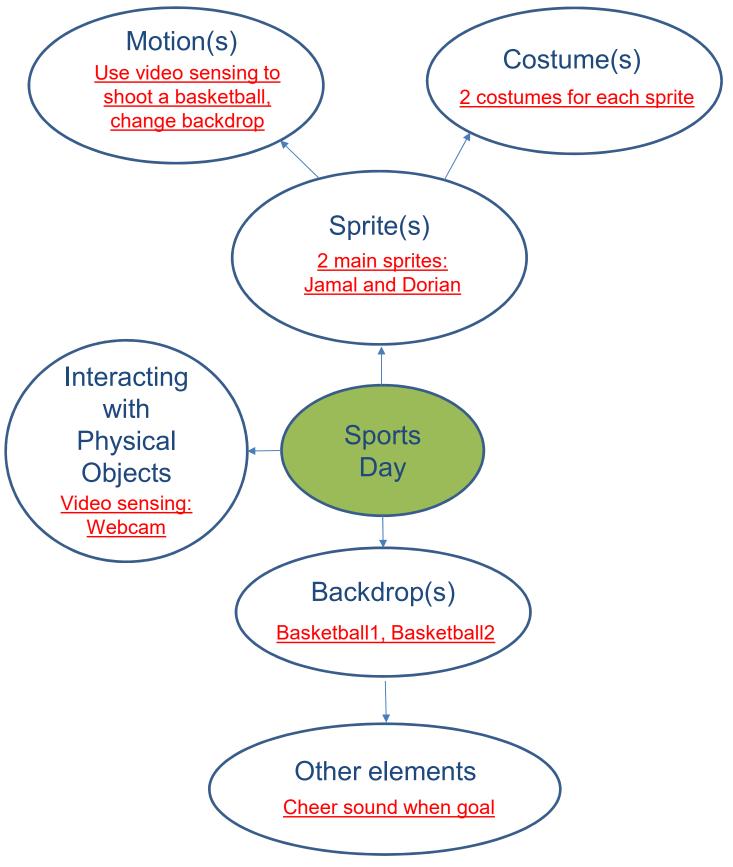

#### To Reflect: Two Stars and a Wish Worksheet

Name of Project: Name of Creator:

Please write down two things that you like about this project.

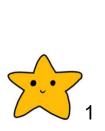

"Two Stars and a Wish" is a reflection strategy designed for student feedback as peer- and self-assessment. Teachers can guide students to give constructive feedback to their peers regarding their Scratch project - two positive (stars) and one hopeful (wish) reflection. Comments can be made on Scratch project's idea, features and aesthetic aspects etc.

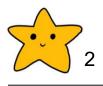

What is one thing you would like to add or change to make this project better?

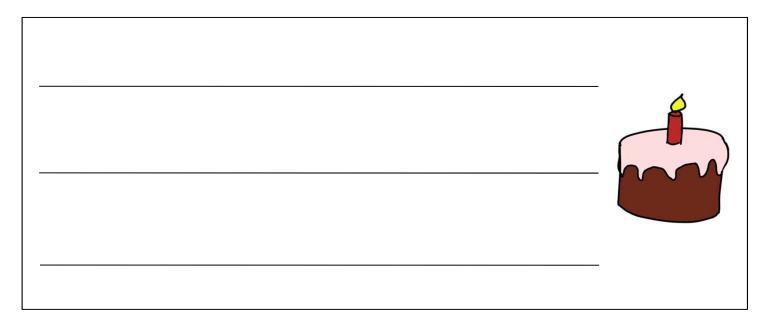

Unit 4 Teacher Guide: Lesson 3

#### **Review Questions**

1. The following blocks are **<u>NOT</u>** an example of:

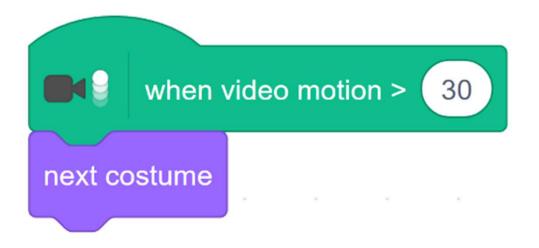

- A. Events
- B. Naming
- C. Conditionals
- D. Operators

(Answer: B)

#### **Review Questions**

2. A student writes the following code and tests it by moving his hand in front of the webcam on his computer. He expects the dragon to change colour, but it only changes once and stops. What would you tell him to help him fix his problem?

| when 🏲 clicked                          |
|-----------------------------------------|
|                                         |
| set video transparency to 50            |
| if video motion - on sprite - > 30 then |
| change color  effect by 10              |
|                                         |

- A. Change 30 to a higher number in the "if-then" block.
- B. Change 10 in the "change colour effect by" block to a higher number.
- C. Put the "if-then" block inside a "forever" block.
- D. Use a "next costume" block instead of "change colour effect by" block.

#### (Answer: C)

Unit 4 Teacher Guide: Lesson 3

#### **Review Questions**

3. When the video sensing is on, if a user <u>waves his hand slowly</u>, Clothes (Dress) and Face (Harper), which one will be easier to change?

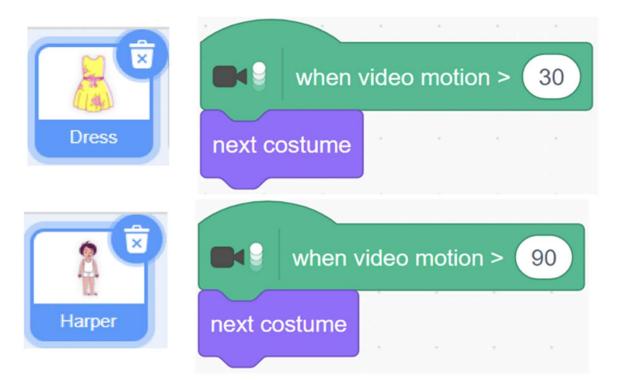

- A. Dress.
- B. Harper.
- C. None will change.
- D. No difference between them.

#### (Answer: A)

### **Revision on Key Features**

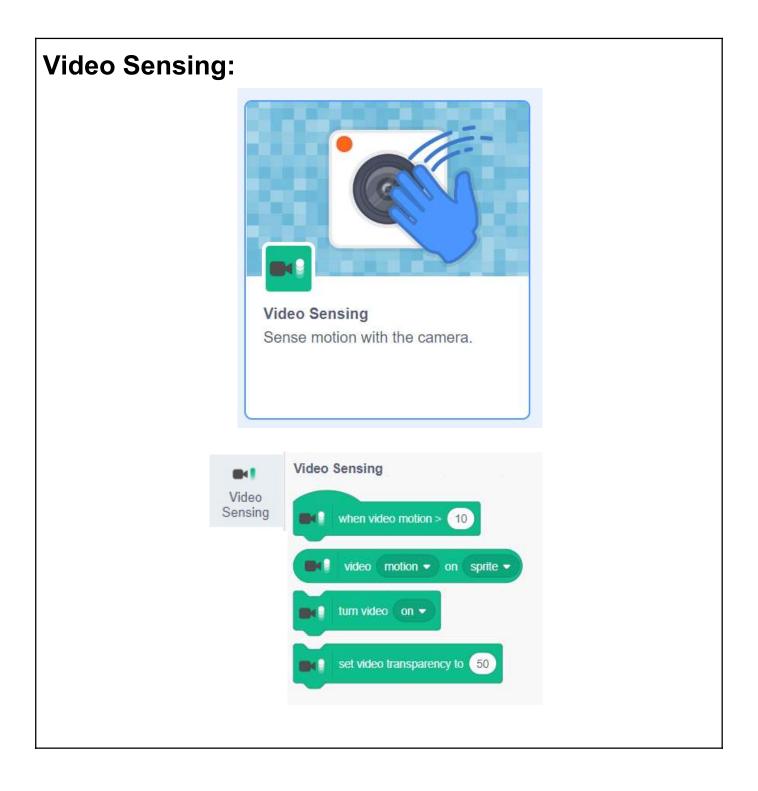

### **Revision on Key Concepts & Practices**

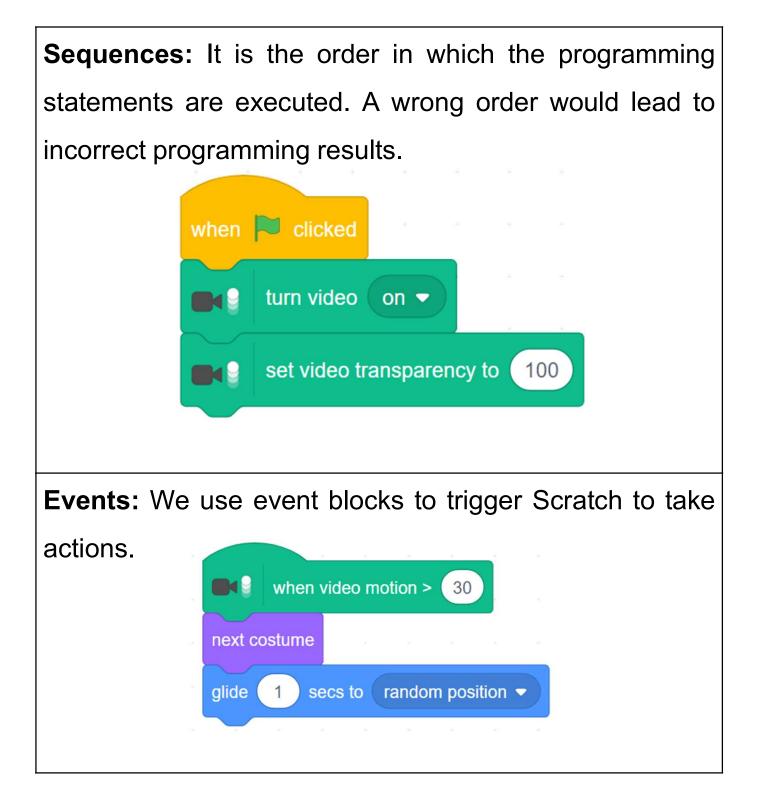

### **Revision on Key Concepts & Practices**

**Operators:** We use conditional operators to evaluate whether a condition is true or false. Conditional expressions always use operators such as greater than (>), less than (<) or equal (=).

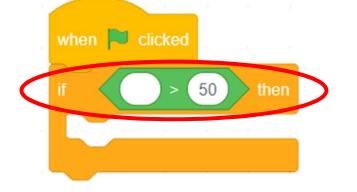

**Branching/Selection:** We use conditional statements in programming to enable computers to make decisions. Conditionals always have an "if" part, which tells the program in the "then" part what to do when the condition is true.

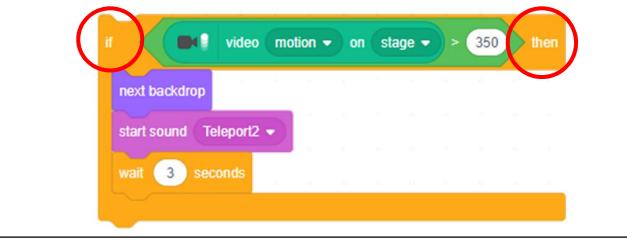

### **Revision on Key Concepts & Practices**

**Iteration - Forever:** Iteration is repeating a process in order to produce a sequence of outcomes. Forever and repeat blocks can trigger iteration in Scratch.

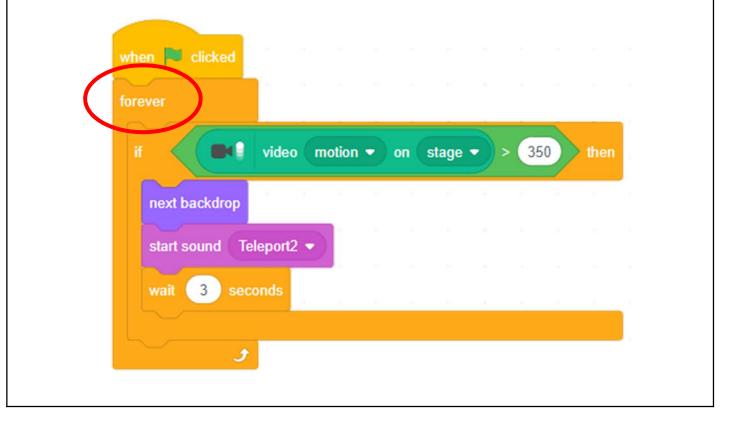

### **Revision on Key Concepts & Practices**

Being incremental and iterative: to work out a subtask as an iteration, try it out, then work out another subtask based on the codes of the previous sub-task in one more iteration until the whole programming task is

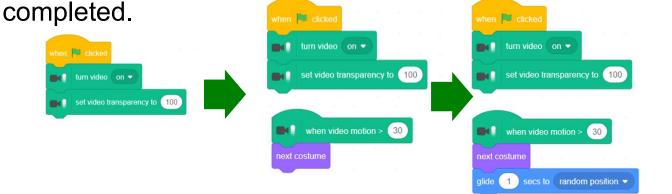

**Testing and debugging:** Testing a computer program is the process of checking if it can produce results as designed. Debugging a computer program is the process of finding out ways to revise the program so that the bugs can be removed.

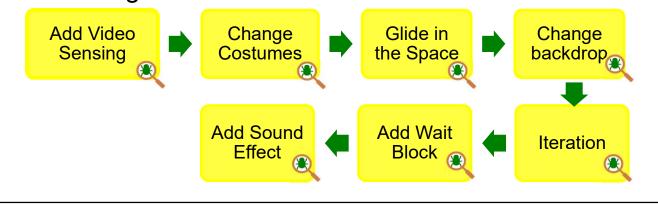

# Appendix

**Operation Manual** 

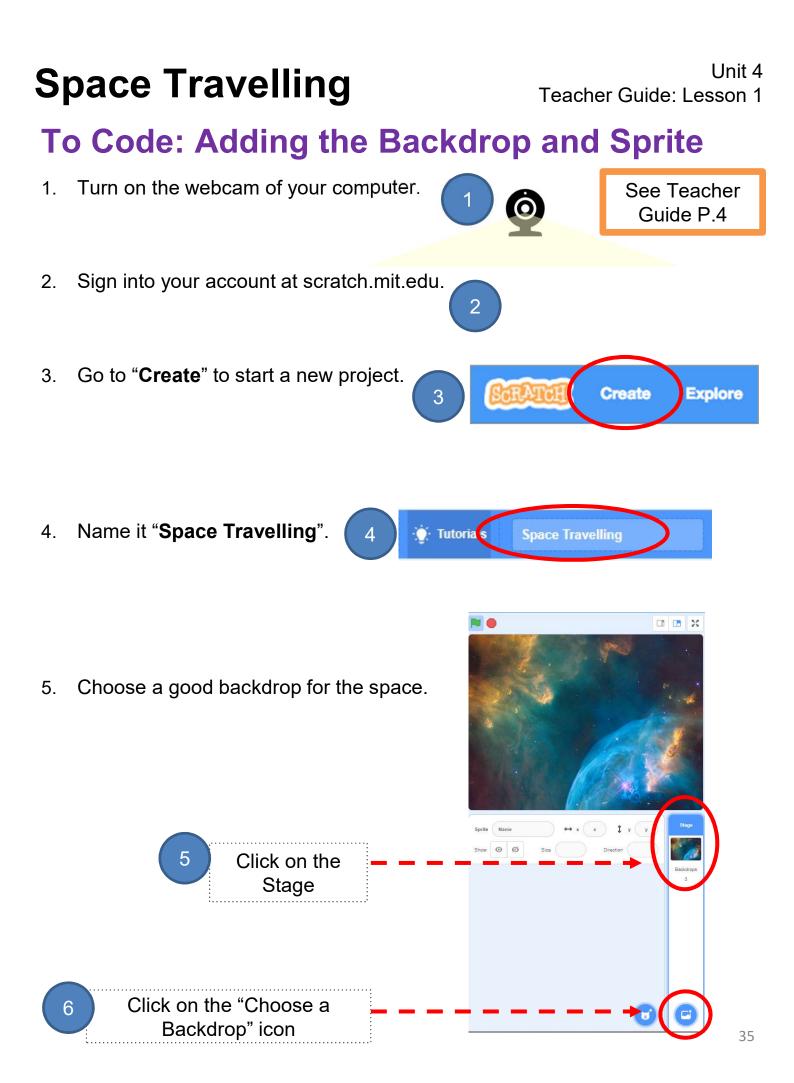

### To Code: Adding the Backdrop and Sprite

#### **Choosing Sprites and Resizing**

Delete the original Scratch cat sprite by clicking the "X" in the upper right corner of its image.

Let's choose the new sprites for your project.

- 1. Click on the "Choose a Sprite" icon.
- 2. Click on the "**People**" category on the top to see a large set of sprites.
- 3. Add "Kiran" sprite to the project.

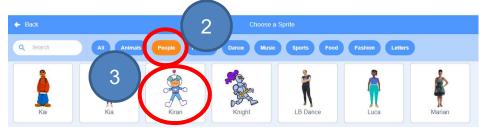

- 4. Now, you can see a set of costumes for Kiran.
- 5. You can also resize and rename "Kiran" sprite.

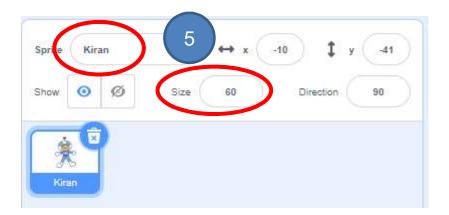

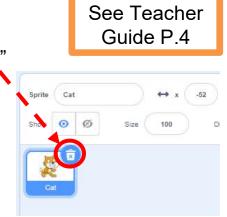

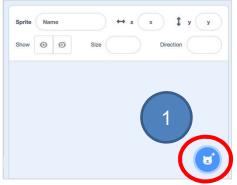

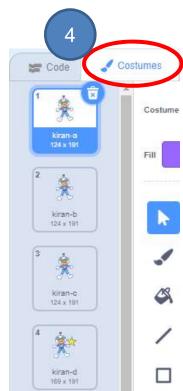

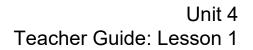

#### **To Code: Change Backdrop**

Try to add a total of 3 backdrops for your space travelling!

- 1. Click the "Backdrop" in Stage.
- 2. Click on the "Choose a Backdrop" icon.
- 3. Click "Space" category.
- 4. Choose two more backdrops.

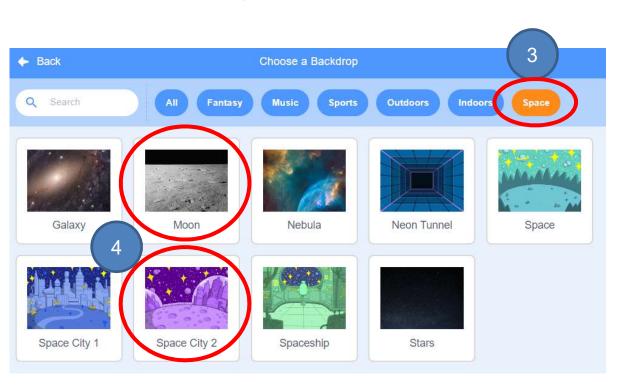

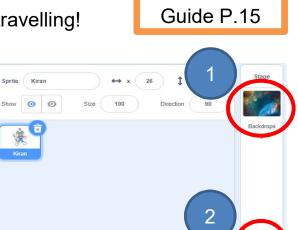

#### Unit 4 Teacher Guide: Lesson 2

See Teacher

#### Unit 4 Teacher Guide: Lesson 2

See Teacher Guide P.21

### **To Code: Add Sound Effect (Sprite)**

Make the sprite play a sound based on the video motion.

1. Go to the "**Sounds**" tab. Click on the "**Choose a Sound**" icon at the bottom left to select music from the library.

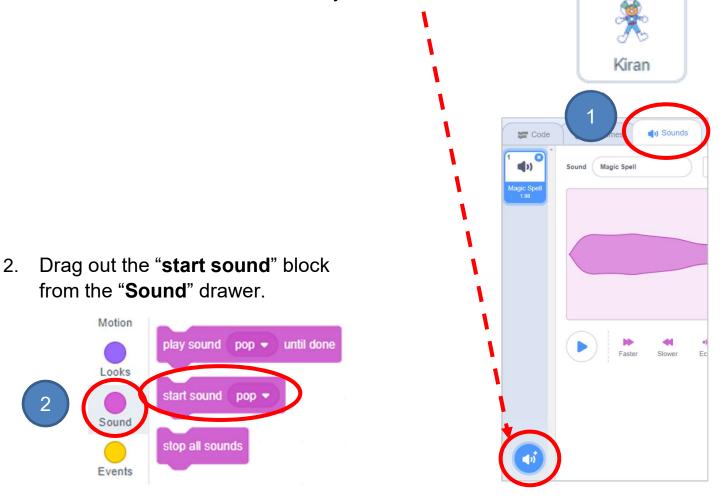

3. Snap the "start sound" block after "next costume" block.

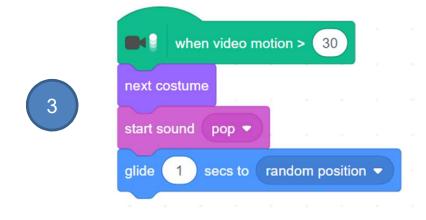

### To Code: Add Sound Effect (Backdrop)

Repeat the previous step to make the backdrop play a sound based on the video motion.

4. Go to the "**Sounds**" tab. Click on the "**Choose a Sound**" icon at the bottom left to select music from the library.

5. Drag out the "**start sound**" block from the "**Sound**" drawer.

Motion

Sound

Events

5

Sound

play sound

start sound

stop all sounds

### 6. Snap the "**start sound**" block inside the "**if-then**" block.

Teleport2 -

Teleport2

until done

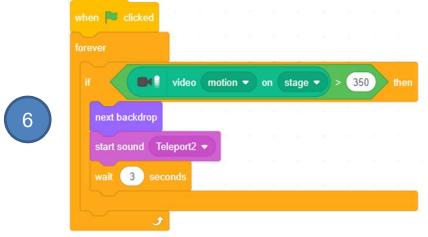

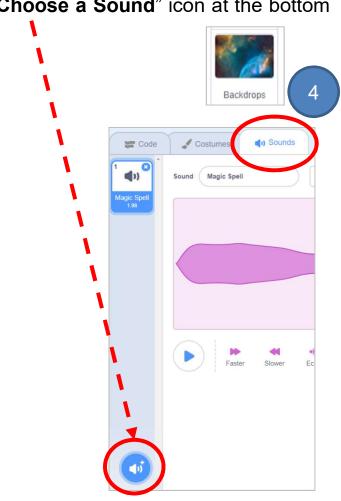

See Teacher Guide P.21

#### **Program Codes**

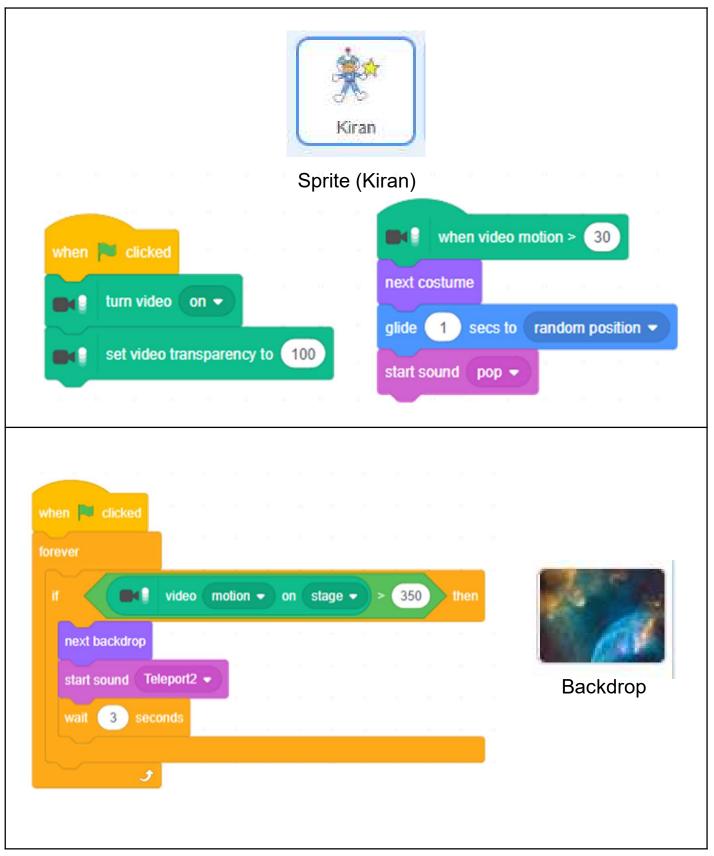